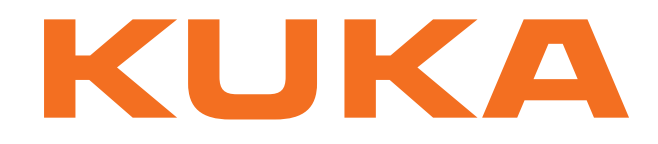

# **KUKA System Technology**

KUKA Roboter GmbH

# <span id="page-0-4"></span>**KUKA.GlueTech 4.1**

# **For KUKA System Software 8.2**

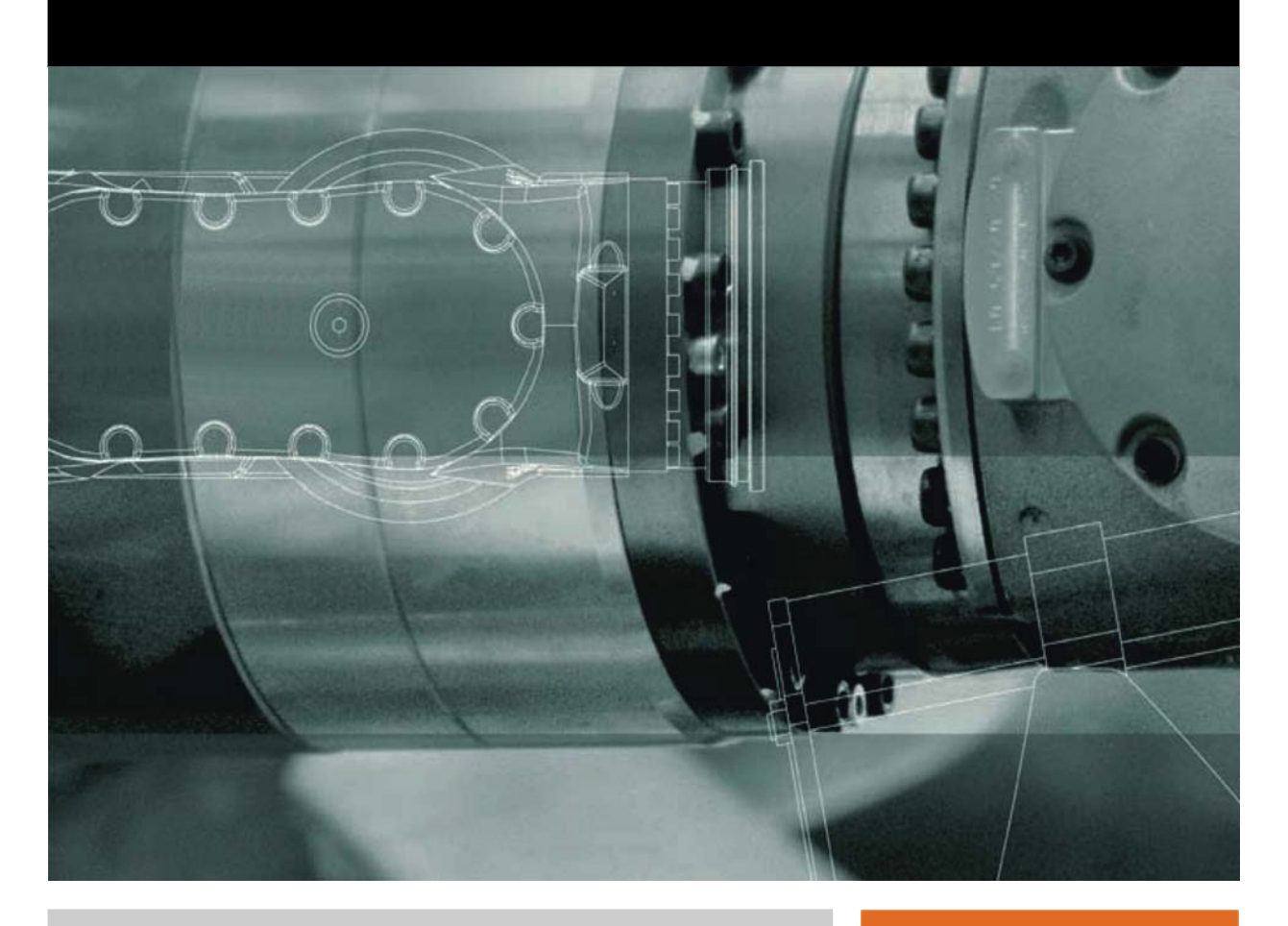

<span id="page-0-2"></span><span id="page-0-0"></span>Issued: 23.04.2012

<span id="page-0-3"></span><span id="page-0-1"></span>Version: KST GlueTech 4.1 V2 en

© Copyright 2012 KUKA Roboter GmbH Zugspitzstraße 140 D-86165 Augsburg Germany

This documentation or excerpts therefrom may not be reproduced or disclosed to third parties without the express permission of KUKA Roboter GmbH.

Other functions not described in this documentation may be operable in the controller. The user has no claims to these functions, however, in the case of a replacement or service work.

We have checked the content of this documentation for conformity with the hardware and software described. Nevertheless, discrepancies cannot be precluded, for which reason we are not able to guarantee total conformity. The information in this documentation is checked on a regular basis, however, and necessary corrections will be incorporated in the subsequent edition.

Subject to technical alterations without an effect on the function.

Translation of the original documentation

KIM-PS5-DOC

Publication: Pub KST GlueTech 4.1 en Bookstructure: KST GlueTech 4.1 V1.1 Version: KST GlueTech 4.1 V2 en

# **Contents**

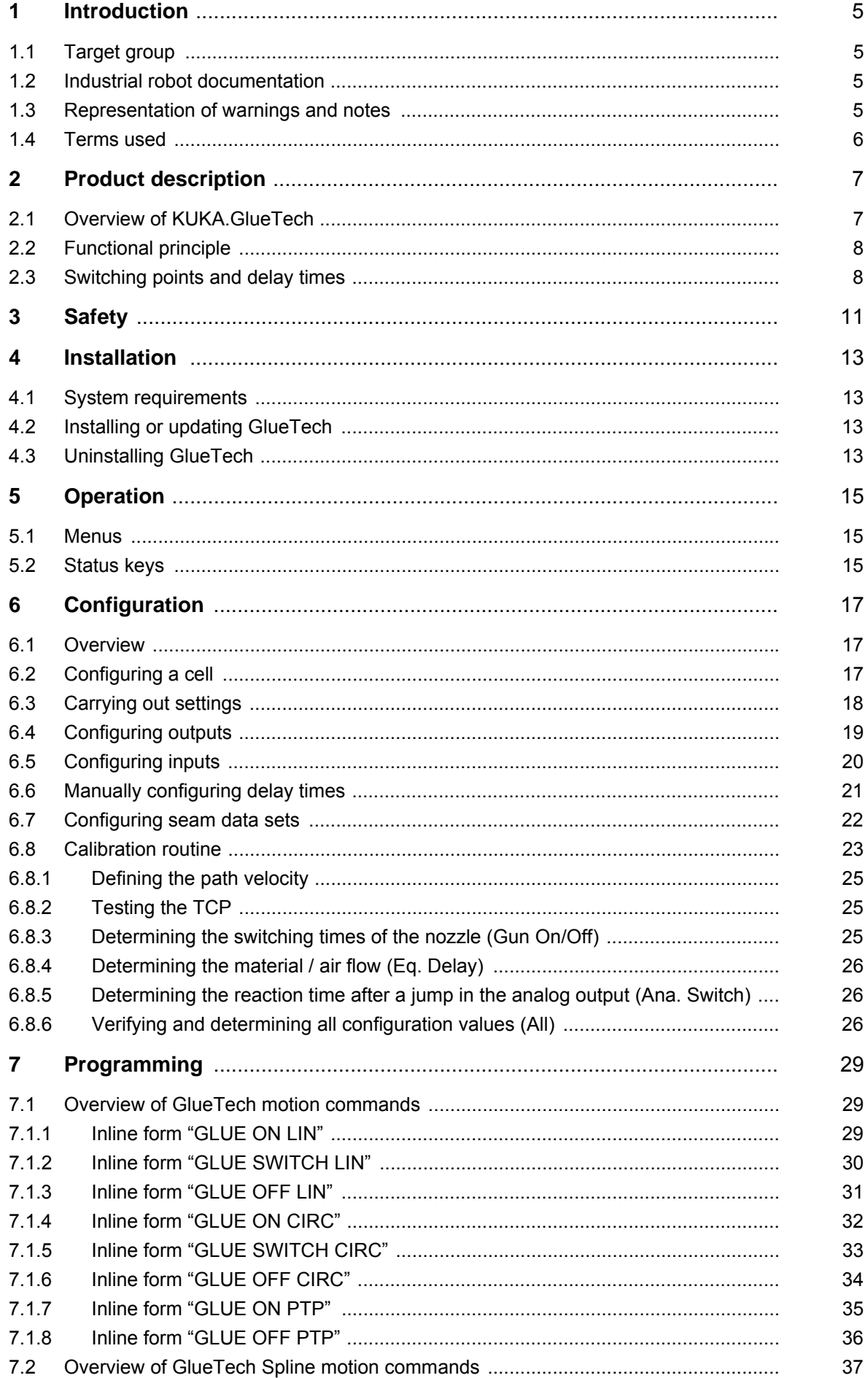

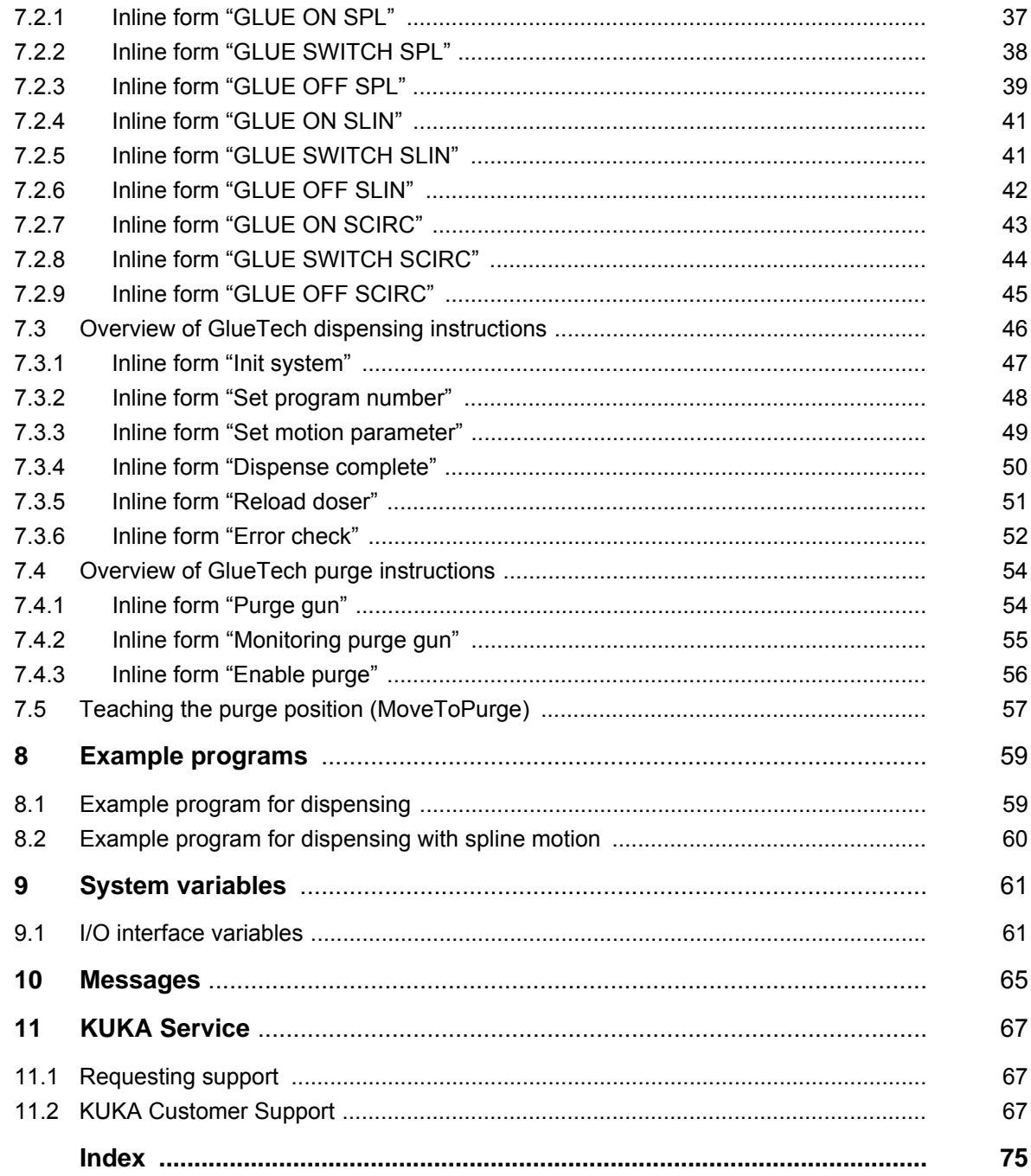

КНКЛ

# <span id="page-4-0"></span>**1 Introduction**

### <span id="page-4-1"></span>**1.1 Target group**

This documentation is aimed at users with the following knowledge and skills:

- **Advanced KRL programming skills**
- Advanced knowledge of the robot controller system
- Advanced knowledge of the dispensing controller systems
- Knowledge of field bus interfaces

For optimal use of our products, we recommend that our customers take part in a course of training at KUKA College. Information about 1 the training program can be found at www.kuka.com or can be obtained directly from our subsidiaries.

#### <span id="page-4-2"></span>**1.2 Industrial robot documentation**

The industrial robot documentation consists of the following parts:

- Documentation for the manipulator
- Documentation for the robot controller
- Operating and programming instructions for the KUKA System Software
- Documentation relating to options and accessories
- **Parts catalog on storage medium**

Each of these sets of instructions is a separate document.

### <span id="page-4-3"></span>**1.3 Representation of warnings and notes**

**Safety** These warnings are relevant to safety and **must** be observed.

These warnings mean that it is certain or highly probable **DANGER** that death or severe physical injury **will** occur, if no precautions are taken.

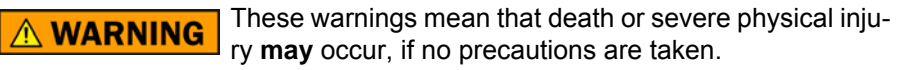

These warnings mean that minor physical injuries **may**  $\land$  Caution occur, if no precautions are taken.

These warnings mean that damage to property **may** oc-**NOTICE** cur, if no precautions are taken.

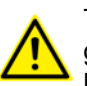

These warnings contain references to safety-relevant information or general safety measures. These warnings do not refer to individual hazards or individual precautionary measures.

**Notes** These hints serve to make your work easier or contain references to further information.

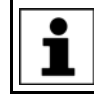

Tip to make your work easier or reference to further information.

### <span id="page-5-0"></span>**1.4 Terms used**

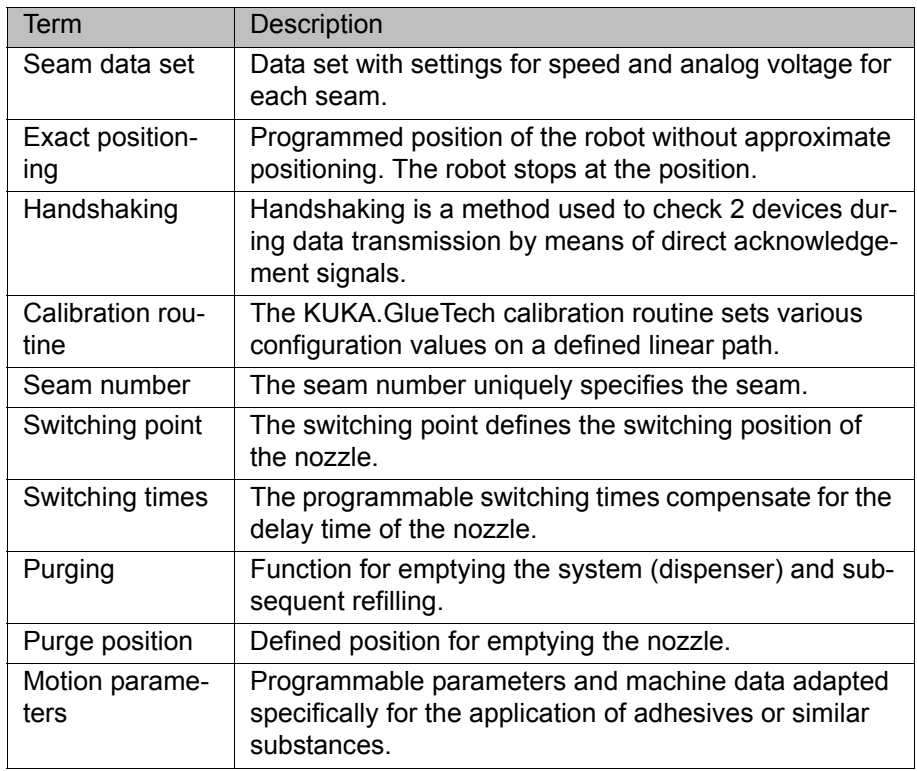

# <span id="page-6-0"></span>**2 Product description**

### <span id="page-6-1"></span>**2.1 Overview of KUKA.GlueTech**

KUKA.GlueTech is an add-on technology package with the following functions:

- **Functions Exercise 3** Staggered control of up to 3 dispensing controllers
	- Staggered control of up to 4 nozzles per dispensing controller
	- KRL commands for the creation of dispensing applications (inline forms)
	- Configuration of up to 20 different seam data sets
	- **Calibration routine**
	- Diverse settings (I/Os, PLC, etc.)

GlueTech can be used for controlling an ASC 5000, SYS 300, SYS 3000, SYS 4000 and SYS 6000 (SCA Schucker) as well as for conı trolling a similar type of dispensing controller (for example, from Intec Bielenberg, Rickert, Kleinmichel). KUKA Roboter GmbH must be consulted if a different dispensing controller is to be used (>>> 11 "KUKA Service" Page 67).

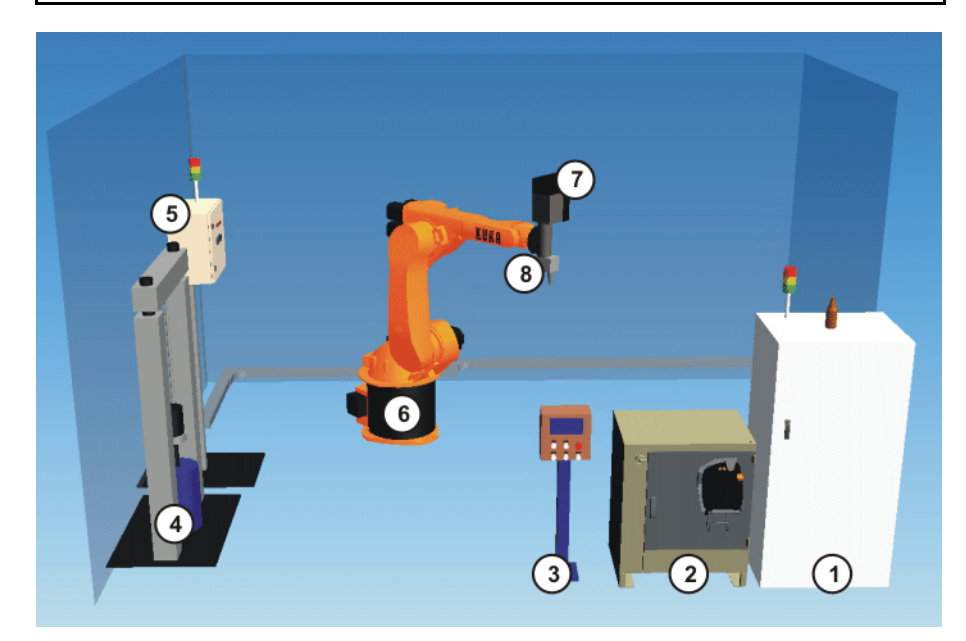

#### **Fig. 2-1: Example of an adhesive bonding cell**

- 1 Dispensing controller 5 Pump controller
- 2 Robot controller 6 Robot
- 3 PLC 7 Dispenser
- 
- -
- 4 Drum pump 8 Nozzle

**Areas of application**

- **Application of adhesive beads**
- **Application of 1-component / 2-component adhesives**
- Bead shaping (electrical / pneumatic)
- **Thin-jet flatstream sealing**
- **Extruded application of sound-insulating material**

### **Communication** The robot controller communicates with the dispensing controller via a field bus. There are different field bus cards for the robot controller. The field buses Interbus, PROFIBUS or PROFINET can be used.

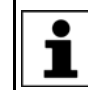

Further information about Interbus, PROFIBUS or PROFINET can be found in the documentation for these field bus systems.

#### <span id="page-7-0"></span>**2.2 Functional principle**

**Description** KUKA.GlueTech can regulate the following parameters of the dispensing controller (depending on the settings) proportional to the path velocity (TCP), but also independently of the velocity:

- Delivery rate of the material
- Delivery rate of the air spray

The parameters are regulated via the analog voltage of the outputs. The outputs are configured via the field bus of the robot controller.

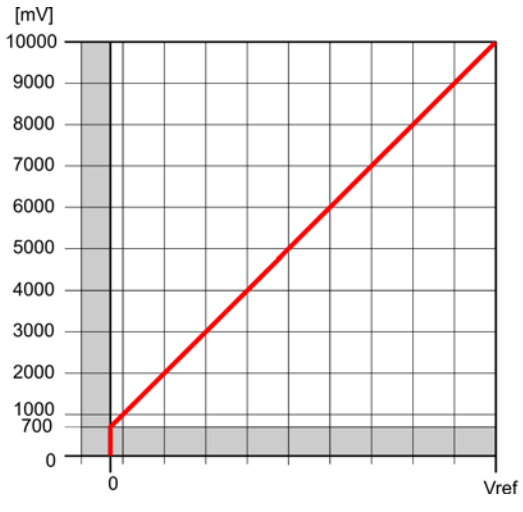

**Fig. 2-2: Diagram: Analog voltage / speed**

#### <span id="page-7-1"></span>**2.3 Switching points and delay times**

**Description** In the dispensing process, time delays and changes in the dispensing velocity occur at the switching points (Glue On, Glue Switch, Glue Off) between the robot controller and the dispensing controller. This influences the material flow and the air supply. For this reason, the switching points must be adapted accordingly.

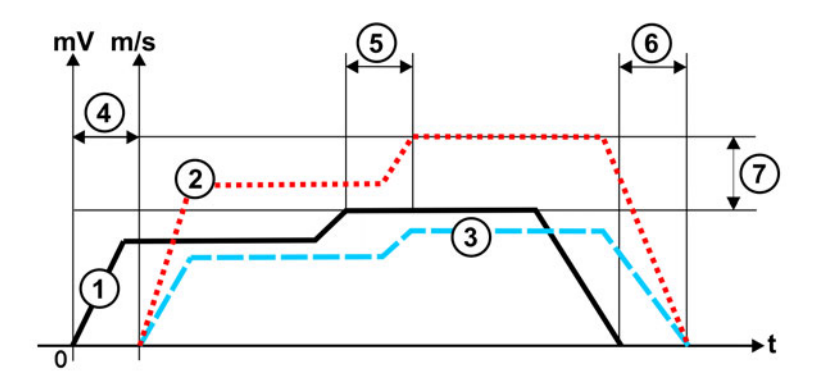

### **Fig. 2-3: Diagram: Delay times / offset**

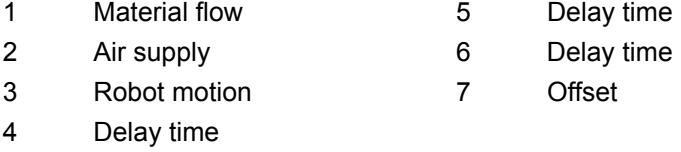

#### **Example** The following diagram shows a dispensing process with a straight seam. The angle of the nozzle to the workpiece should be between 70° and 90°, depending on the application. The start point of the robot is P1. At the switching point On (Glue On LIN), the nozzle is switched on. The material flow begins after a delay.

At the switching point Off (Glue Off LIN), the nozzle is switched off. This material flow stops after a delay.

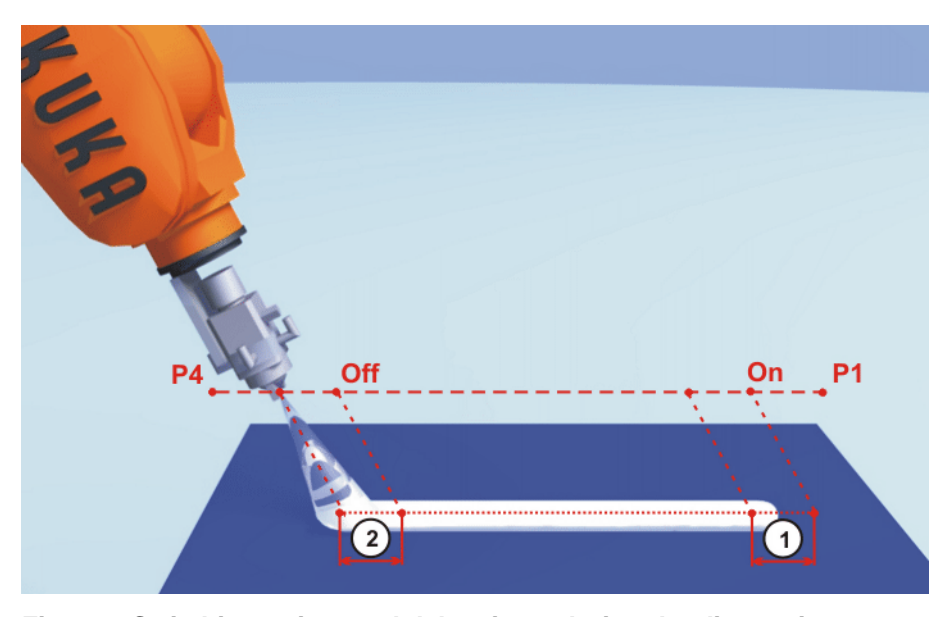

**Fig. 2-4: Switching points and delay times during the dispensing process**

1, 2 Delay time

# <span id="page-10-0"></span>**3 Safety**

This documentation contains safety instructions which refer specifically to the software described here.

The fundamental safety information for the industrial robot can be found in the "Safety" chapter of the Operating and Programming Instructions for System Integrators or the Operating and Programming Instructions for End Users.

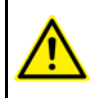

The "Safety" chapter in the operating and programming instructions must be observed. Death to persons, severe physical injuries or considerable damage to property may otherwise result.

КНКЛ

# <span id="page-12-0"></span>**4 Installation**

#### <span id="page-12-1"></span>**4.1 System requirements**

- Hardware **KR C4** 
	- Dispensing controller, e.g. ASC 5000
	- KUKA field bus interface (Interbus, PROFIBUS or PROFINET)
	- Specific components for the application:
		- **Nozzle**
		- $\blacksquare$  Dispensing system (E, P, H dispenser)
		- 2-component applications, etc.

- **Software EXECUTE:** KUKA System Software 8.2.11 or higher
	- Timers 13 ... 16 can be freely assigned by the user

(The timers are used after installation by the dispensing controller.)

### <span id="page-12-2"></span>**4.2 Installing or updating GlueTech**

It is advisable to archive all relevant data before updating a software package.

- **Precondition Software on KUKA.USBData stick** 
	- No program is selected.
	- T1 or T2 operating mode
	- "Expert" user group

Only the KUKA.USB data stick may be used. Data may **NOTICE** be lost or modified if any other USB stick is used.

- **Procedure** 1. Plug in USB stick.
	- 2. Select **Start-up** > **Install additional software** in the main menu.
	- 3. Press **New software**. If a software package that is on the USB stick is not displayed, press **Refresh**.
	- 4. Mark the **GlueTech** entry and press **Install**. Reply to the request for confirmation with **Yes**. The files are copied onto the hard drive.
	- 5. Repeat step 4 if another software package is to be installed from this stick.
	- 6. Remove USB stick.
	- 7. It may be necessary to reboot the controller, depending on the additional software. In this case, a corresponding prompt is displayed. Confirm with **OK** and reboot the robot controller. Installation is resumed and completed.

#### LOG file A LOG file is created under C:\KRC\ROBOTER\LOG.

### <span id="page-12-3"></span>**4.3 Uninstalling GlueTech**

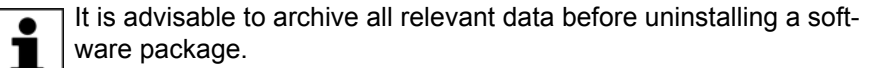

- **Precondition EXPER** "Expert" user group
- 
- **Procedure** 1. Select **Start-up** > **Install additional software** in the main menu. All additional programs installed are displayed.

- 2. Mark the **GlueTech** entry and press **Uninstall**. Reply to the request for confirmation with **Yes**. Uninstallation is prepared.
- 3. Reboot the robot controller. Uninstallation is resumed and completed.

LOG file A LOG file is created under C:\KRC\ROBOTER\LOG.

5 Operation

**KUKA** 

# <span id="page-14-0"></span>**5 Operation**

## <span id="page-14-1"></span>**5.1 Menus**

The following menus and commands are specific to this technology package: Main menu:

- **E** Configuration
	- **Status keys**
		- **GlueTech**
	- **GlueTech**
- **Start-up**
	- **GlueTech**
		- **Select calibration routine**

Menu sequence **Commands** > **GlueTech**

- **<u>Dispensing instruction</u>** 
	- **Init system**
	- **Set program number**
	- **Set motion parameter**
	- **Dispense complete**
	- **Reload doser**
	- **Error check**
- **Gluing motion**
	- **GLUE ON LIN**
	- **GLUE SWITCH LIN**
	- **GLUE OFF LIN**
	- **GLUE ON CIRC**
	- **GLUE SWITCH CIRC**
	- **GLUE OFF CIRC**
	- **GLUE ON PTP**
	- **GLUE OFF PTP**
- **Gluing spline motion** 
	- **GLUE ON SPL**
	- **GLUE SWITCH SPL**
	- **GLUE OFF SPL**
	- **GLUE ON SLIN**
	- **GLUE SWITCH SLIN**
	- **GLUE OFF SLIN**
	- **GLUE ON SCIRC**
	- **GLUE SWITCH SCIRC**
	- **GLUE OFF SCIRC**
- **Purge instruction** 
	- **Purge gun**
	- **Monitoring purge gun**
	- **Enable purge**

#### <span id="page-14-2"></span>**5.2 Status keys**

**Procedure** Displaying the status keys:

In the main menu, select **Configuration** > **Status keys** > **GlueTech**.

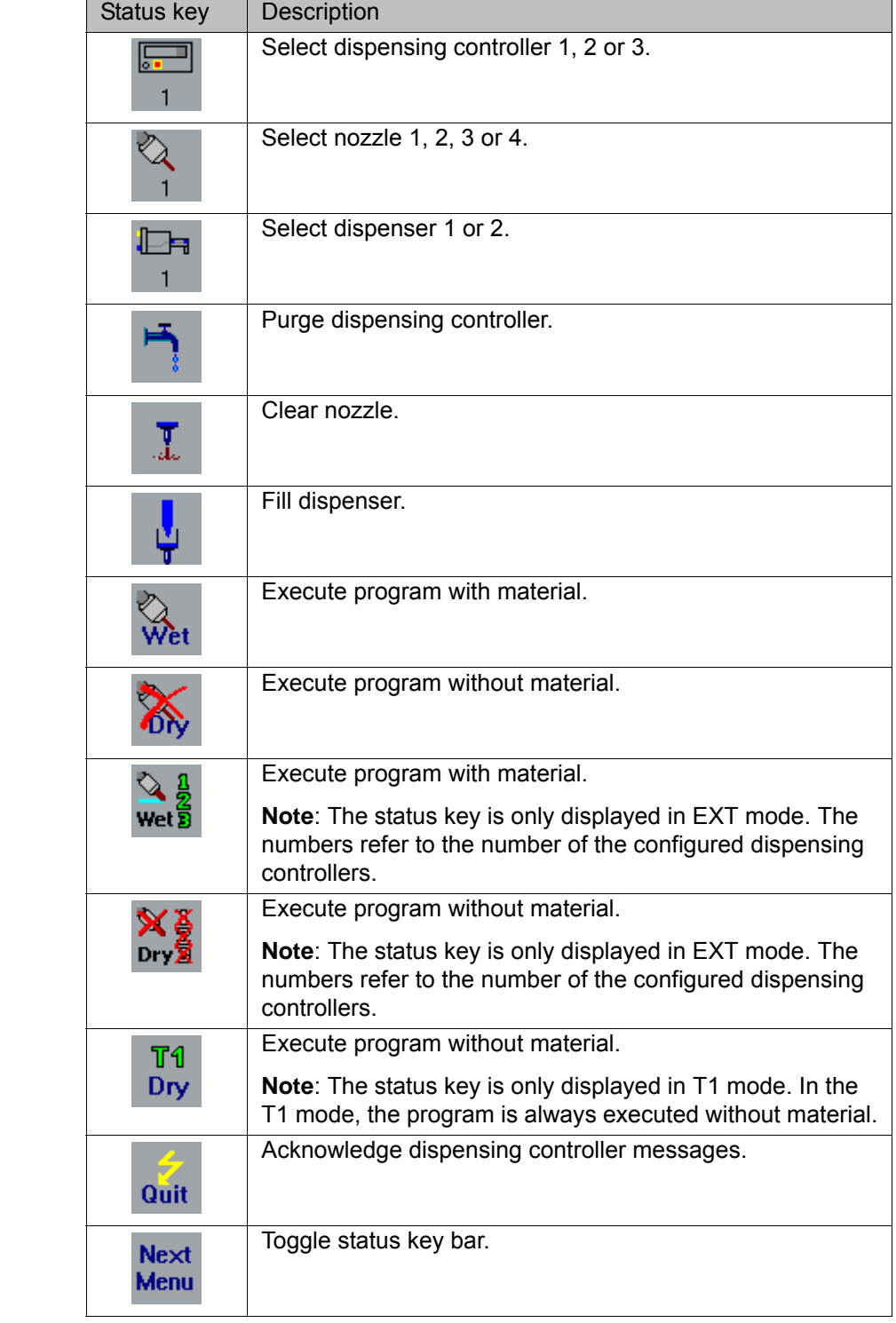

# **Description**

# <span id="page-16-0"></span>**6 Configuration**

### <span id="page-16-1"></span>**6.1 Overview**

- **Precondition** The dispensing controller has been installed and prepared.
	- **The field bus between the robot controller and the dispensing controller** has been configured.
	- The tool and base have been calibrated.

#### **Overview**

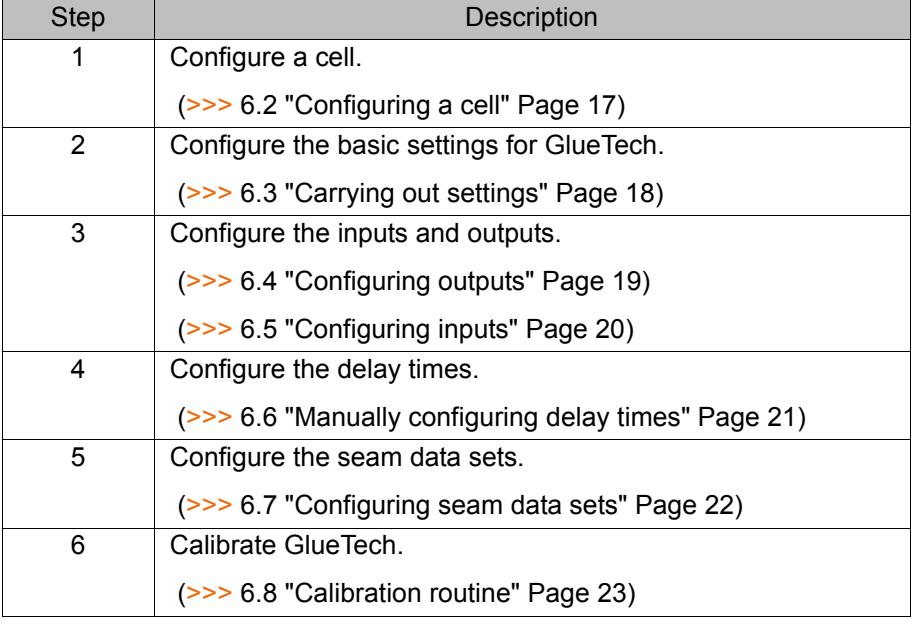

Further settings and system responses can be configured via the system variables. Т

### <span id="page-16-2"></span>**6.2 Configuring a cell**

**Precondition The dispensing controller and nozzle have been prepared.** 

- **Procedure** 1. In the main menu, select **Configuration** > **GlueTech**.
	- 2. Select the **Cell configuration** tab.
	- 3. Configure the cell.
	- 4. Close the window. Respond to the request for confirmation asking whether the changes should be saved by pressing **Yes**.

#### **Description**

| $\checkmark$<br>Number of dispense equipments    |                |  |
|--------------------------------------------------|----------------|--|
| Transmit error code to PLC<br>$\checkmark$       | <b>NO</b>      |  |
| Material quantity without offset<br>$\checkmark$ | N <sub>O</sub> |  |
| Strategy after error                             | OFF            |  |

**Fig. 6-1: "Cell configuration" tab**

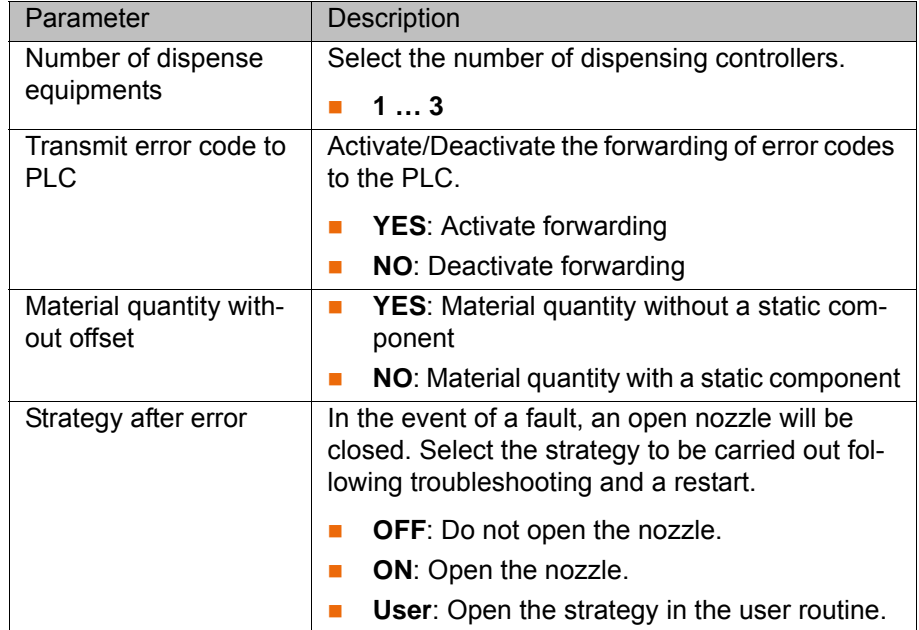

### <span id="page-17-0"></span>**6.3 Carrying out settings**

**Precondition The dispensing controller and nozzle have been prepared.** 

- **Procedure** 1. In the main menu, select **Configuration** > **GlueTech**.
	- 2. Select the **Settings** tab.

**GlueTech configuration** 

- 3. Make the desired settings.
- 4. Close the window. Respond to the request for confirmation asking whether the changes should be saved by pressing **Yes**.

### **Description**

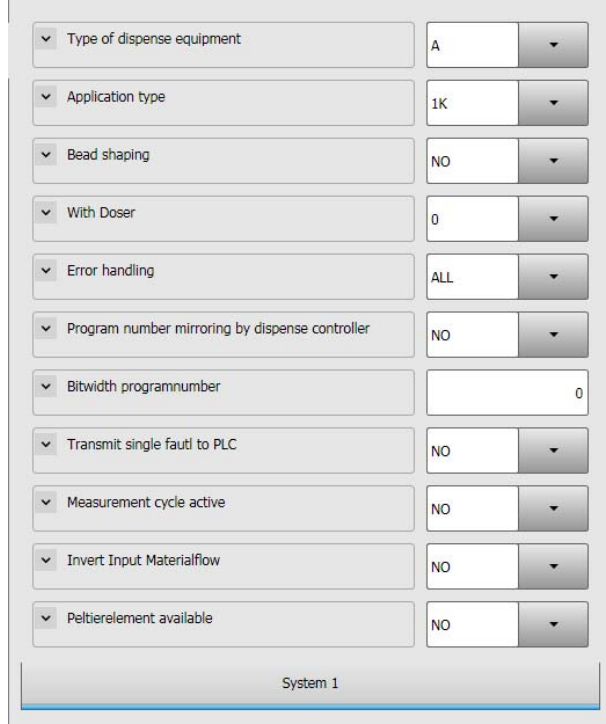

**Fig. 6-2: "Settings" tab**

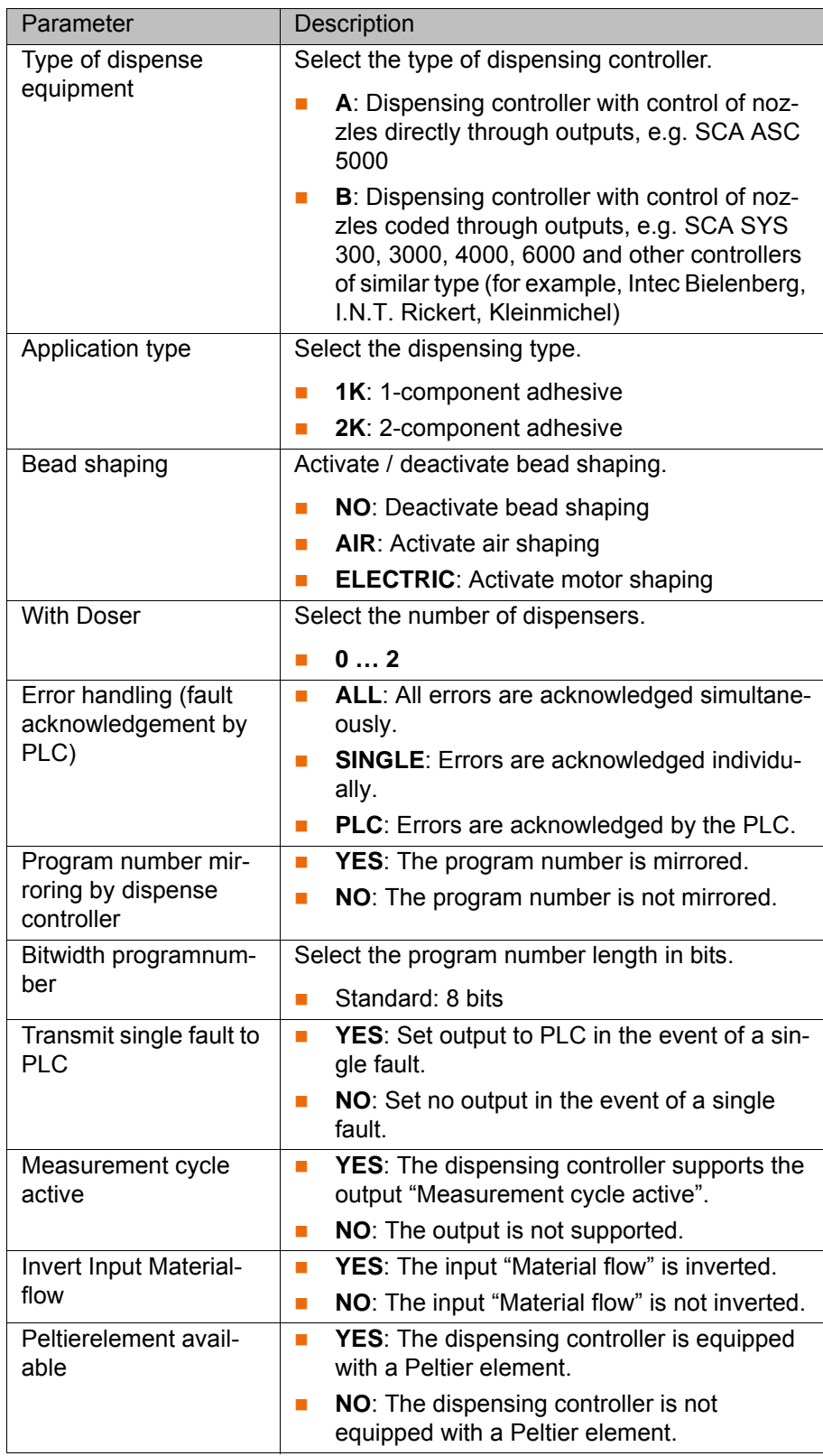

## <span id="page-18-0"></span>**6.4 Configuring outputs**

- **Precondition** The field bus connection between the robot controller and the dispensing controller has been configured.
	- **The dispensing controller and nozzle have been prepared.**

- **Procedure** 1. In the main menu, select **Configuration** > **GlueTech**.
	- 2. Select the **Output** tab.

- 3. Configure the outputs.
- 4. Close the window. Respond to the request for confirmation asking whether the changes should be saved by pressing **Yes**.

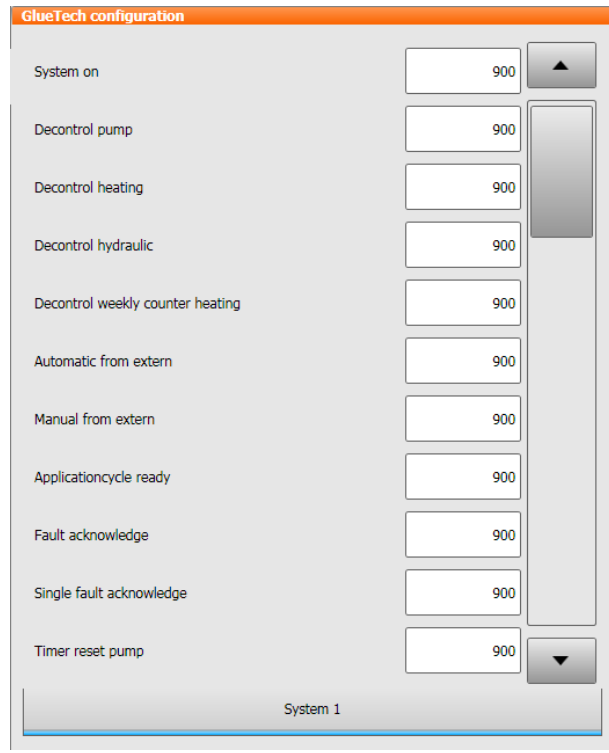

**Fig. 6-3: "Output" tab**

### <span id="page-19-0"></span>**6.5 Configuring inputs**

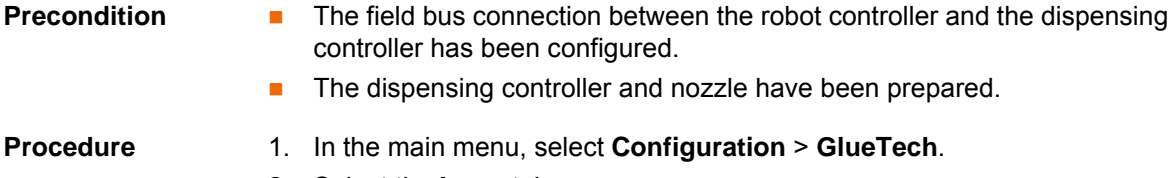

- 2. Select the **Input** tab.
- 3. Configure the inputs.
- 4. Close the window. Respond to the request for confirmation asking whether the changes should be saved by pressing **Yes**.

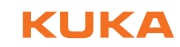

### **Description**

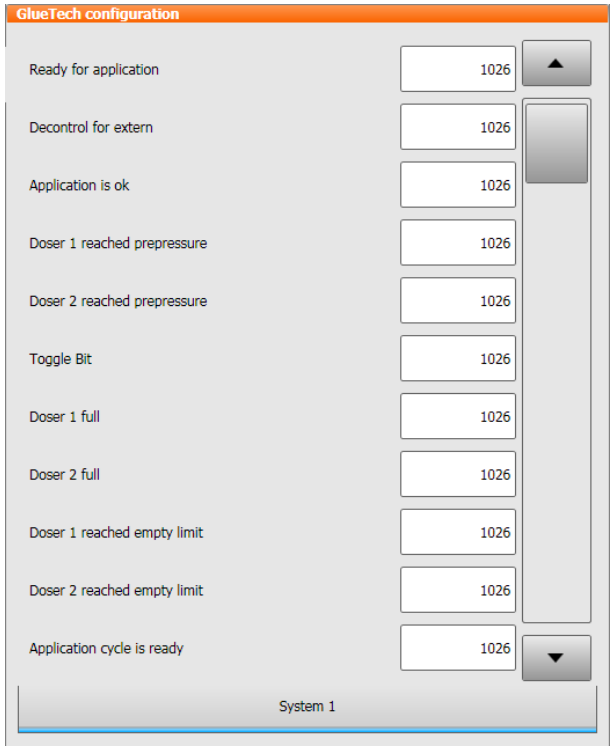

### **Fig. 6-4: "Input" tab**

If the outputs of the dispensing controller are not present during the setup, the inputs of the robot controller can be bypassed using input ı  $^{\vert}$  1025 (TRUE). This input should be used if signals are not supported by the dispensing controller.

If 2 or 3 dispensing controllers are specified in the settings, these are also displayed on the **Input** tab.1

### <span id="page-20-0"></span>**6.6 Manually configuring delay times**

**Precondition The dispensing controller and nozzle have been prepared.** 

#### **Procedure** 1. In the main menu, select **Configuration** > **GlueTech**.

- 2. Select the **Anticipation Time** tab.
- 3. Configure the delay times.
- 4. Close the window. Respond to the request for confirmation asking whether the changes should be saved by pressing **Yes**.

[KUKA.GlueTech 4.1](#page-0-4)

### **Description**

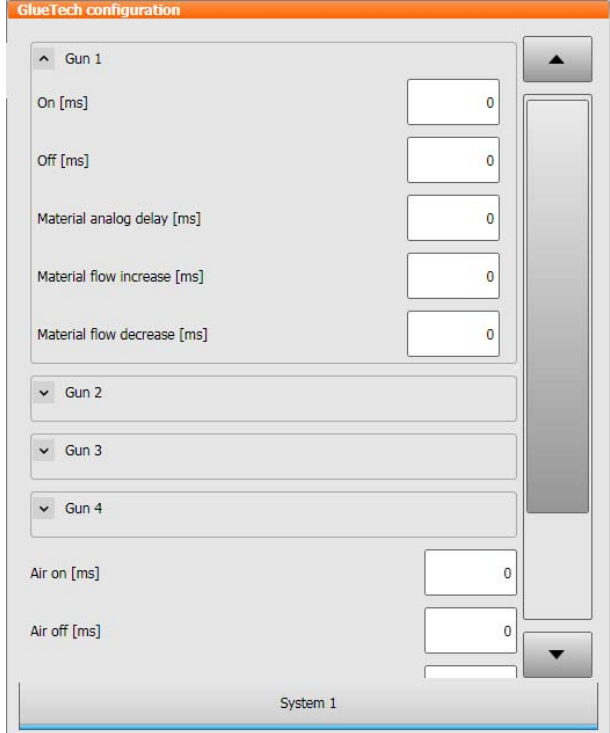

**Fig. 6-5: "Anticipation Time" tab**

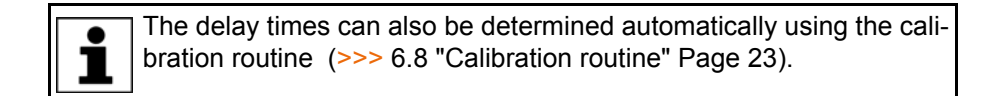

### <span id="page-21-0"></span>**6.7 Configuring seam data sets**

**Precondition The dispensing controller and nozzle have been prepared.** 

- **Procedure** 1. In the main menu, select **Configuration** > **GlueTech**.
	- 2. Select the **Path Data** tab.
	- 3. Configure the seam data sets.
	- 4. Close the window. Respond to the request for confirmation asking whether the changes should be saved by pressing **Yes**.

#### **Description**

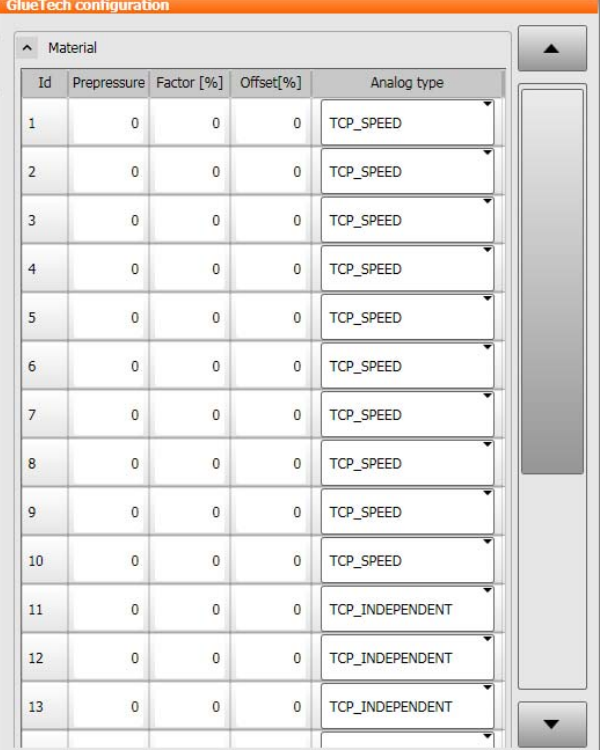

### **Fig. 6-6: "Path Data" tab**

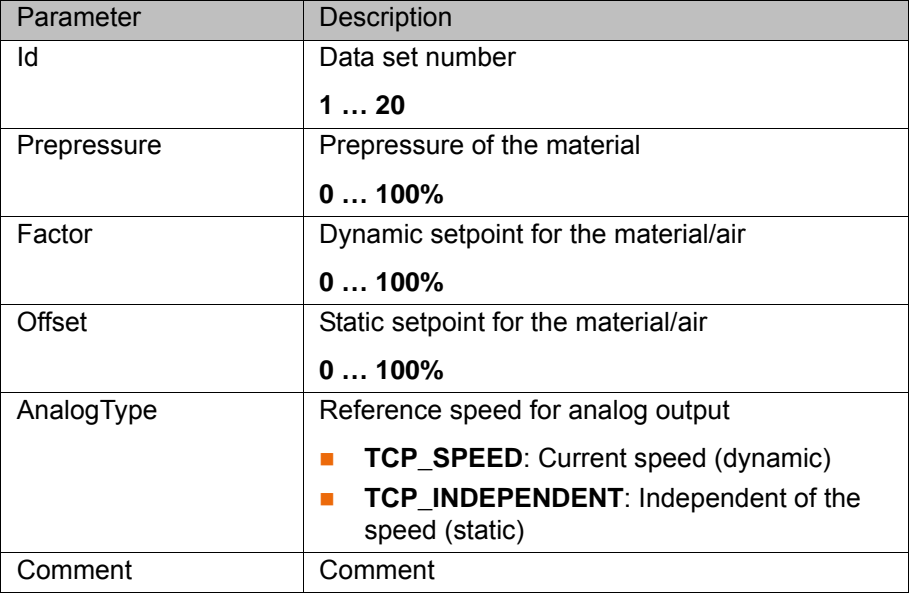

### <span id="page-22-0"></span>**6.8 Calibration routine**

**Description** The KUKA.GlueTech calibration routine verifies various configuration values using a defined linear path. These can then be optimized and adapted. The program interacts with the user via dialogs.

The following configuration values are verified:

- The TCP is tested at a reference point by means of reorientation (visual check).
- The switching times of the nozzle are tested and can be manually corrected.
- The delay times of the material flow are tested and can be manually corrected.

- The delay times of the air flow are tested and can be manually corrected.
- $\blacksquare$  The reaction times after a jump in the analog output are tested and can be manually corrected.
- The values of the following machine data are checked:
	- Path acceleration \$ACC\_MA.CP < 10
	- Swivel acceleration \$ACC\_MA.ORI1 < 1000
	- Rotational acceleration \$ACC\_MA.ORI2 < 1000
	- Reduction factor for path and orientation acceleration \$RED\_ACC\_CPC > 3

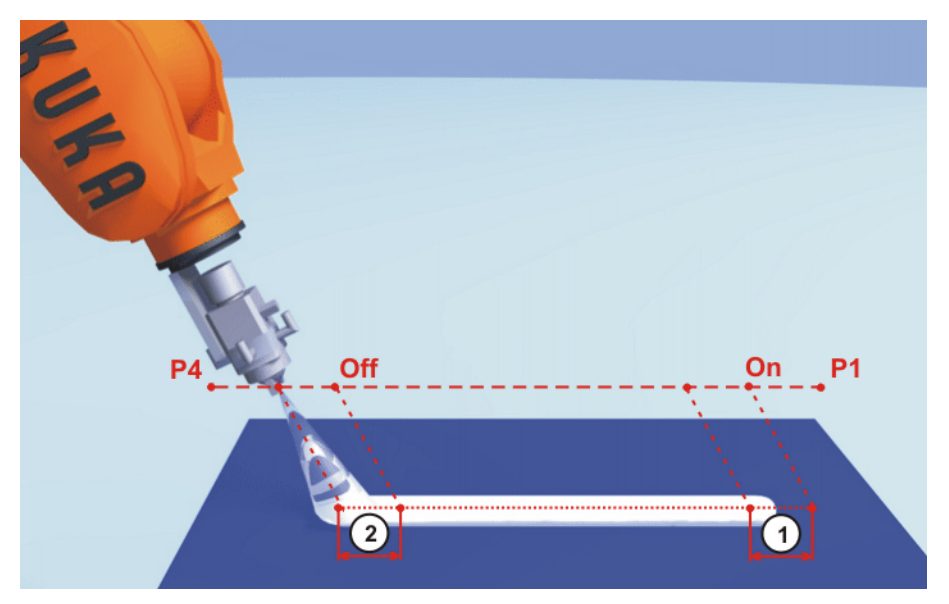

**Fig. 6-7: Switching points and delay times during the dispensing process**

1, 2 Delay time

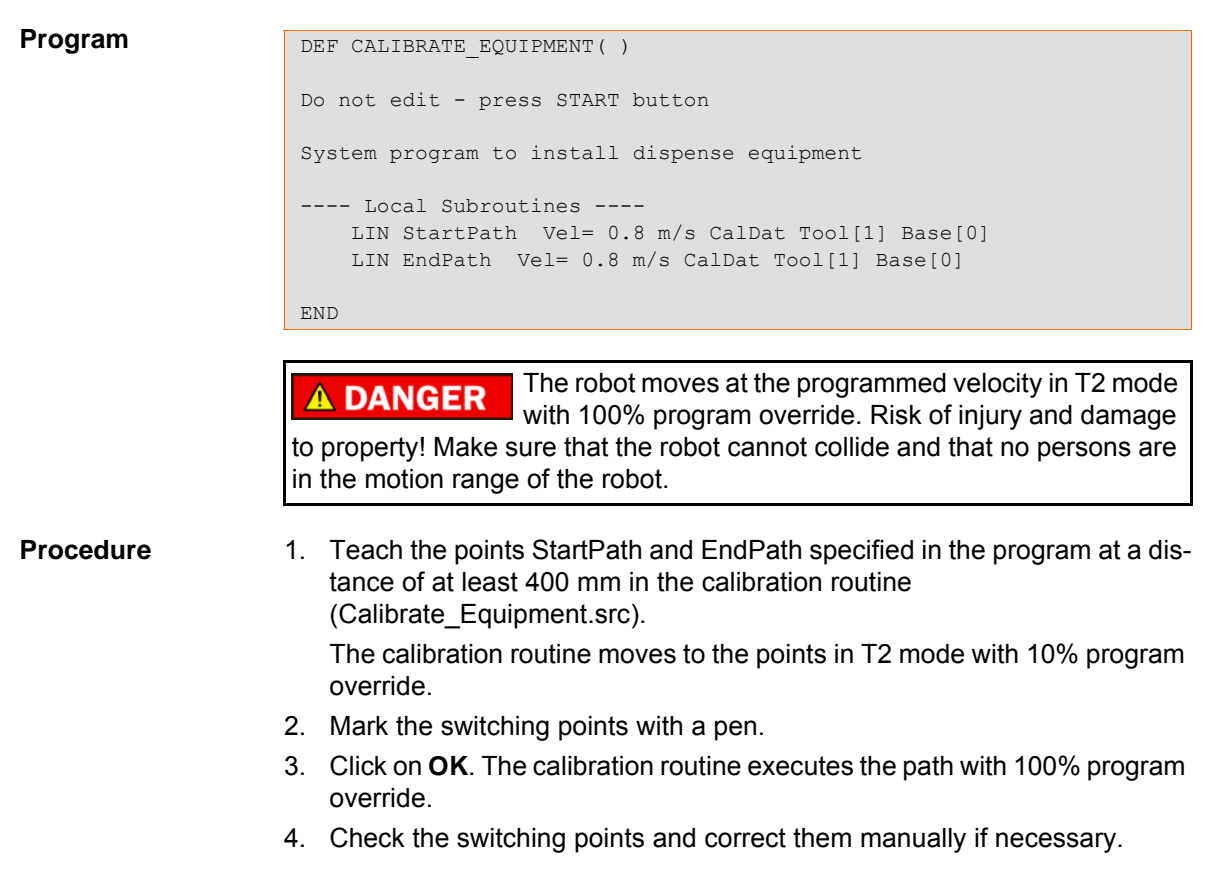

5. Save the data on the "Anticipation Time" tab (>>> [6.6 "Manually configur](#page-20-0)[ing delay times" Page 21](#page-20-0)).

#### <span id="page-24-0"></span>**6.8.1 Defining the path velocity**

- **Precondition The field bus connection between the robot controller and the dispensing** controller has been configured.
	- **The dispensing controller and nozzle have been prepared.**
	- The tool has been calibrated.
	- The settings have been made.

- **Procedure** 1. In the main menu, select **Start-up** > **GlueTech** > **Select calibration routine**. The program Calibrate\_equipment is selected.
	- 2. Press the Start key.
	- 3. A query is displayed asking whether the default velocity should be used for the calibration process.
		- Click on **Yes** to initialize the path velocity at 0.4 m/s.
		- Click on **No** to select a different velocity.

#### <span id="page-24-1"></span>**6.8.2 Testing the TCP**

<span id="page-24-2"></span>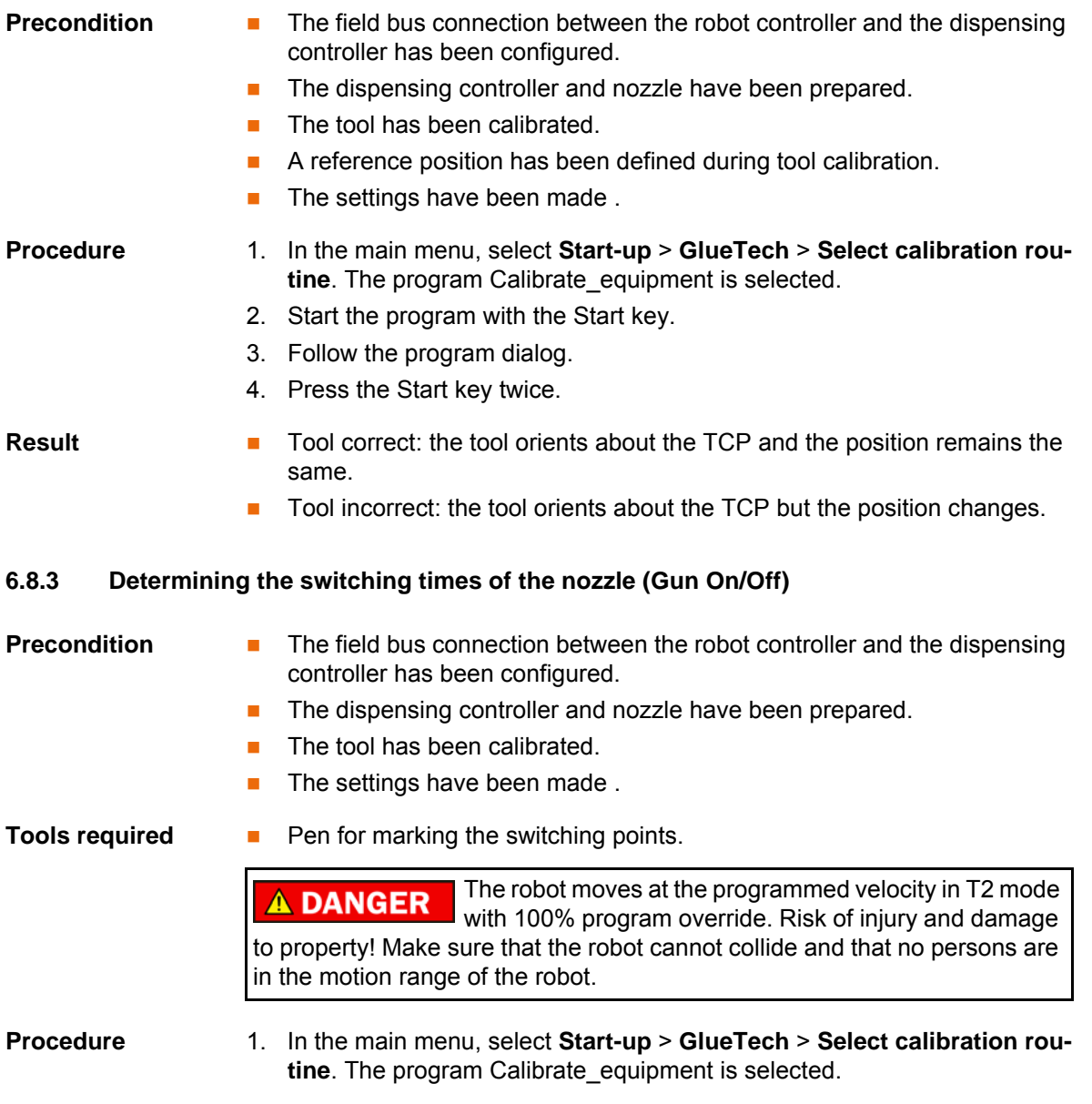

KUKA [KUKA.GlueTech 4.1](#page-0-4)

- 2. Start the program with the Start key.
- 3. Follow the program dialog.
- 4. Press the Start key twice.

#### <span id="page-25-0"></span>**6.8.4 Determining the material / air flow (Eq. Delay)**

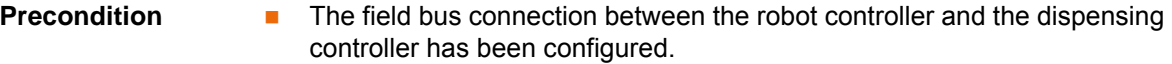

- The dispensing controller and nozzle have been prepared.
- The tool has been calibrated.
- The settings have been made .

#### **Tools required Pen for marking the switching points.**

The robot moves at the programmed velocity in T2 mode **DANGER** with 100% program override. Risk of injury and damage to property! Make sure that the robot cannot collide and that no persons are in the motion range of the robot.

#### **Procedure** 1. In the main menu, select **Start-up** > **GlueTech** > **Select calibration routine**. The program Calibrate\_equipment is selected.

- 2. Start the program with the Start key.
- 3. Follow the program dialog.
- 4. Press the Start key twice.

#### <span id="page-25-1"></span>**6.8.5 Determining the reaction time after a jump in the analog output (Ana. Switch)**

- **Precondition EXECT:** The field bus connection between the robot controller and the dispensing controller has been configured.
	- The dispensing controller and nozzle have been prepared.
	- The tool has been calibrated.
	- The settings have been made .

#### **Tools required Pen for marking the switching points.**

The robot moves at the programmed velocity in T2 mode **DANGER** with 100% program override. Risk of injury and damage to property! Make sure that the robot cannot collide and that no persons are in the motion range of the robot.

#### **Procedure** 1. In the main menu, select **Start-up** > **GlueTech** > **Select calibration routine**. The program Calibrate\_equipment is selected.

- 2. Start the program with the Start key.
- 3. Follow the program dialog.
- 4. Press the Start key twice.

#### <span id="page-25-2"></span>**6.8.6 Verifying and determining all configuration values (All)**

**Precondition EXECTE:** The field bus connection between the robot controller and the dispensing controller has been configured.

- The dispensing controller and nozzle have been prepared.
- The tool has been calibrated.
- A reference position has been defined during tool calibration.
- The settings have been made .

**Tools required Pen for marking the switching points.** 

The robot moves at the programmed velocity in T2 mode **A DANGER** with 100% program override. Risk of injury and damage to property! Make sure that the robot cannot collide and that no persons are in the motion range of the robot.

- **Procedure** 1. In the main menu, select **Start-up** > **GlueTech** > **Select calibration routine**. The program Calibrate\_equipment is selected.
	- 2. Start the program with the Start key.
	- 3. Follow the program dialog.
	- 4. Press the Start key twice.

# <span id="page-28-0"></span>**7 Programming**

### <span id="page-28-1"></span>**7.1 Overview of GlueTech motion commands**

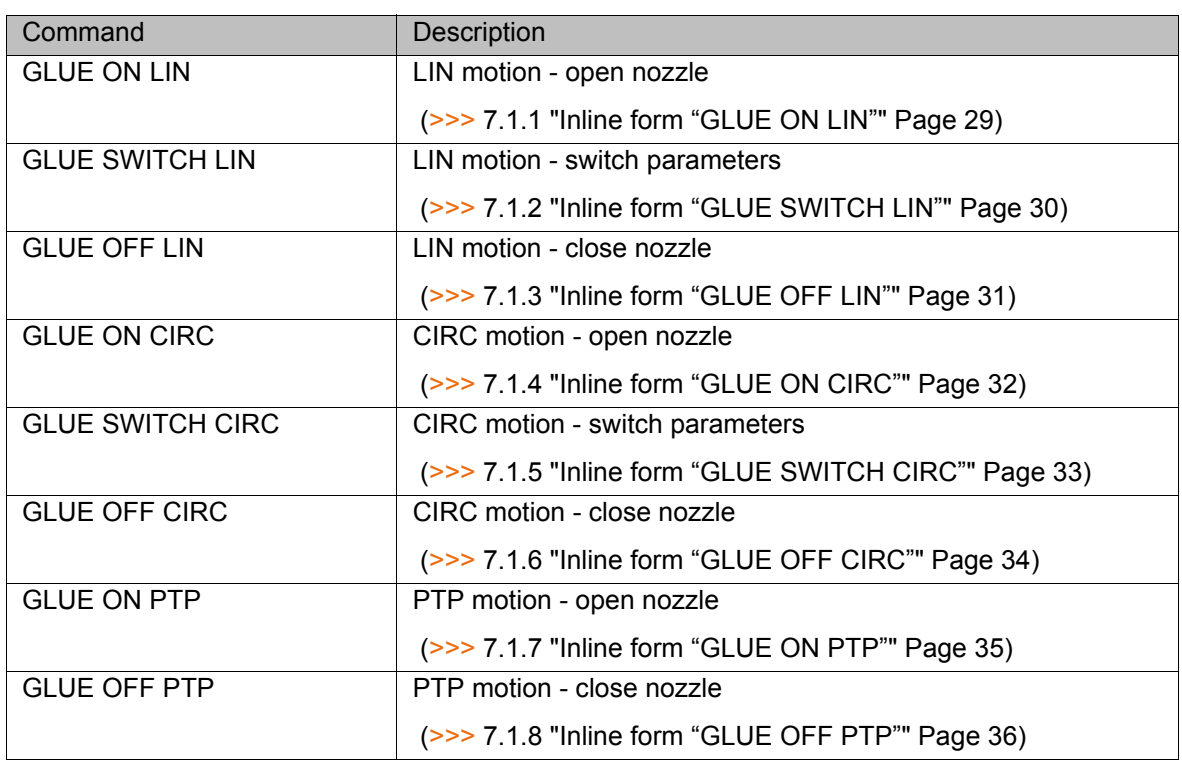

#### <span id="page-28-2"></span>**7.1.1 Inline form "GLUE ON LIN"**

**Description** The command executes a LIN motion and opens the nozzle at the end point.

When programming motions, it must be ensured that the **NOTICE** energy supply system is not wound up or damaged during program execution.

**Precondition Program** is selected or open.

■ Operating mode T1

- 
- **Procedure** 1. Select the menu sequence **Commands** > **GlueTech** > **Gluing motion** > **GLUE ON LIN**.
	- 2. Set the parameters in the inline form.
	- 3. Press **Cmd OK**.

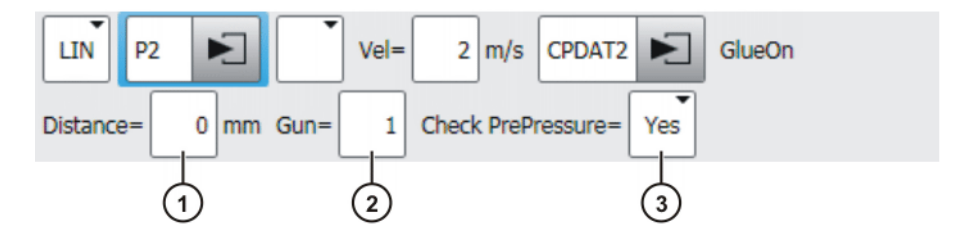

**Fig. 7-1: Inline form "GLUE ON LIN"**

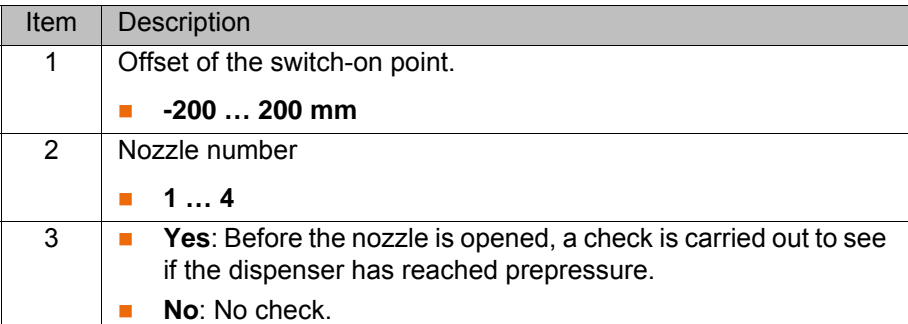

**Buttons** The following buttons are available:

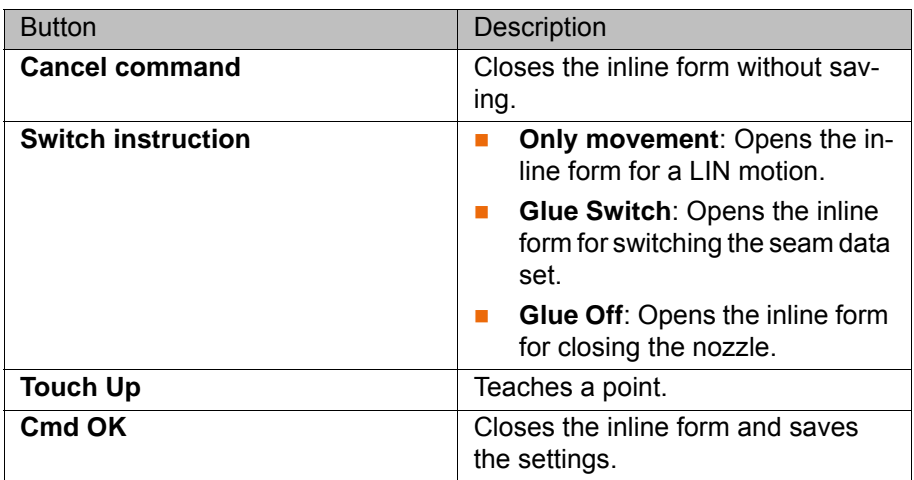

### <span id="page-29-0"></span>**7.1.2 Inline form "GLUE SWITCH LIN"**

**Description** The command executes a LIN motion and switches the seam data set at the end point.

> When programming motions, it must be ensured that the **NOTICE** energy supply system is not wound up or damaged during program execution.

- **Precondition Program** is selected or open.
	- Operating mode T1
- **Procedure** 1. Select the menu sequence **Commands** > **GlueTech** > **Gluing motion** > **GLUE SWITCH LIN**.
	- 2. Set the parameters in the inline form.
	- 3. Press **Cmd OK**.

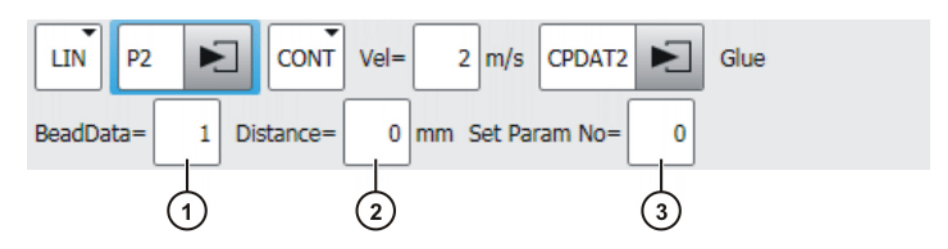

**Fig. 7-2: Inline form "GLUE SWITCH LIN"**

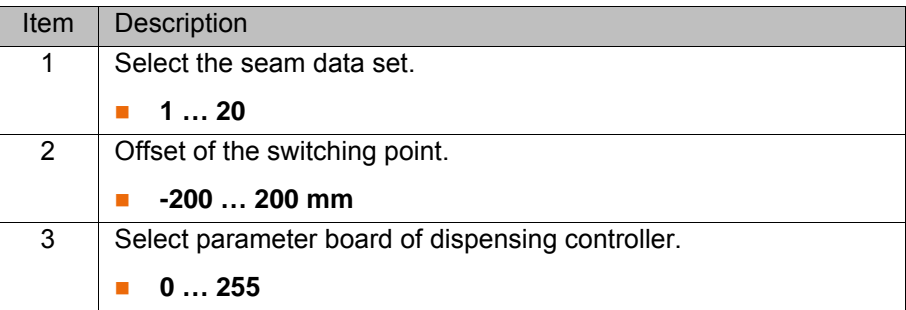

**Buttons** The following buttons are available:

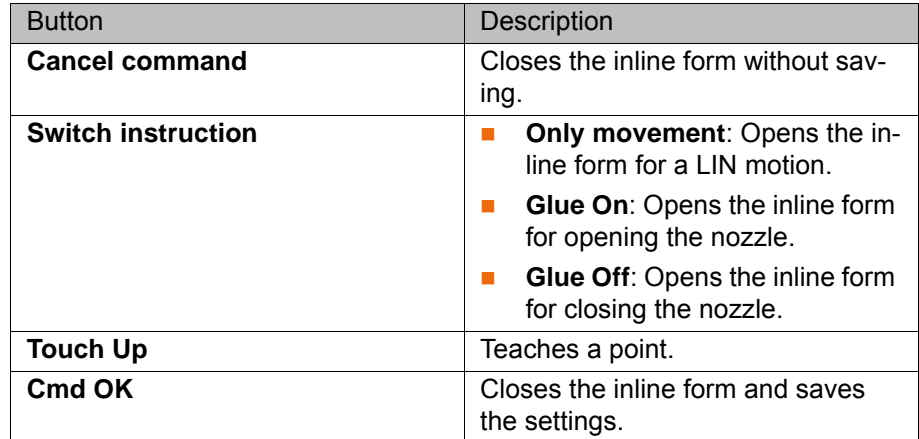

### <span id="page-30-0"></span>**7.1.3 Inline form "GLUE OFF LIN"**

**Description** The command executes a LIN motion and closes the nozzle at the end point.

When programming motions, it must be ensured that the **NOTICE** energy supply system is not wound up or damaged during program execution.

- **Precondition Program is selected or open.** 
	- **Derating mode T1**

- **Procedure** 1. Select the menu sequence **Commands** > **GlueTech** > **Gluing motion** > **GLUE OFF LIN**.
	- 2. Set the parameters in the inline form.
	- 3. Press **Cmd OK**.

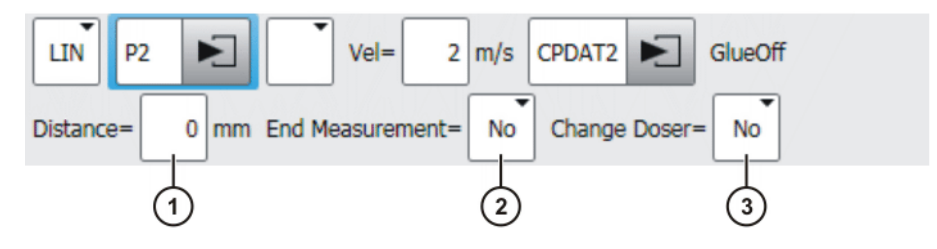

**Fig. 7-3: Inline form "GLUE OFF LIN"**

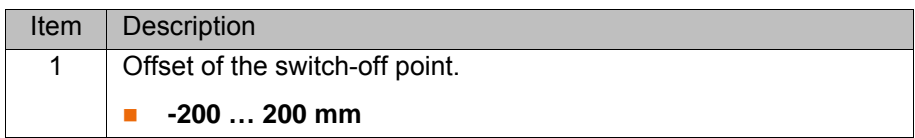

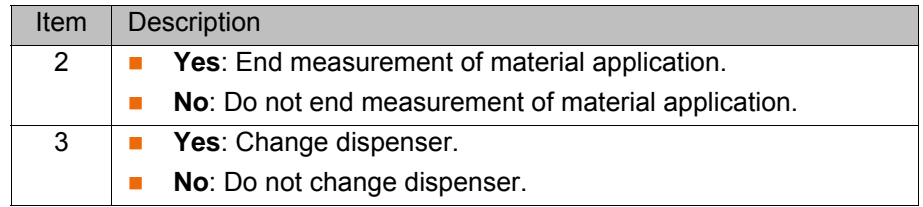

**Buttons** The following buttons are available:

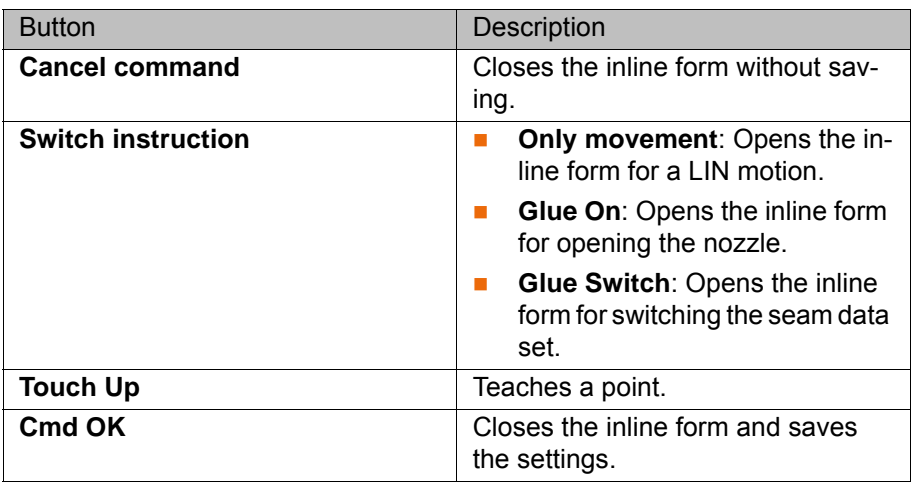

#### <span id="page-31-0"></span>**7.1.4 Inline form "GLUE ON CIRC"**

**Description** The command executes a CIRC motion and opens the nozzle at the end point.

When programming motions, it must be ensured that the **NOTICE** energy supply system is not wound up or damaged during program execution.

**Precondition Program** is selected or open.

- Operating mode T1
- **Procedure** 1. Select the menu sequence **Commands** > **GlueTech** > **Gluing motion** > **GLUE ON CIRC**.
	- 2. Set the parameters in the inline form.
	- 3. Press **Cmd OK**.

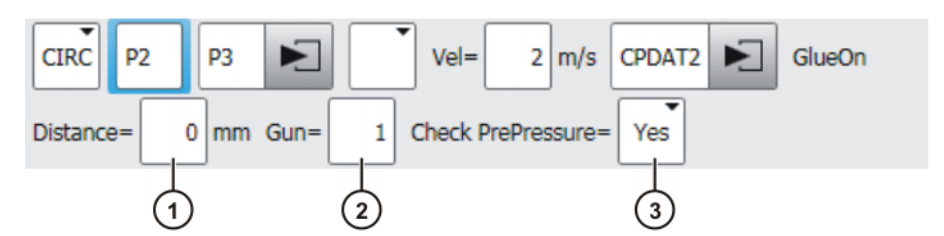

**Fig. 7-4: Inline form "GLUE ON CIRC"**

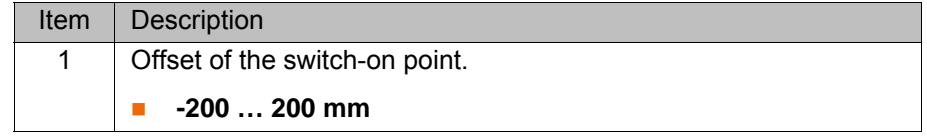

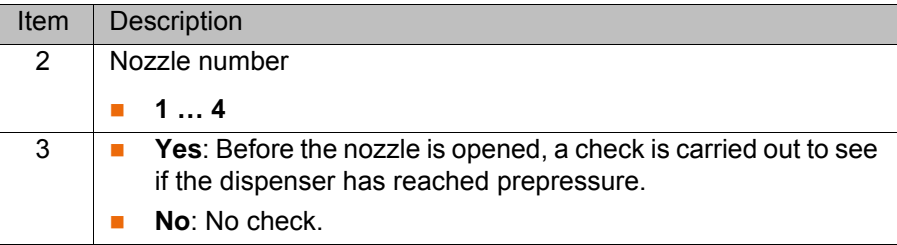

**Buttons** The following buttons are available:

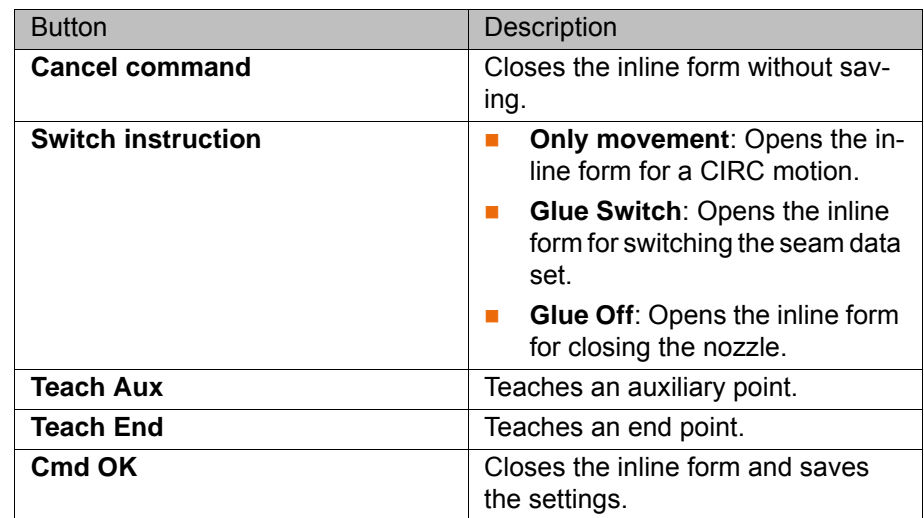

#### <span id="page-32-0"></span>**7.1.5 Inline form "GLUE SWITCH CIRC"**

**Description** The command executes a CIRC motion and switches the seam data set at the end point.

> When programming motions, it must be ensured that the **NOTICE** energy supply system is not wound up or damaged during program execution.

- **Precondition Program** is selected or open.
	- Operating mode T1

- **Procedure** 1. Select the menu sequence **Commands** > **GlueTech** > **Gluing motion** > **GLUE SWITCH CIRC**.
	- 2. Set the parameters in the inline form.
	- 3. Press **Cmd OK**.

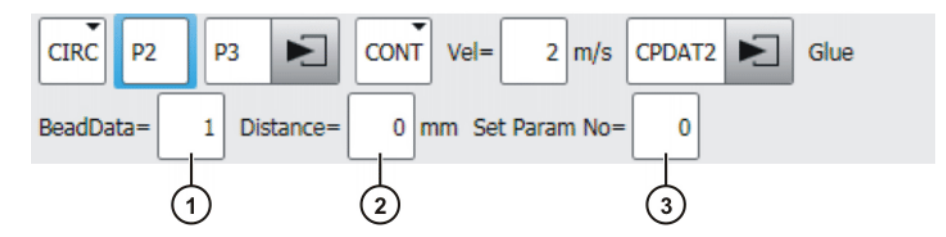

**Fig. 7-5: Inline form "GLUE SWITCH CIRC"**

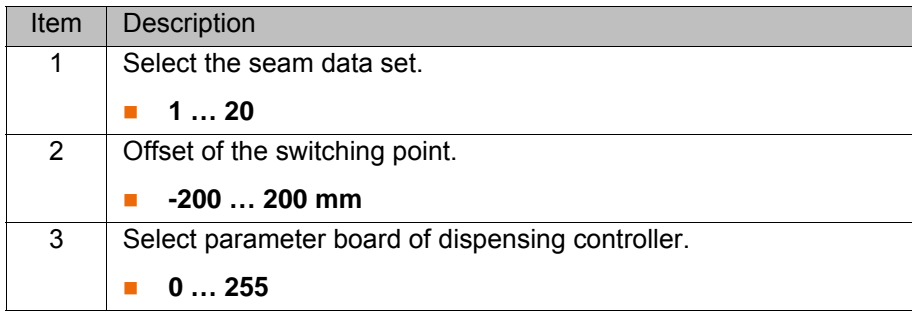

**Buttons** The following buttons are available:

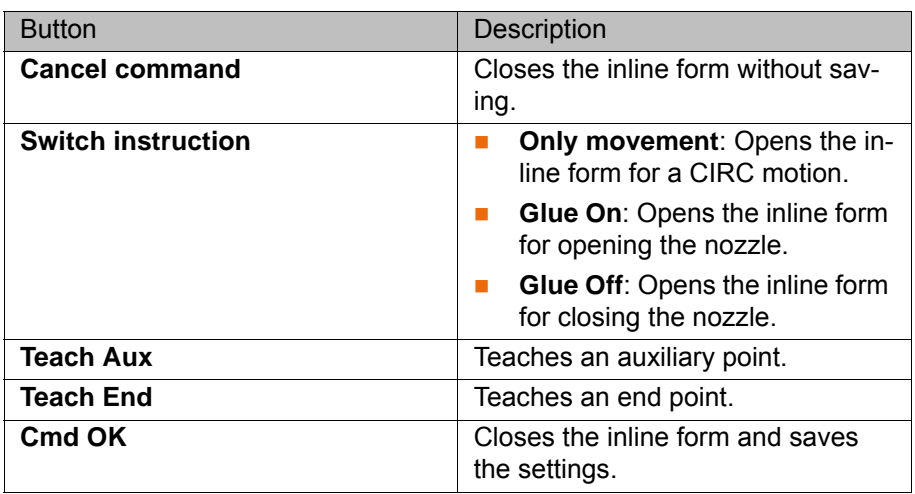

#### <span id="page-33-0"></span>**7.1.6 Inline form "GLUE OFF CIRC"**

**Description** The command executes a CIRC motion and closes the nozzle at the end point. When programming motions, it must be ensured that the **NOTICE** energy supply system is not wound up or damaged during program execution. **Precondition Program** is selected or open. ■ Operating mode T1 **Procedure** 1. Select the menu sequence **Commands** > **GlueTech** > **Gluing motion** > **GLUE OFF CIRC**. 2. Set the parameters in the inline form. 3. Press **Cmd OK**. **CIRC** P<sub>2</sub> P<sub>3</sub>  $Ve =$  $2 \mid m/s$ CPDAT2 GlueOff E Distance= 0 mm End Measurement= **No** Change Doser= **No**  $\overline{2}$ 3

**Fig. 7-6: Inline form "GLUE OFF CIRC"**

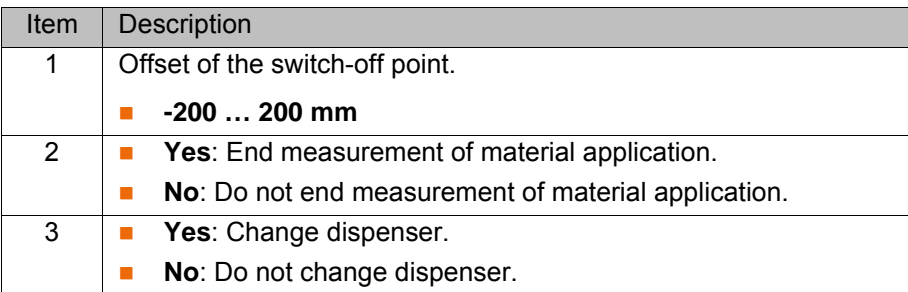

**Buttons** The following buttons are available:

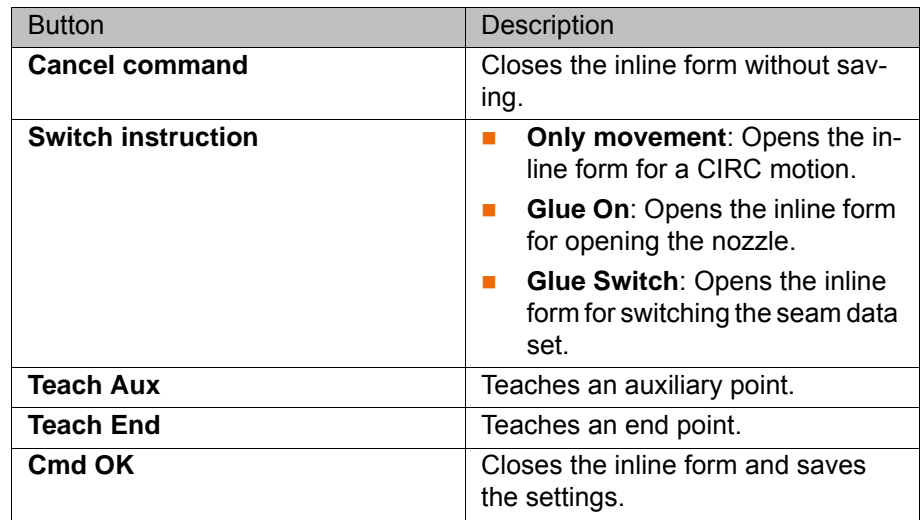

#### <span id="page-34-0"></span>**7.1.7 Inline form "GLUE ON PTP"**

#### **Description** The command executes a PTP motion and opens the nozzle at the end point. The seam data sets are not taken into account in this command. The command can be used to compensate for tolerances on the component.

When programming motions, it must be ensured that the **NOTICE** energy supply system is not wound up or damaged during program execution.

- **Precondition Program is selected or open.** 
	- **Derating mode T1**

- **Procedure** 1. Select the menu sequence **Commands** > **GlueTech** > **Gluing motion** > **GLUE ON PTP**.
	- 2. Set the parameters in the inline form.
	- 3. Press **Cmd OK**.

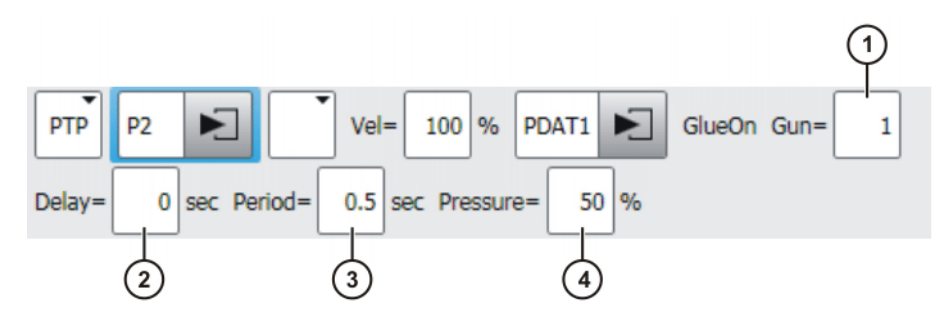

**Fig. 7-7: Inline form "GLUE ON PTP"**

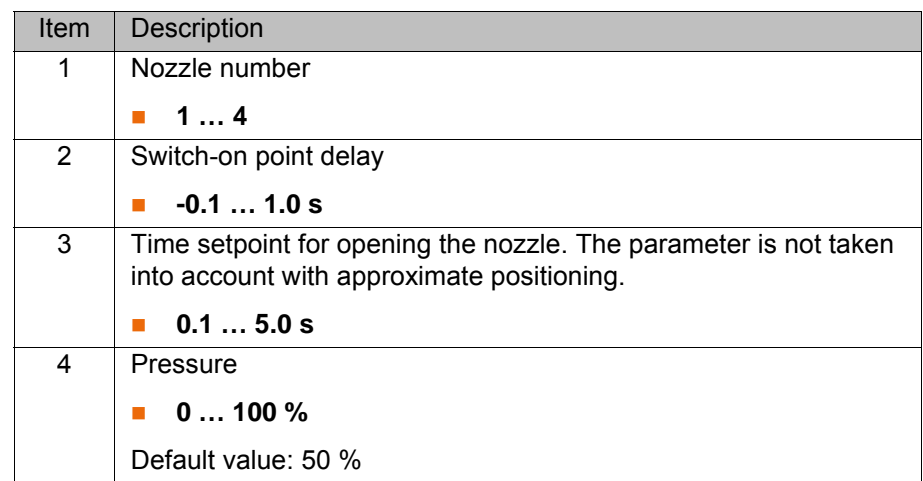

**Buttons** The following buttons are available:

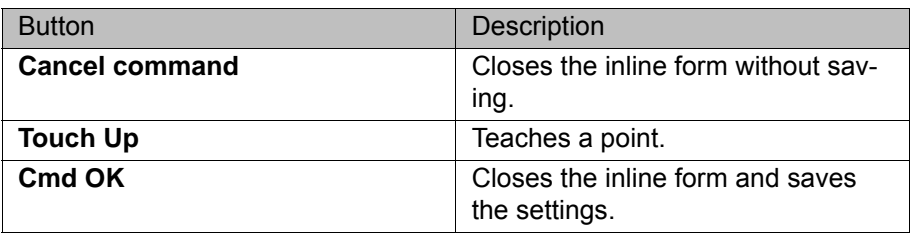

#### <span id="page-35-0"></span>**7.1.8 Inline form "GLUE OFF PTP"**

**Description** The command executes a PTP motion and closes the nozzle at the end point.

When programming motions, it must be ensured that the **NOTICE** energy supply system is not wound up or damaged during program execution.

- **Precondition Program** is selected or open.
	- Operating mode T1
- **Procedure** 1. Select the menu sequence **Commands** > **GlueTech** > **Gluing motion** > **GLUE OFF PTP**.
	- 2. Set the parameters in the inline form.
	- 3. Press **Cmd OK**.

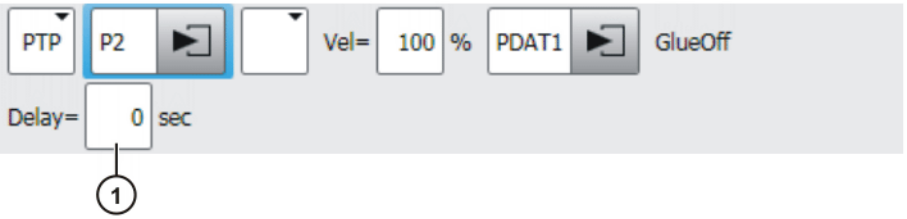

**Fig. 7-8: Inline form "GLUE OFF PTP"**

| <b>Item</b> | Description             |
|-------------|-------------------------|
|             | Switch-off point delay. |
|             | -1.0  1.0 s             |

**Buttons** The following buttons are available:
**7 Programming KUKA** 

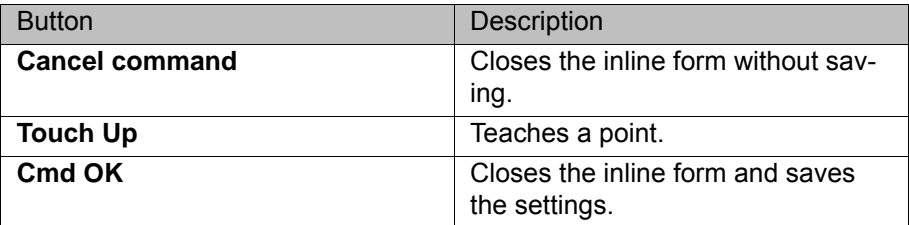

## **7.2 Overview of GlueTech Spline motion commands**

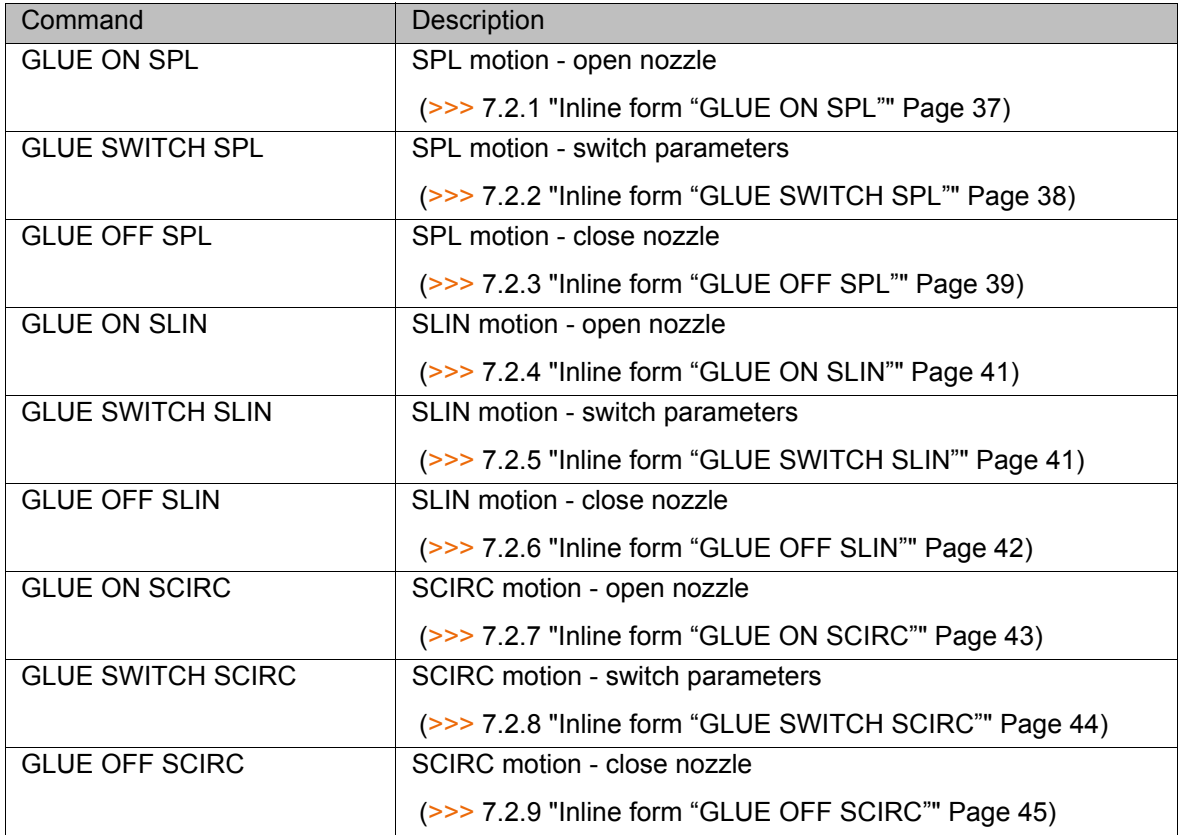

### <span id="page-36-0"></span>**7.2.1 Inline form "GLUE ON SPL"**

**Description** The command executes an SPL motion and opens the nozzle at the end point.

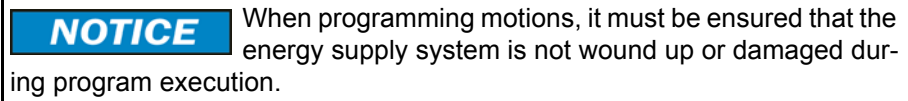

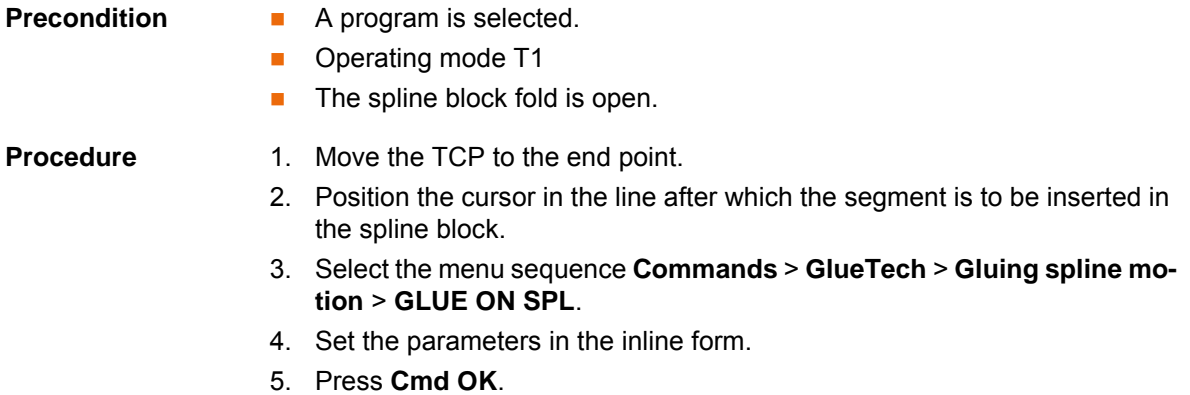

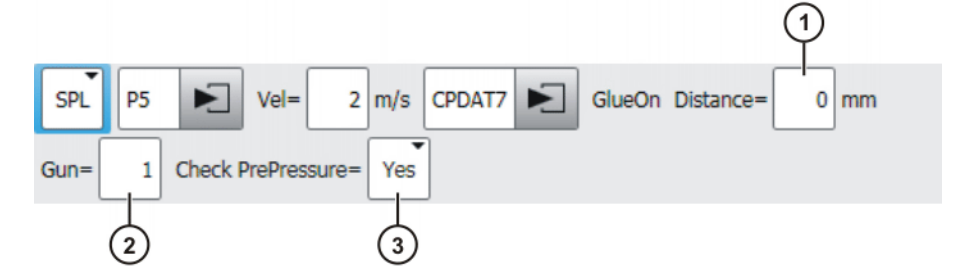

**Fig. 7-9: Inline form "GLUE ON SPL"**

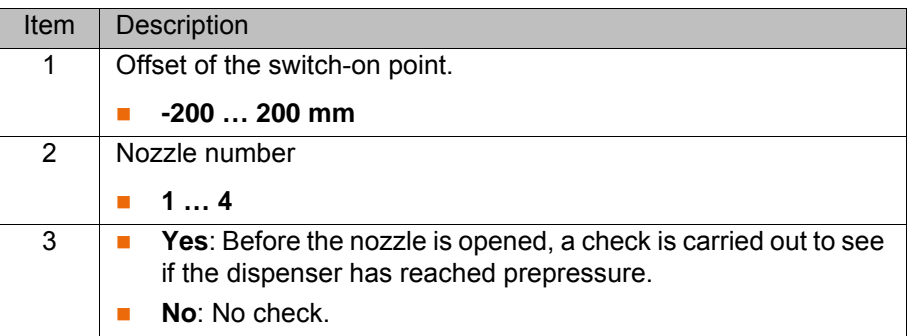

**Buttons** The following buttons are available:

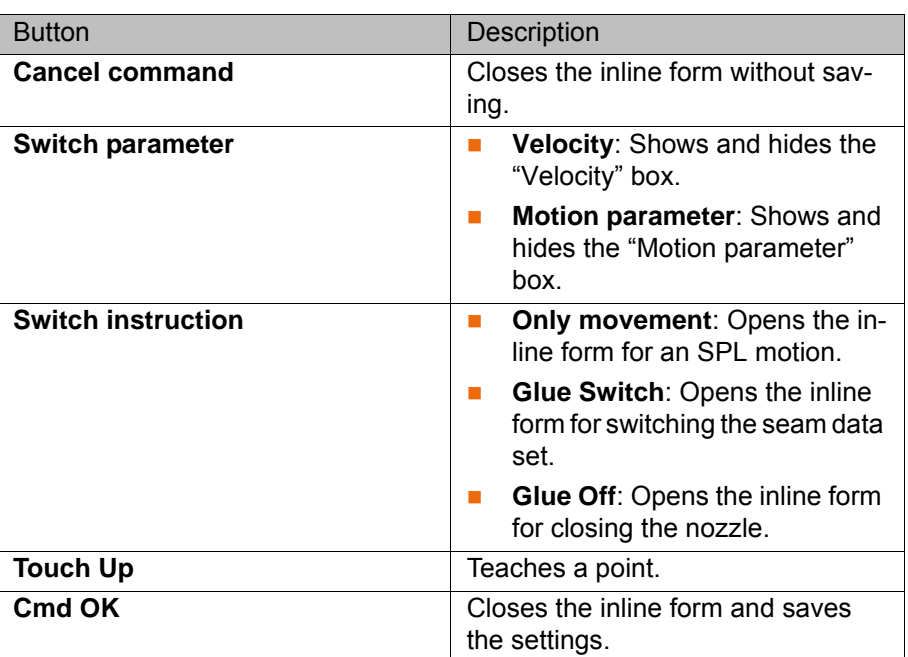

### <span id="page-37-0"></span>**7.2.2 Inline form "GLUE SWITCH SPL"**

**Description** The command executes an SPL motion and switches the seam data set at the end point.

> When programming motions, it must be ensured that the **NOTICE** energy supply system is not wound up or damaged during program execution.

### **Precondition A** program is selected.

- Operating mode T1
- $\blacksquare$  The spline block fold is open.

7 Programming

**KUKA** 

- **Procedure** 1. Move the TCP to the end point.
	- 2. Position the cursor in the line after which the segment is to be inserted in the spline block.
	- 3. Select the menu sequence **Commands** > **GlueTech** > **Gluing spline motion** > **GLUE SWITCH SPL**.
	- 4. Set the parameters in the inline form.
	- 5. Press **Cmd OK**.

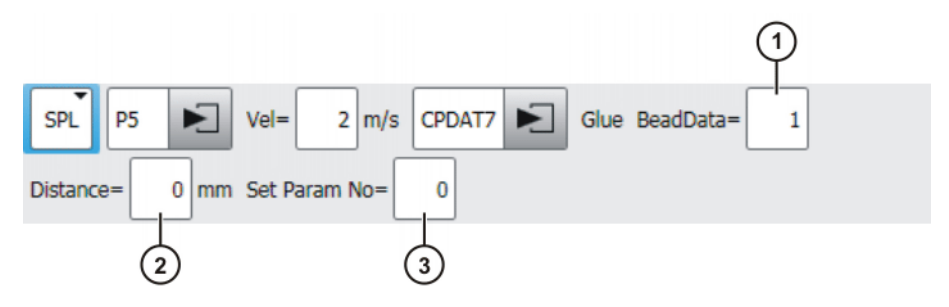

### **Fig. 7-10: Inline form "GLUE SWITCH SPL"**

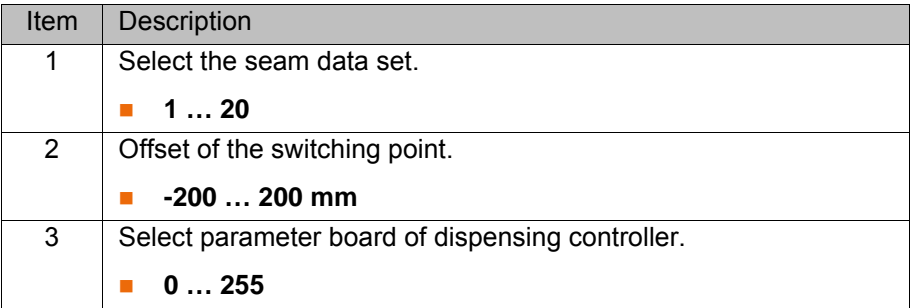

**Buttons** The following buttons are available:

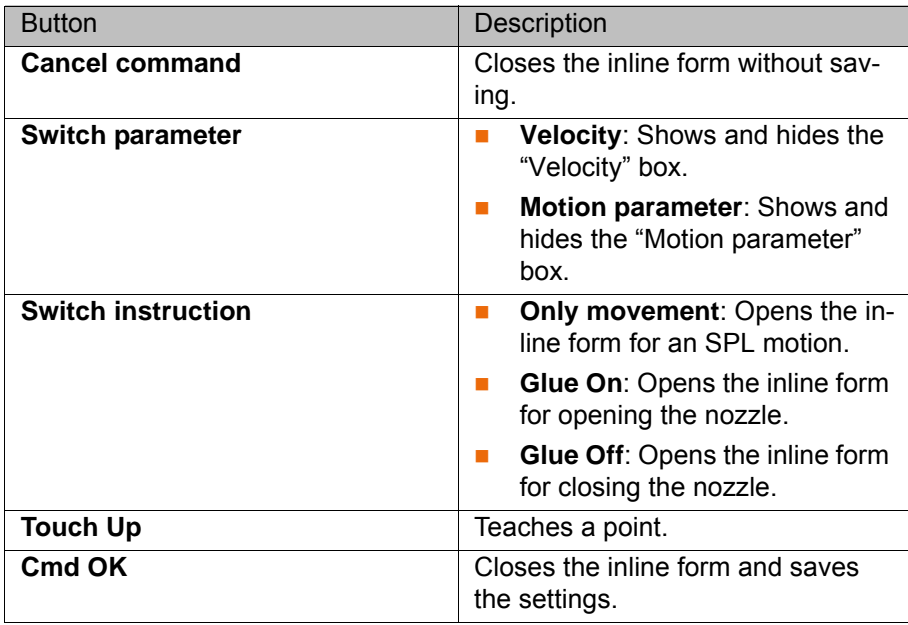

### <span id="page-38-0"></span>**7.2.3 Inline form "GLUE OFF SPL"**

**Description** The command executes an SPL motion and closes the nozzle at the end point.

When programming motions, it must be ensured that the **NOTICE** energy supply system is not wound up or damaged during program execution.

**KUK** 

[KUKA.GlueTech 4.1](#page-0-2)

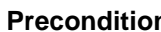

- **Program is selected.** 
	- **Derating mode T1**
	- **The spline block fold is open.**

- **Procedure** 1. Move the TCP to the end point.
	- 2. Position the cursor in the line after which the segment is to be inserted in the spline block.
	- 3. Select the menu sequence **Commands** > **GlueTech** > **Gluing spline motion** > **GLUE OFF SPL**.
	- 4. Set the parameters in the inline form.
	- 5. Press **Cmd OK**.

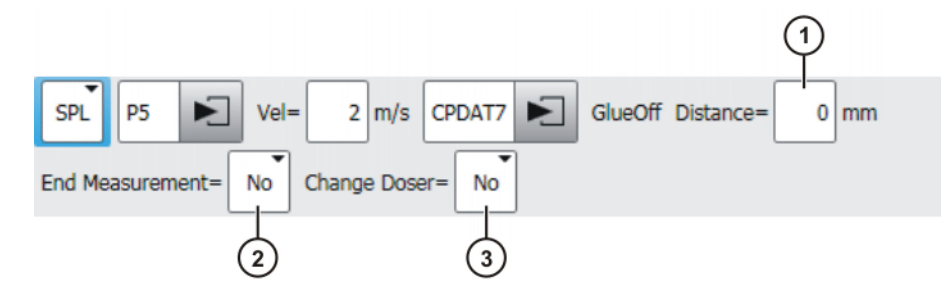

**Fig. 7-11: Inline form "GLUE OFF SPL"**

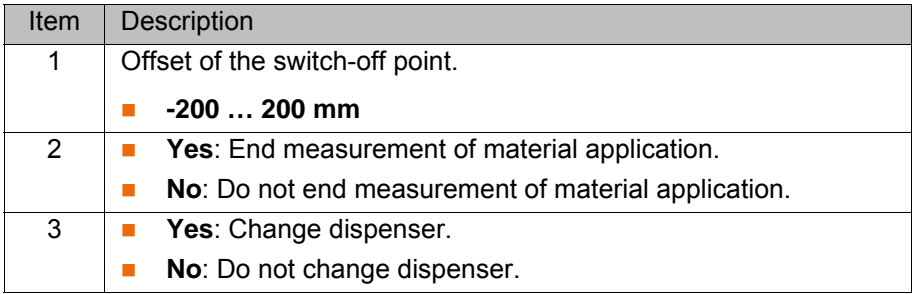

**Buttons** The following buttons are available:

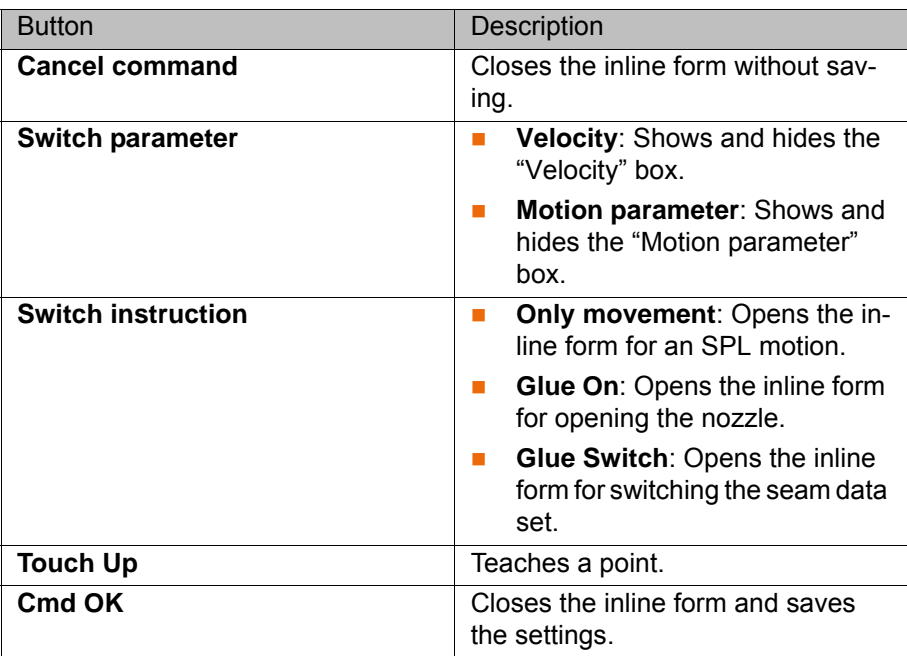

### <span id="page-40-0"></span>**7.2.4 Inline form "GLUE ON SLIN"**

**Description** The command executes an SLIN motion and opens the nozzle at the end point.

> When programming motions, it must be ensured that the **NOTICE** energy supply system is not wound up or damaged during program execution.

- **Precondition Program is selected or open.** 
	- **Derating mode T1**

- **Procedure** 1. Select the menu sequence **Commands** > **GlueTech** > **Gluing spline motion** > **GLUE ON SLIN**.
	- 2. Set the parameters in the inline form.
	- 3. Press **Cmd OK**.

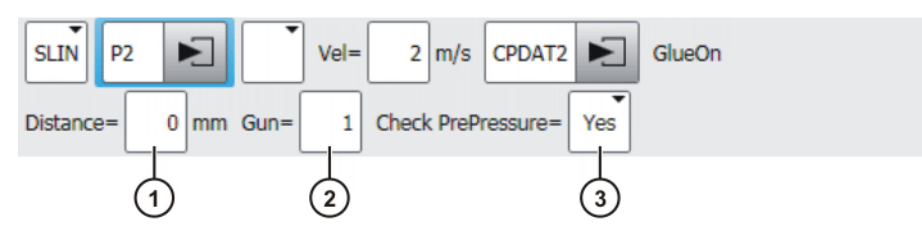

**Fig. 7-12: Inline form "GLUE ON SLIN"**

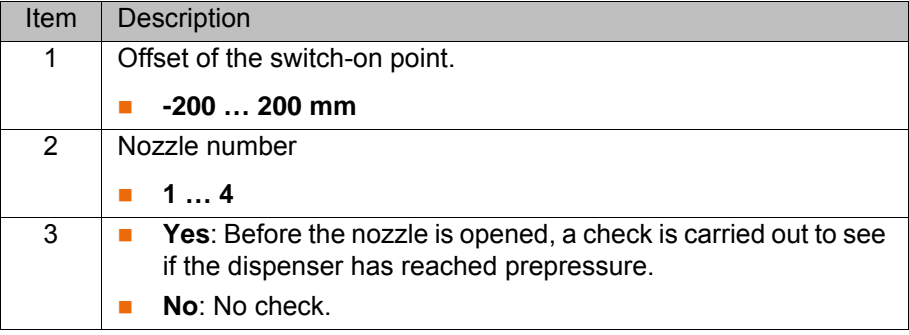

**Buttons** The following buttons are available:

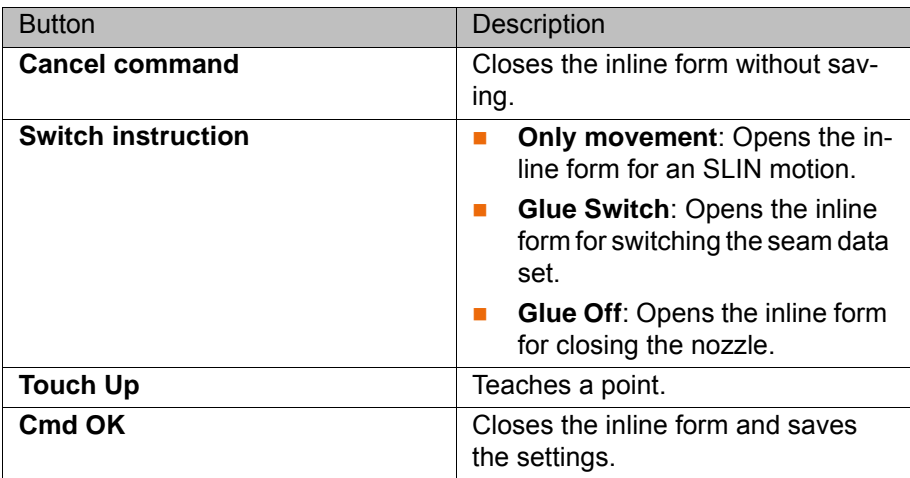

### <span id="page-40-1"></span>**7.2.5 Inline form "GLUE SWITCH SLIN"**

**Description** The command executes an SLIN motion and switches the seam data set at the end point.

When programming motions, it must be ensured that the **NOTICE** energy supply system is not wound up or damaged during program execution.

### **Precondition Program** is selected or open.

■ Operating mode T1

- **Procedure** 1. Select the menu sequence **Commands** > **GlueTech** > **Gluing spline motion** > **GLUE SWITCH SLIN**.
	- 2. Set the parameters in the inline form.
	- 3. Press **Cmd OK**.

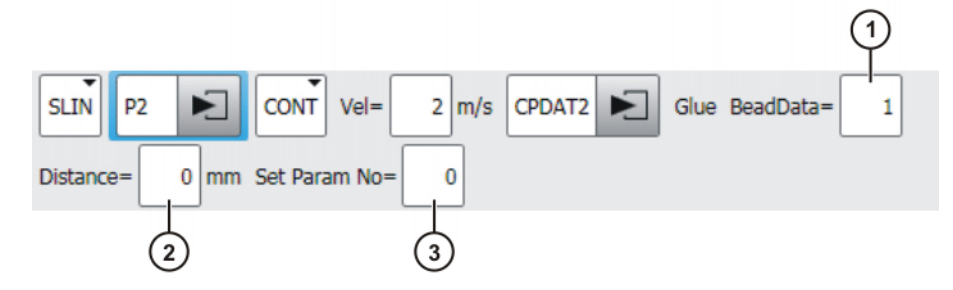

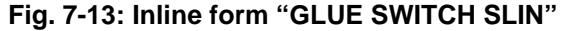

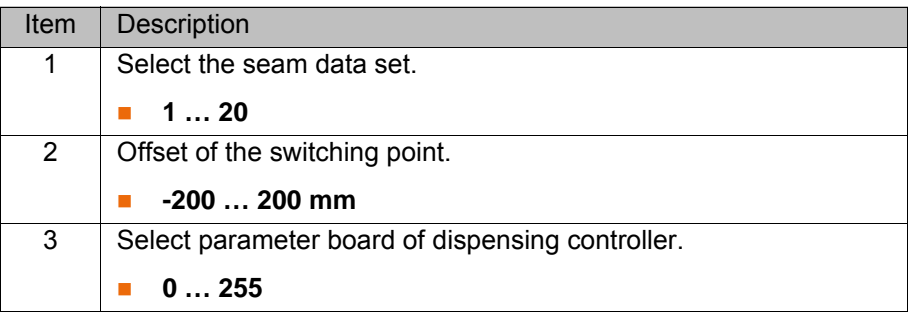

**Buttons** The following buttons are available:

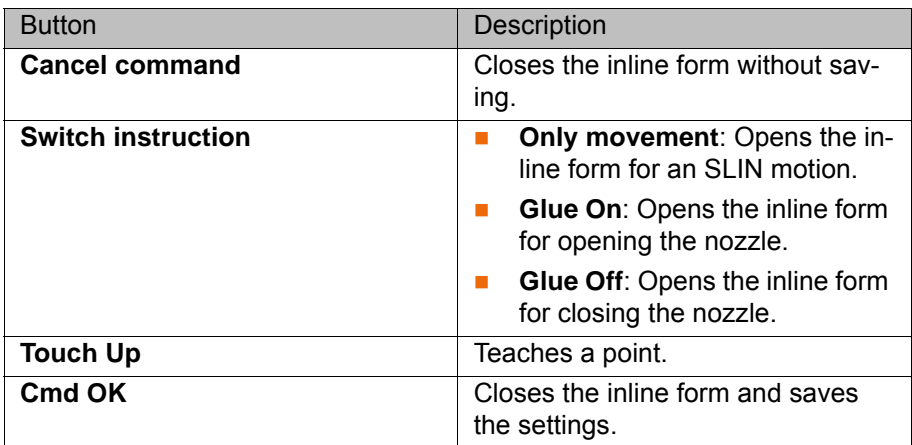

### <span id="page-41-0"></span>**7.2.6 Inline form "GLUE OFF SLIN"**

**Description** The command executes an SLIN motion and closes the nozzle at the end point.

> When programming motions, it must be ensured that the **NOTICE** energy supply system is not wound up or damaged during program execution.

### 7 Programming

**KUKA** 

- **Precondition Program is selected or open.** 
	- Operating mode T1

- **Procedure** 1. Select the menu sequence **Commands** > **GlueTech** > **Gluing spline motion** > **GLUE OFF SLIN**.
	- 2. Set the parameters in the inline form.
	- 3. Press **Cmd OK**.

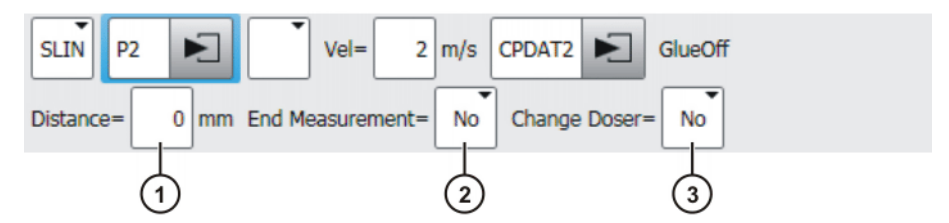

**Fig. 7-14: Inline form "GLUE OFF SLIN"**

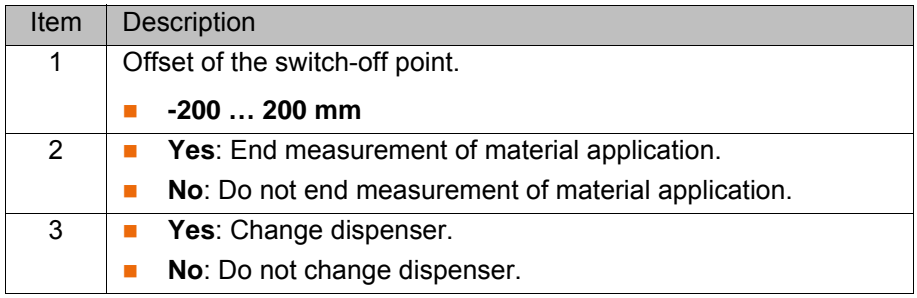

**Buttons** The following buttons are available:

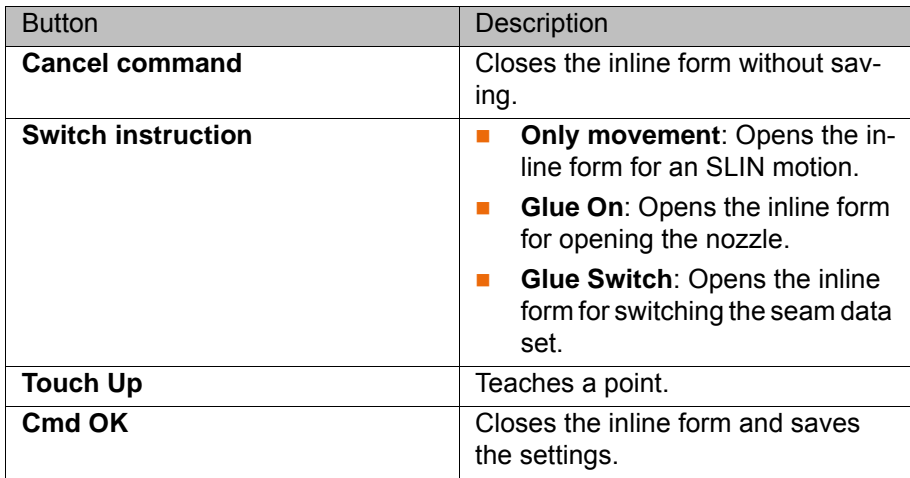

### <span id="page-42-0"></span>**7.2.7 Inline form "GLUE ON SCIRC"**

**Description** The command executes an SCIRC motion and opens the nozzle at the end point.

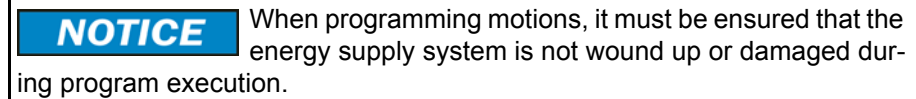

- **Precondition Program** is selected or open.
	- Operating mode T1
- 
- **Procedure** 1. Select the menu sequence **Commands** > **GlueTech** > **Gluing spline motion** > **GLUE ON SCIRC**.

- 2. Set the parameters in the inline form.
- 3. Press **Cmd OK**.

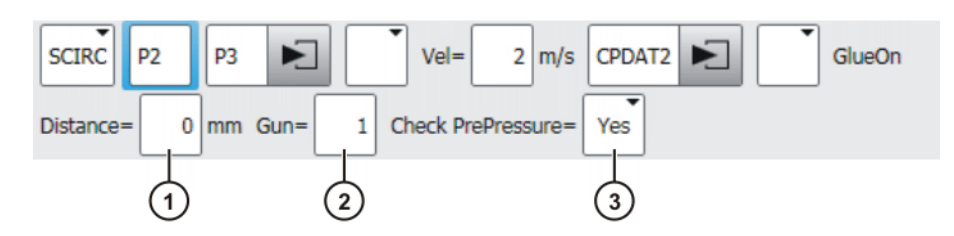

**Fig. 7-15: Inline form "GLUE ON SCIRC"**

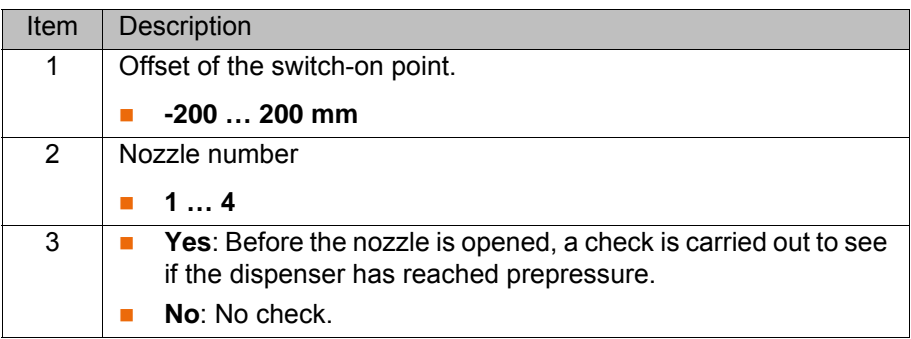

**Buttons** The following buttons are available:

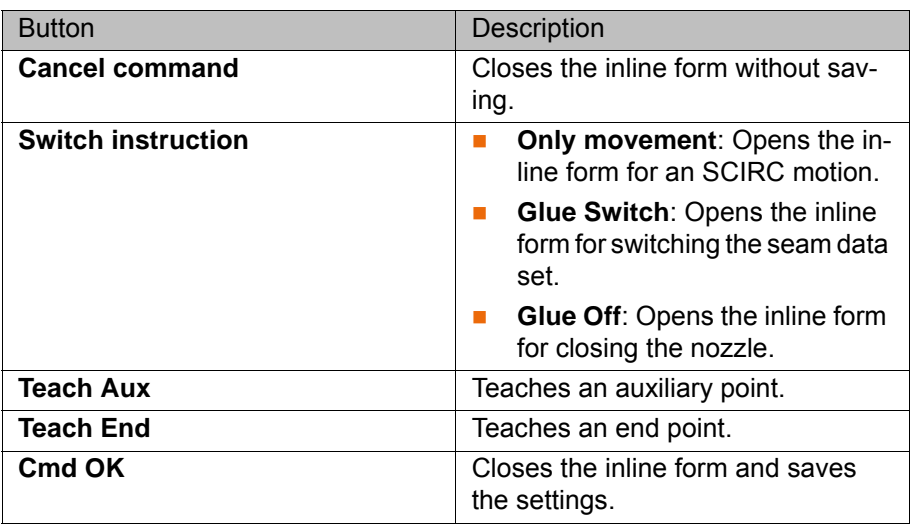

### <span id="page-43-0"></span>**7.2.8 Inline form "GLUE SWITCH SCIRC"**

**Description** The command executes an SCIRC motion and switches the seam data set at the end point.

> When programming motions, it must be ensured that the **NOTICE** energy supply system is not wound up or damaged during program execution.

**Precondition Program is selected or open.** 

■ Operating mode T1

### **Procedure** 1. Select the menu sequence **Commands** > **GlueTech** > **Gluing spline motion** > **GLUE SWITCH SCIRC**.

- 2. Set the parameters in the inline form.
- 3. Press **Cmd OK**.

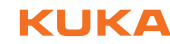

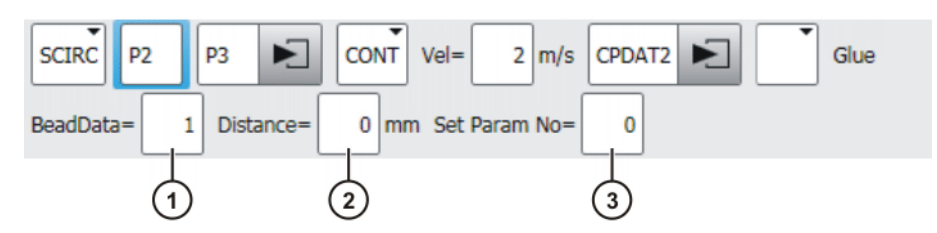

### **Fig. 7-16: Inline form "GLUE SWITCH SCIRC"**

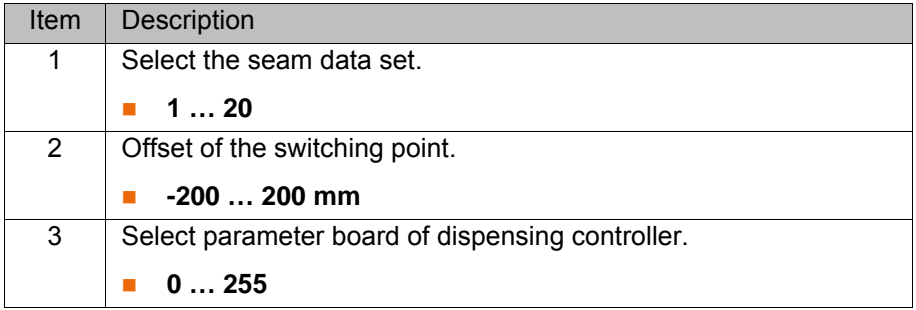

**Buttons** The following buttons are available:

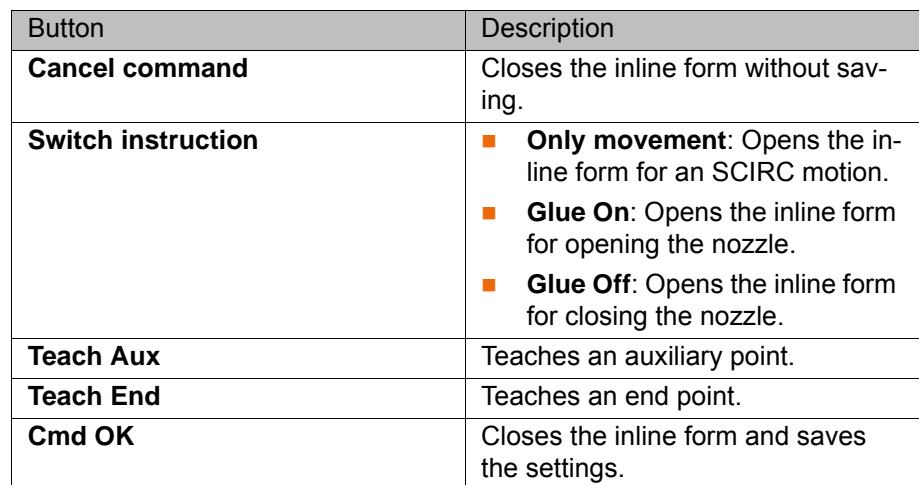

### <span id="page-44-0"></span>**7.2.9 Inline form "GLUE OFF SCIRC"**

**Description** The command executes an SCIRC motion and closes the nozzle at the end point.

> When programming motions, it must be ensured that the **NOTICE** energy supply system is not wound up or damaged during program execution.

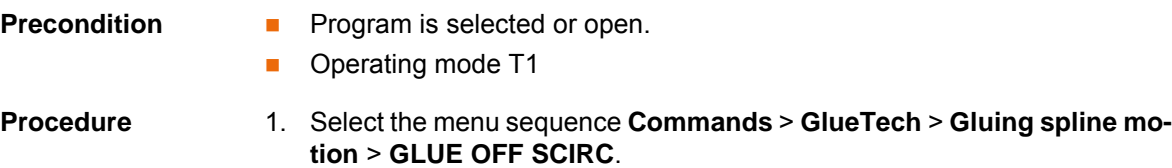

- 2. Set the parameters in the inline form.
- 3. Press **Cmd OK**.

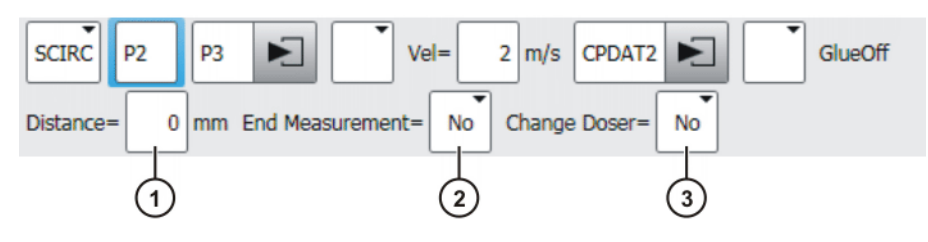

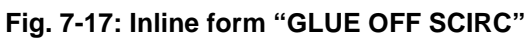

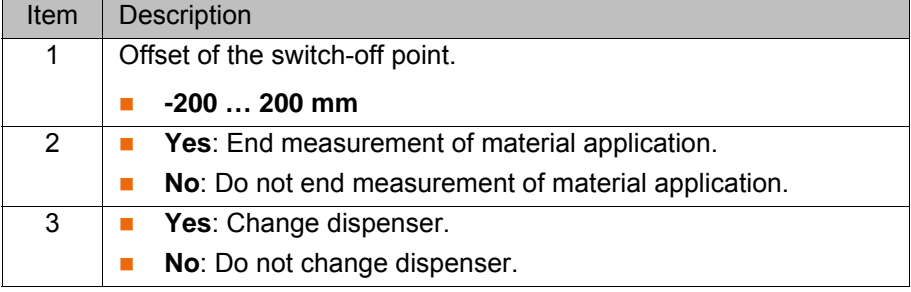

**Buttons** The following buttons are available:

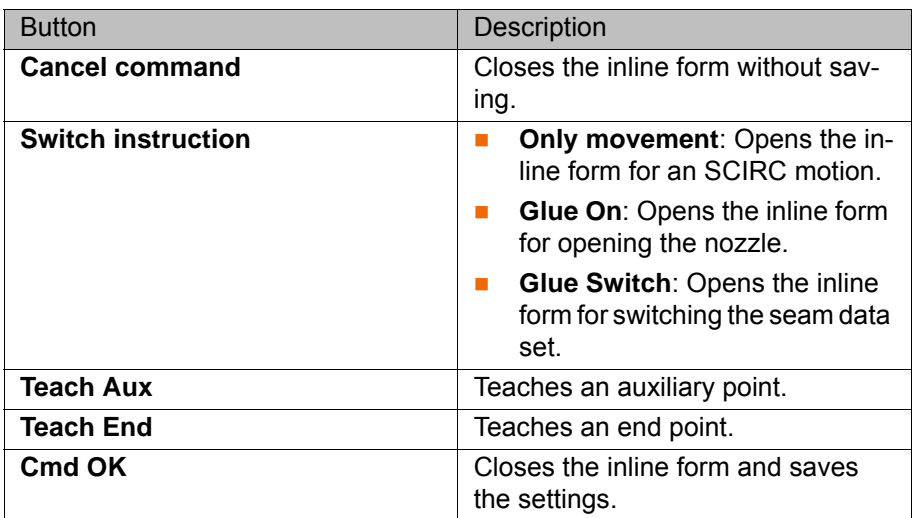

## **7.3 Overview of GlueTech dispensing instructions**

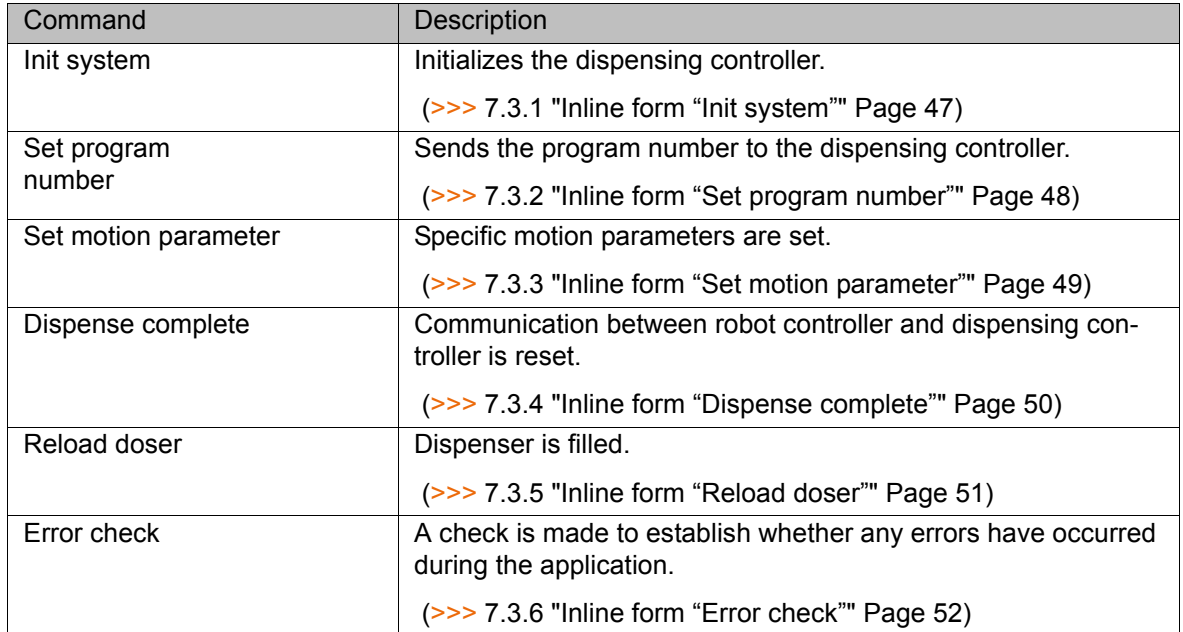

КІ ІК Л

### <span id="page-46-1"></span><span id="page-46-0"></span>**7.3.1 Inline form "Init system"**

**Description** The command initializes the communication between the robot controller and the dispensing controller and contains the following functions:

- The prepressure, factor, offset and delay for the analog output are calculated from the seam data.
- $\blacksquare$  The analog output is started.
- $\blacksquare$  The program number for the dispensing controller is sent.
- $\blacksquare$  The handshake for the program number is checked.
	- Precondition: the option "Program number mirroring" is configured.
- The output "Start" is set, causing the dispensing controller to be brought up to prepressure.
- The input "Ready" is polled.
- The input "Doser full" is polled. If the signal is not set, the dispenser is filled.

Precondition: the option "With doser" is configured.

■ The purge timer or "Purge" input is polled, then the program "Move to Purge" is started.

- **Procedure** 1. Select the menu sequence **Commands** > **GlueTech** > **Dispensing instruction** > **Init system**.
	- 2. Set the parameters in the inline form.
	- 3. Press **Cmd OK**.

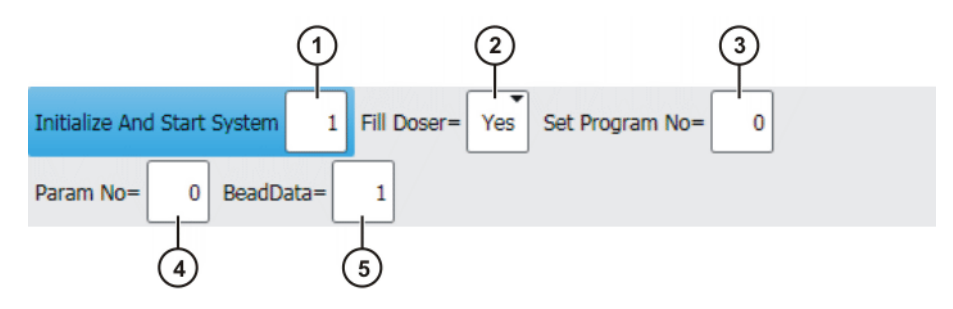

**Fig. 7-18: Inline form "Init system"**

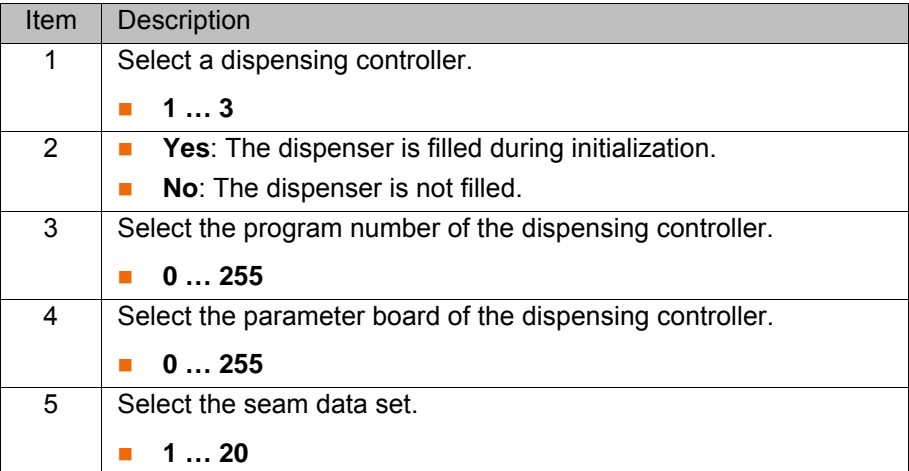

**Buttons** The following buttons are available:

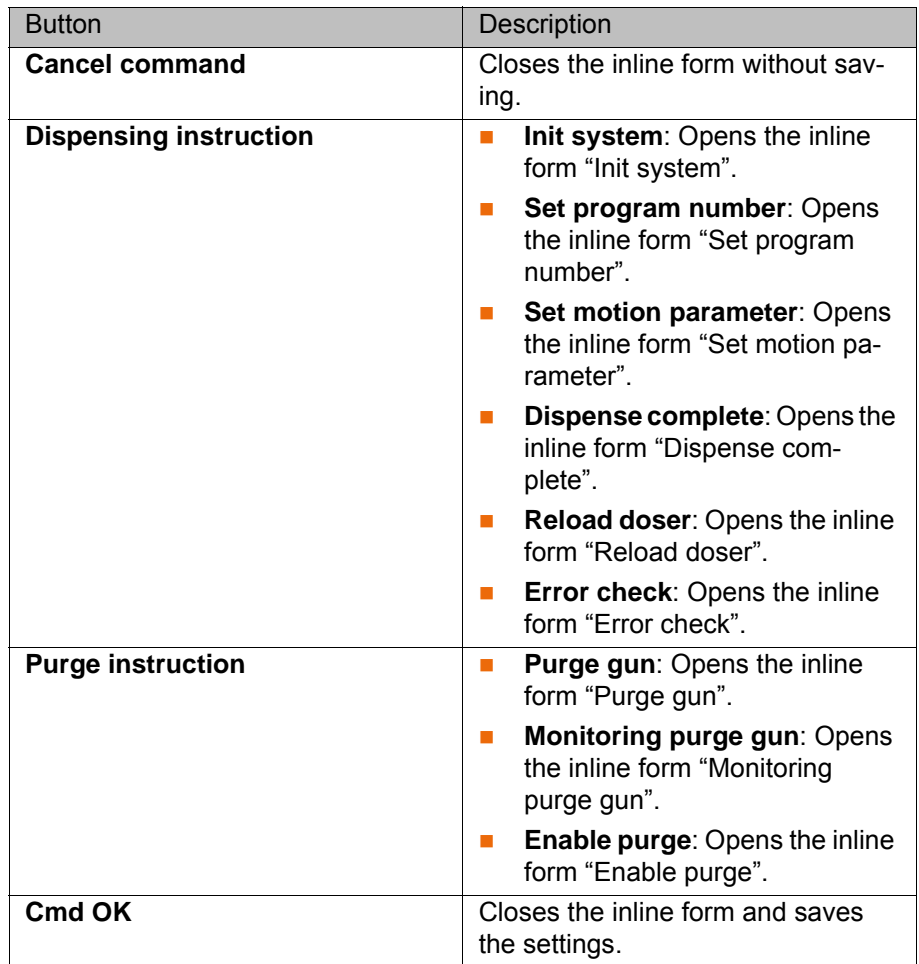

### <span id="page-47-0"></span>**7.3.2 Inline form "Set program number"**

**Description** The command contains the following functions:

- **Budge Set the program number for the dispensing controller.**
- Wait for the dispensing controller to mirror the set program number correctly.

**Precondition The option "Program number mirroring" has been configured.** 

**Procedure** 1. Select the menu sequence **Commands** > **GlueTech** > **Dispensing instruction** > **Set program number**.

- 2. Set the parameters in the inline form.
- 3. Press **Cmd OK**.

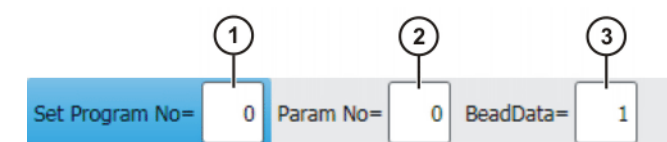

**Fig. 7-19: Inline form "Set program number"**

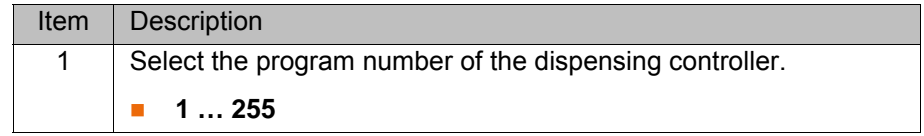

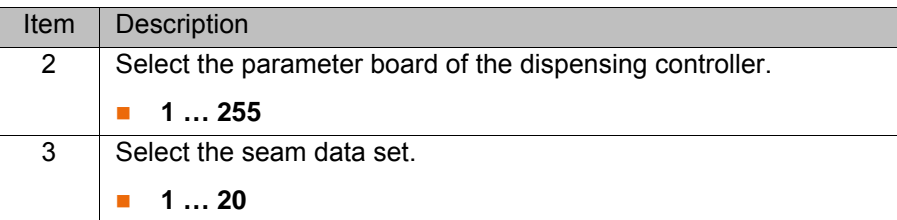

**Buttons** The following buttons are available:

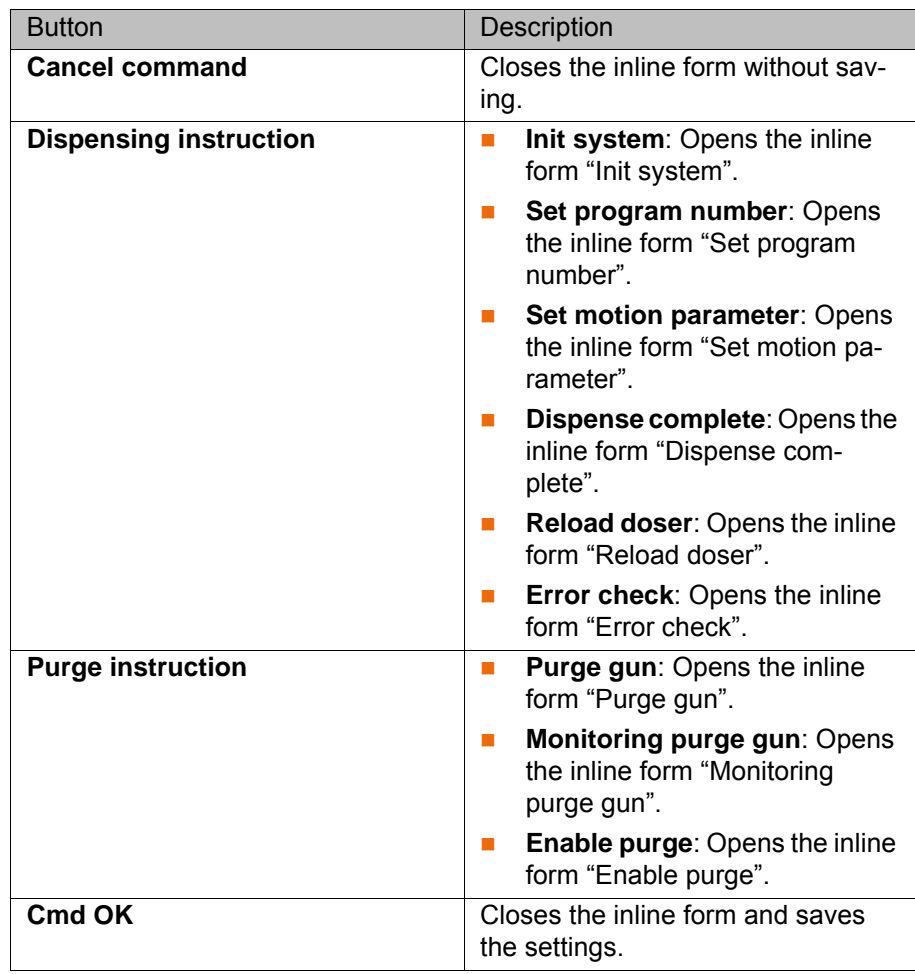

### <span id="page-48-1"></span><span id="page-48-0"></span>**7.3.3 Inline form "Set motion parameter"**

**Description** The command increases the following parameters:

- Swivel velocity
- **Rotational velocity**
- CP acceleration
- Swivel acceleration
- **Rotational acceleration**

The braking ramps are very steep with this command; **NOTICE** this can damage the mechanical parts of the robot in the long term. Reset the command before an exact positioning point.

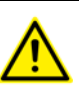

Depending on the programmed path and the parameters set, the command can lead to acceleration errors. Correct the path or parameters.

[KUKA.GlueTech 4.1](#page-0-2)

- **Procedure** 1. Select the menu sequence **Commands** > **GlueTech** > **Dispensing instruction** > **Set motion parameter**.
	- 2. Set the parameters in the inline form.
	- 3. Press **Cmd OK**.

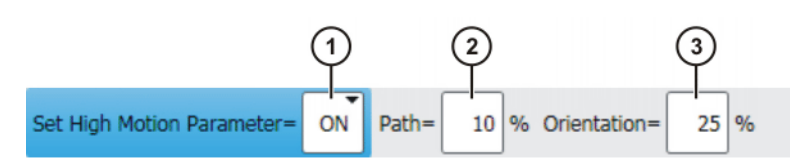

**Fig. 7-20: Inline form "Set motion parameters"**

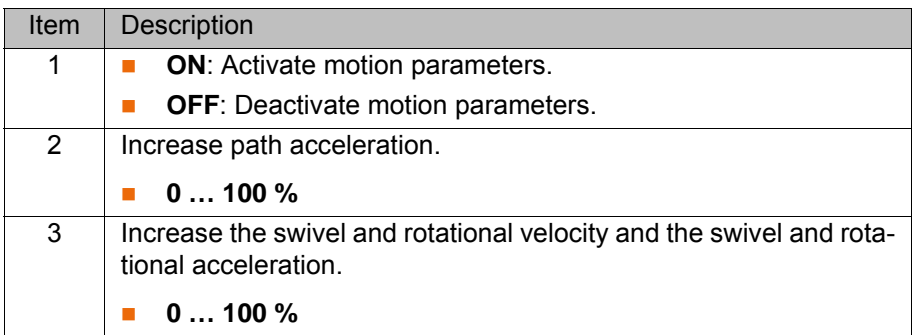

**Buttons** The following buttons are available:

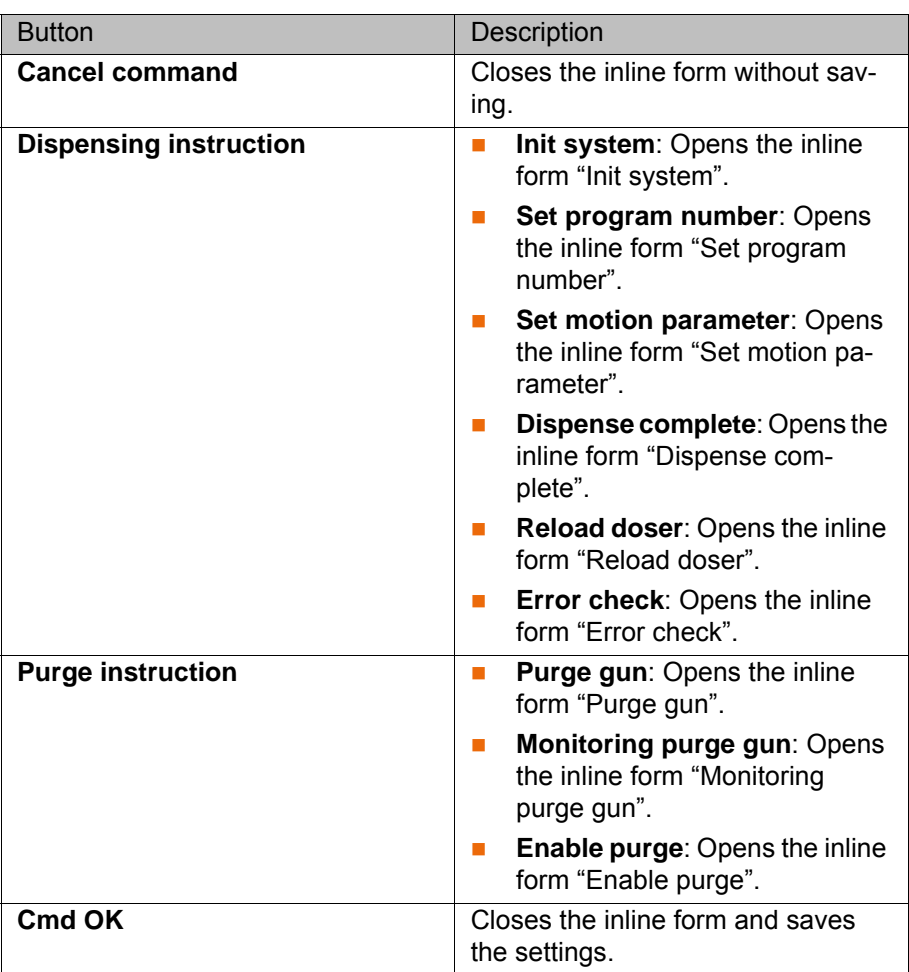

### <span id="page-49-1"></span><span id="page-49-0"></span>**7.3.4 Inline form "Dispense complete"**

**Description** The command resets the communication between the robot controller and the dispensing controller.

7 Programming

KUKA

The command contains trigger instructions and must therefore be placed before a motion command. **Procedure** 1. Select the menu sequence **Commands** > **GlueTech** > **Dispensing instruction** > **Dispense complete**. 2. Set the parameters in the inline form. 3. Press **Cmd OK**. Process Complete **Fig. 7-21: Inline form "Dispense complete" Buttons** The following buttons are available: Button Description **Cancel command** Closes the inline form without saying. **Dispensing instruction Init system**: Opens the inline form "Init system". **Set program number: Opens** the inline form "Set program number". **Set motion parameter: Opens** the inline form "Set motion parameter". **Dispense complete:** Opens the inline form "Dispense complete". **Reload doser:** Opens the inline form "Reload doser". **Error check:** Opens the inline form "Error check". **Purge instruction Purge gun**: Opens the inline form "Purge gun". **Monitoring purge gun: Opens** the inline form "Monitoring purge gun". **Enable purge: Opens the inline** 

### <span id="page-50-0"></span>**7.3.5 Inline form "Reload doser"**

**Description** The command is used for filling the dispenser.

The command contains trigger instructions and must therefore be placed before a motion command.ъ

**Cmd OK** Closes the inline form and saves

form "Enable purge".

the settings.

- **Procedure** 1. Select the menu sequence **Commands** > **GlueTech** > **Dispensing instruction** > **Reload doser**.
	- 2. Set the parameters in the inline form.
	- 3. Press **Cmd OK**.

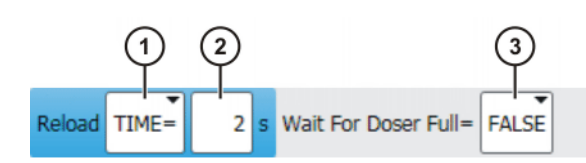

## **Fig. 7-22: Inline form "Reload doser"**

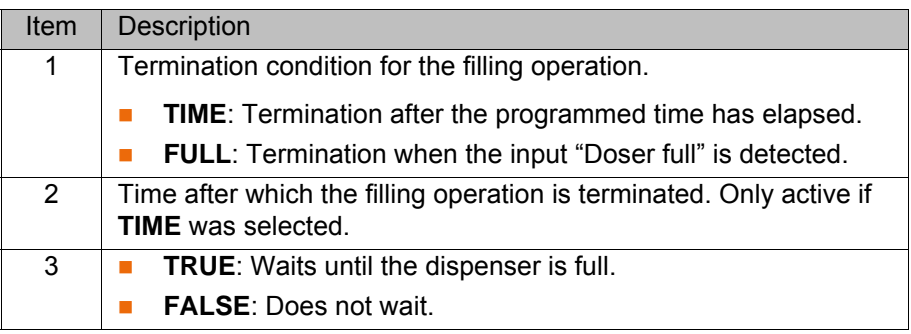

**Buttons** The following buttons are available:

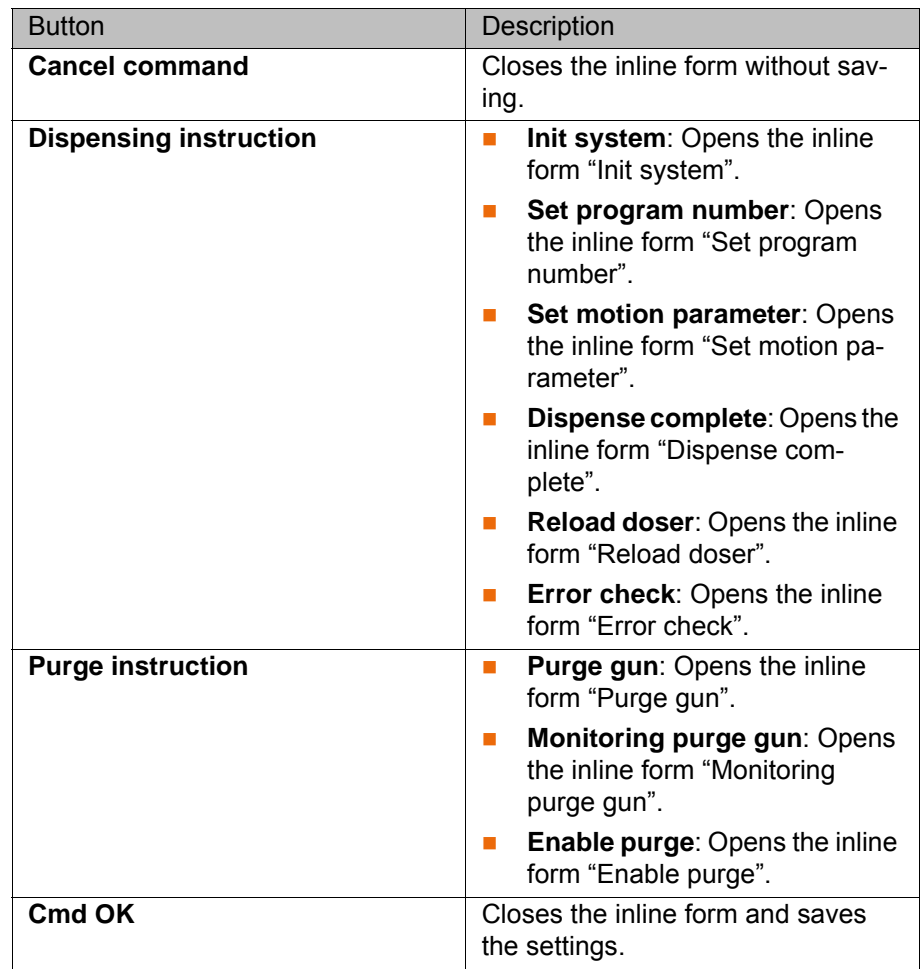

### <span id="page-51-1"></span><span id="page-51-0"></span>**7.3.6 Inline form "Error check"**

**Description** This command checks whether any errors have occurred during the application.

It checks whether the following inputs are set:

- **Fault application**
- $\blacksquare$  Error material threshold high

- **EXECUTE:** Error material threshold low
- **Error mixture above tolerance**
- **E** Frror mixture below tolerance

A message is generated if one of these inputs is set.

The following output is set:

**Fault to PLC (only if the option has been configured)** 

- **Procedure** 1. Select the menu sequence **Commands** > **GlueTech** > **Dispensing instruction** > **Error check**.
	- 2. Set the parameters in the inline form.
	- 3. Press **Cmd OK**.

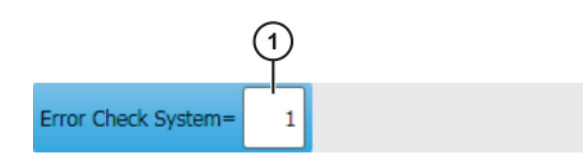

**Fig. 7-23: Inline form "Error check"**

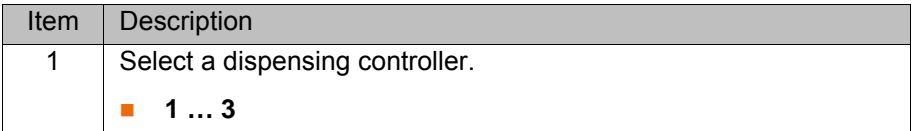

**Buttons** The following buttons are available:

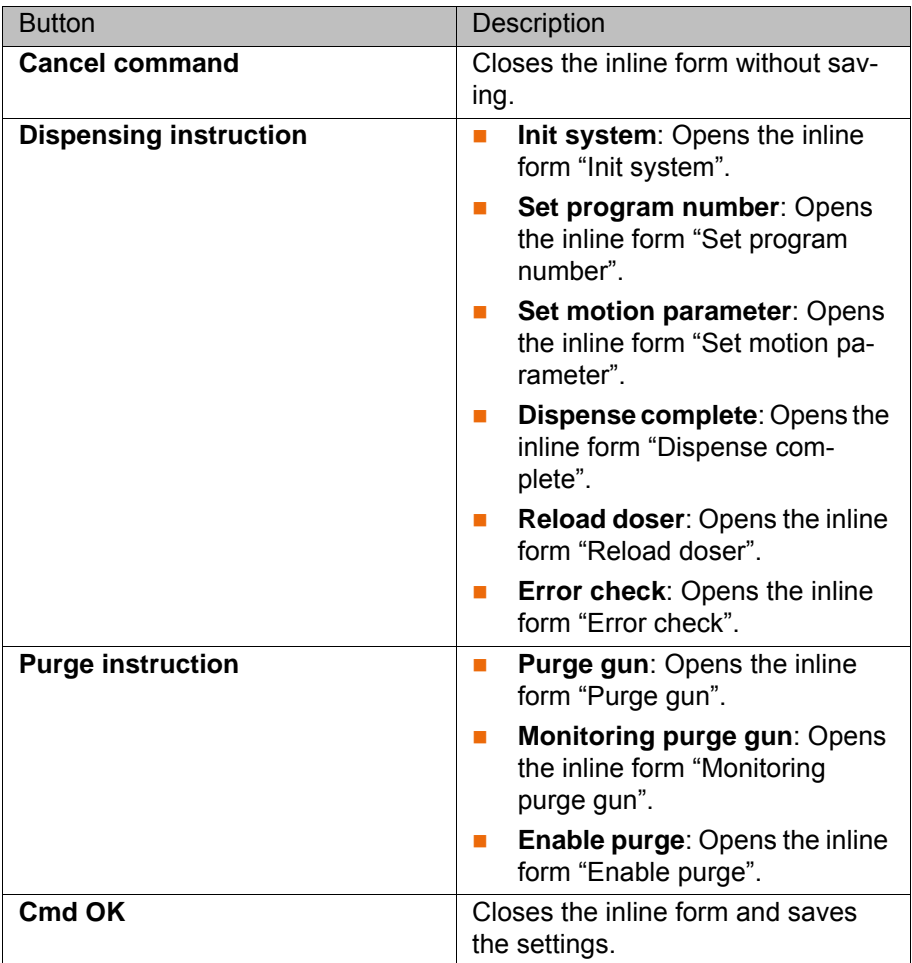

## **7.4 Overview of GlueTech purge instructions**

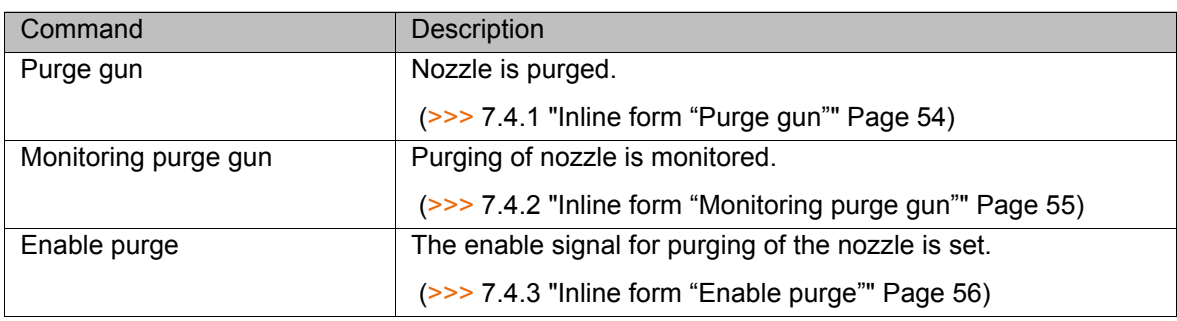

### <span id="page-53-0"></span>**7.4.1 Inline form "Purge gun"**

**Description** The command purges the nozzle.

- **Procedure** 1. Select the menu sequence **Commands** > **GlueTech** > **Purge instruction** > **Purge gun**.
	- 2. Set the parameters in the inline form.
	- 3. Press **Cmd OK**.

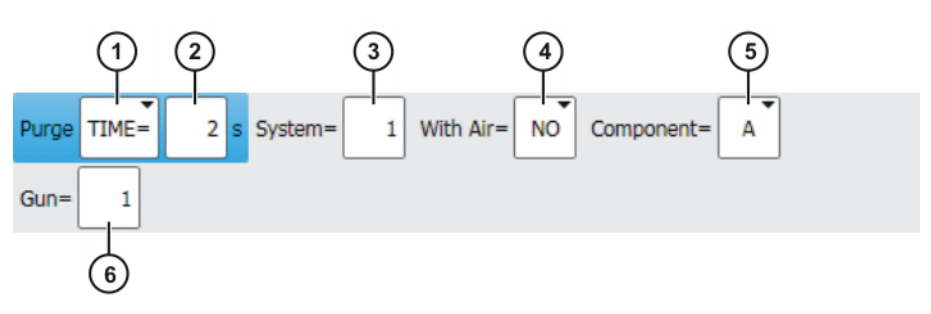

**Fig. 7-24: Inline form "Purge gun"**

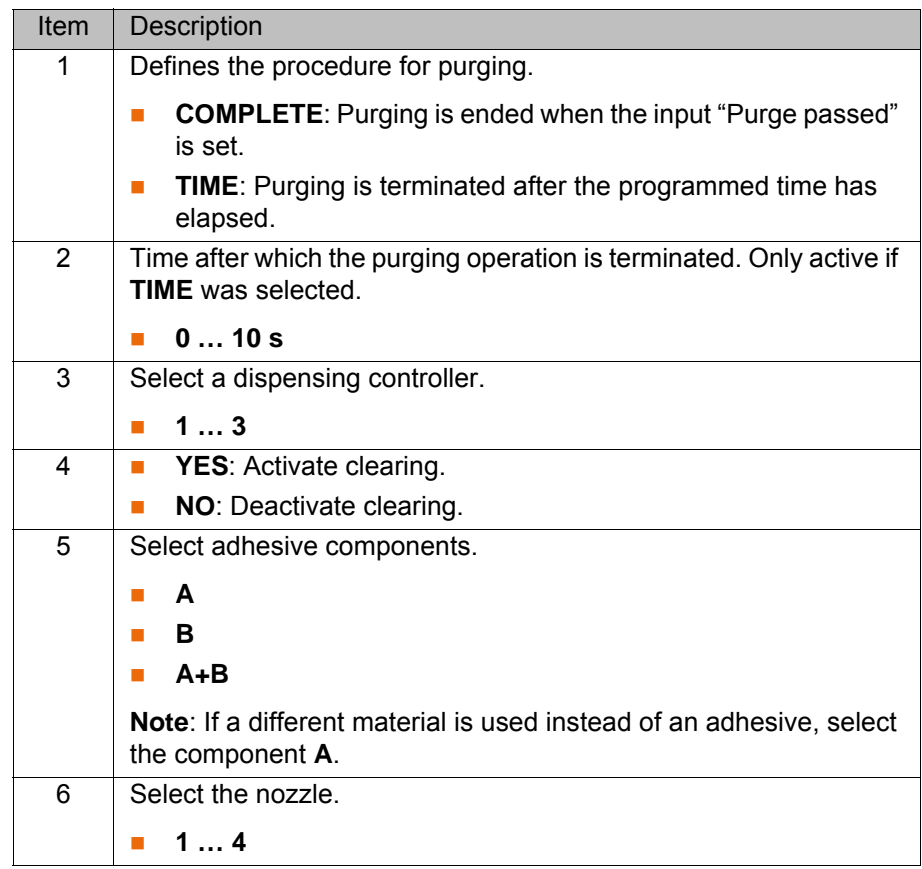

**Buttons** The following buttons are available:

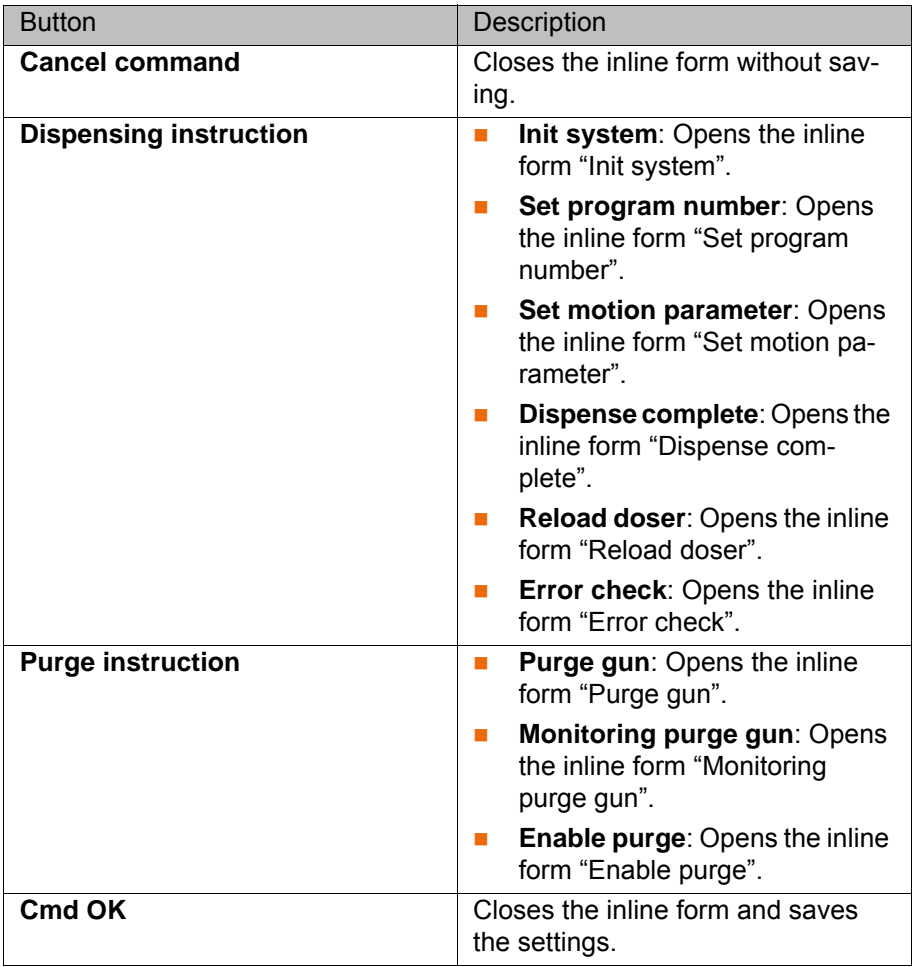

### <span id="page-54-1"></span><span id="page-54-0"></span>**7.4.2 Inline form "Monitoring purge gun"**

**Description** The command starts monitoring of the time between 2 purge operations. Monitoring is restarted every time the command is called. When the specified time has elapsed, the purge routine is called automatically.

- **Procedure** 1. Select the menu sequence **Commands** > **GlueTech** > **Purge instruction** > **Monitoring purge gun**.
	- 2. Set the parameters in the inline form.
	- 3. Press **Cmd OK**.

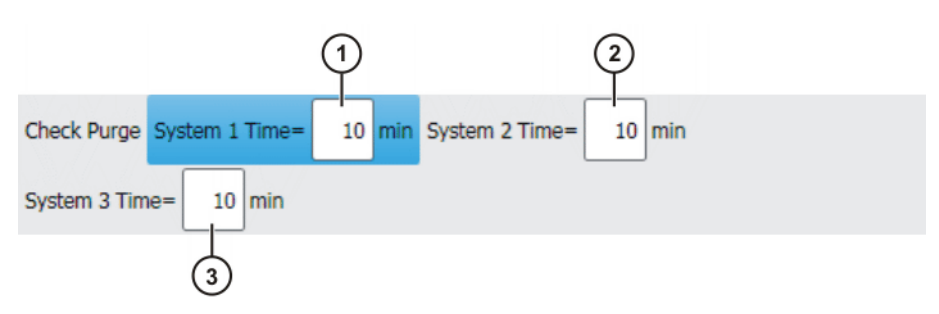

**Fig. 7-25: Inline form "Monitoring purge gun"**

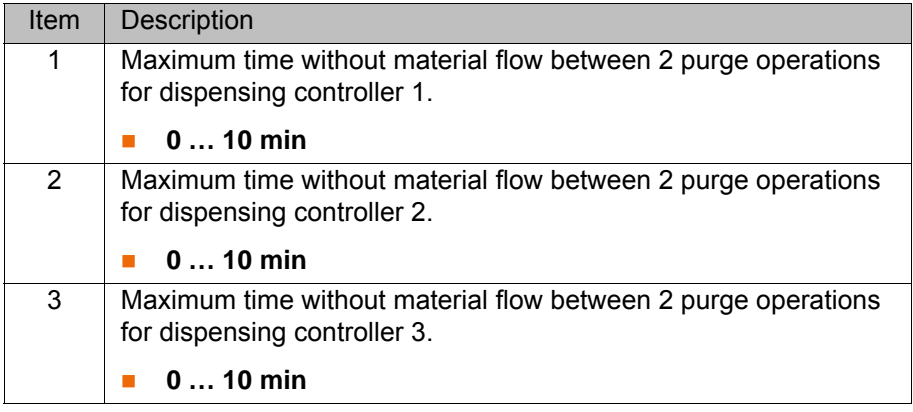

**Buttons** The following buttons are available:

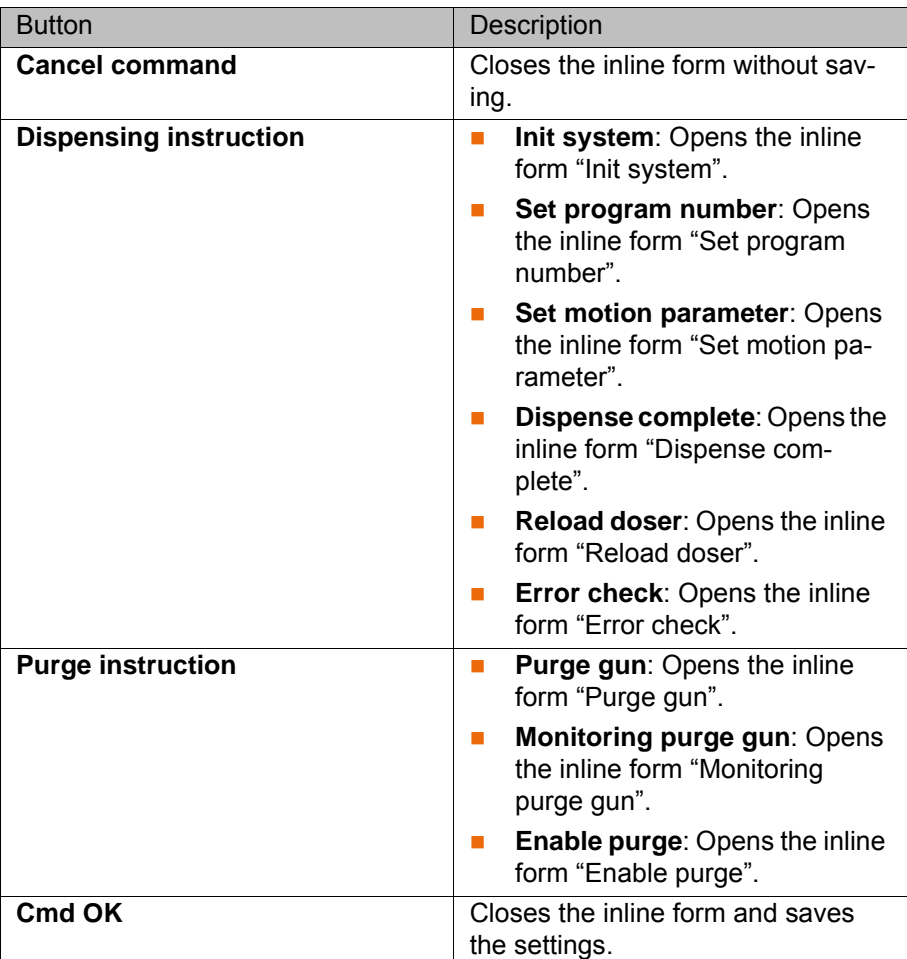

### <span id="page-55-0"></span>**7.4.3 Inline form "Enable purge"**

**Description** The command sets the enable signal for purging once the robot has reached the purge position.

**Procedure** 1. Select the menu sequence **Commands** > **GlueTech** > **Purge instruction** > **Enable purge**.

- 2. Set the parameters in the inline form.
- 3. Press **Cmd OK**.

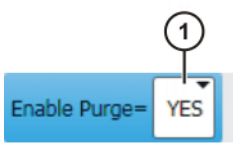

### **Fig. 7-26: Inline form "Enable purge"**

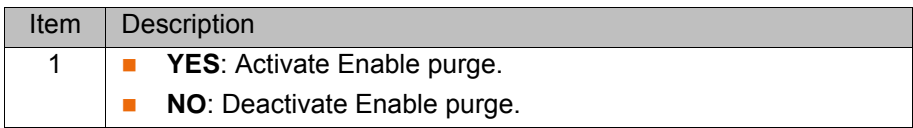

**Buttons** The following buttons are available:

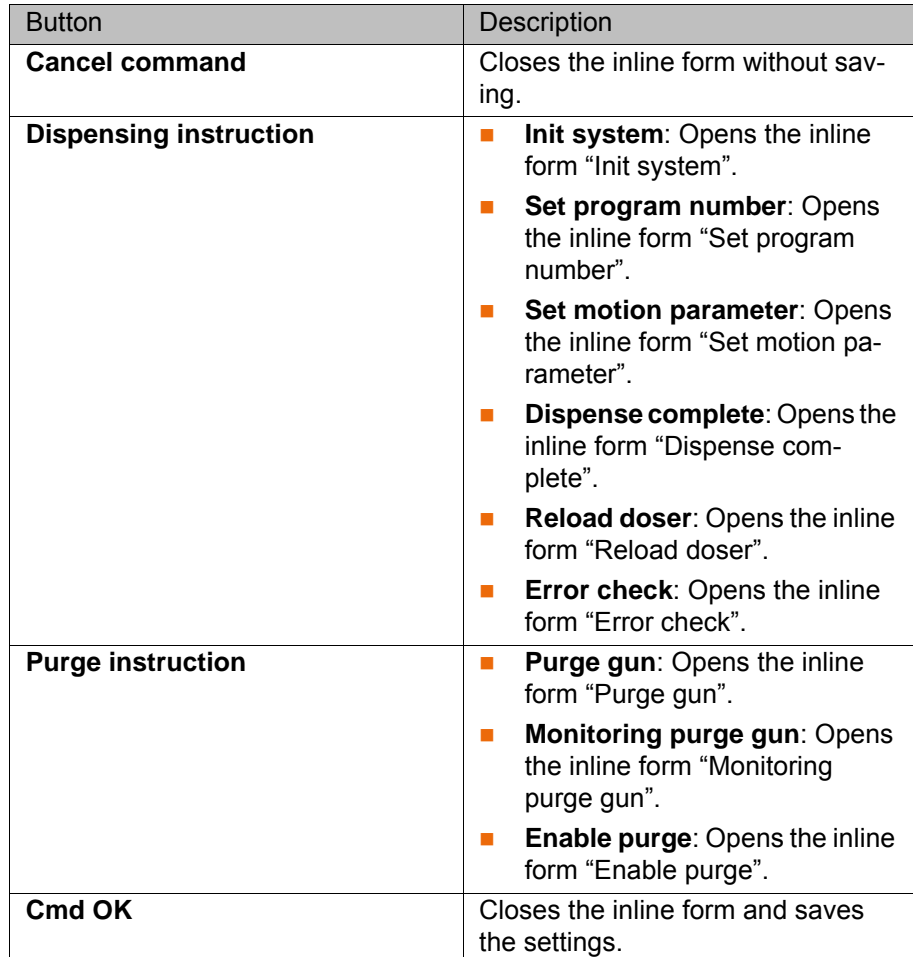

### **7.5 Teaching the purge position (MoveToPurge)**

**Description** The MoveToPurge program is used to move the robot to the purge position. The program is called by the input 'diSLxPurgeRequest' or after the timer 'iTimerSystemx'. In the program, the path to the purge position must be taught for each dispensing controller and the command "Purge gun" must be entered. The program consists of:

- SRC file
- **DAT** file

The program is called via the inline form **Init system** (>>> [7.3.1 "Inline form](#page-46-0)  ["Init system"" Page 47\)](#page-46-0).

```
Program DEF MoveToPurge()
         ...
           CASE 1 ; system number 1
            ;Teach here the movement to purge position for system number 1
            ;Program here the purge command
            ;Teach here the movement to home position for system number 1
            CASE 2 ; system number 2
            ;Teach here the movement to purge position for system number 2
            ;Program here the purge command
            ;Teach here the movement to home position for system number 2
            CASE 3 ; system number 3
            ;Teach here the movement to purge position for system number 3
            ;Program here the purge command
            ;Teach here the movement to home position for system number 3
            DEFAULT
            ENDSWITCH
          ...
```
# **8 Example programs**

## **8.1 Example program for dispensing**

## **Program**

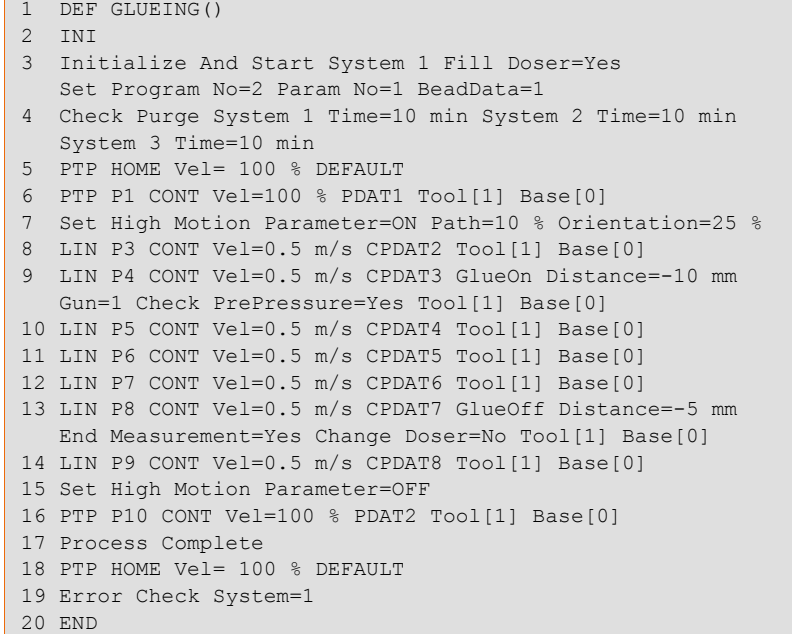

## **Description**

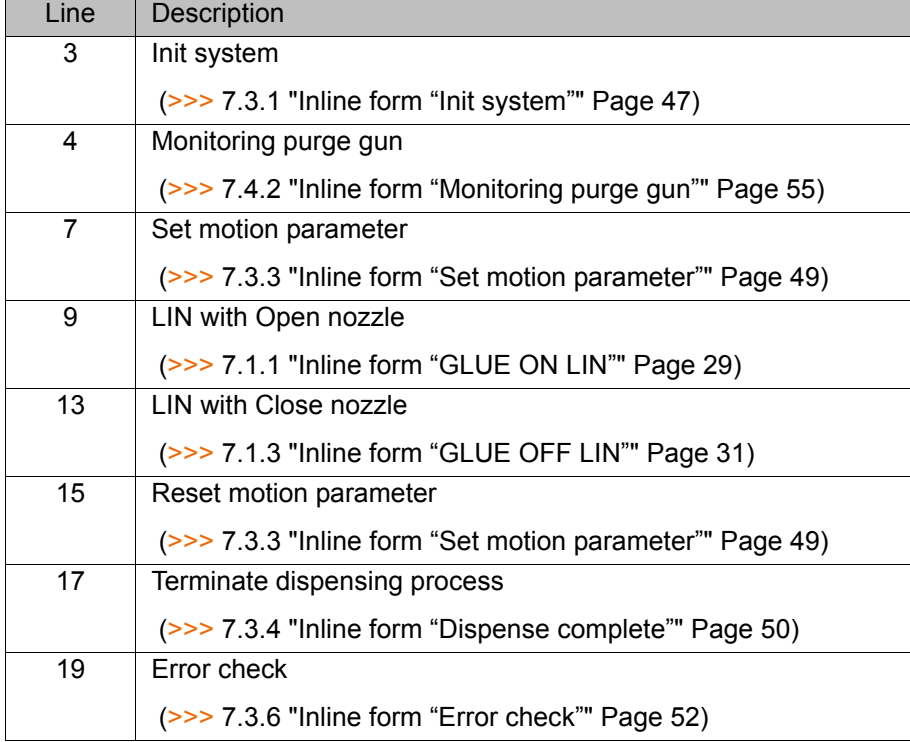

## **8.2 Example program for dispensing with spline motion**

**Program**

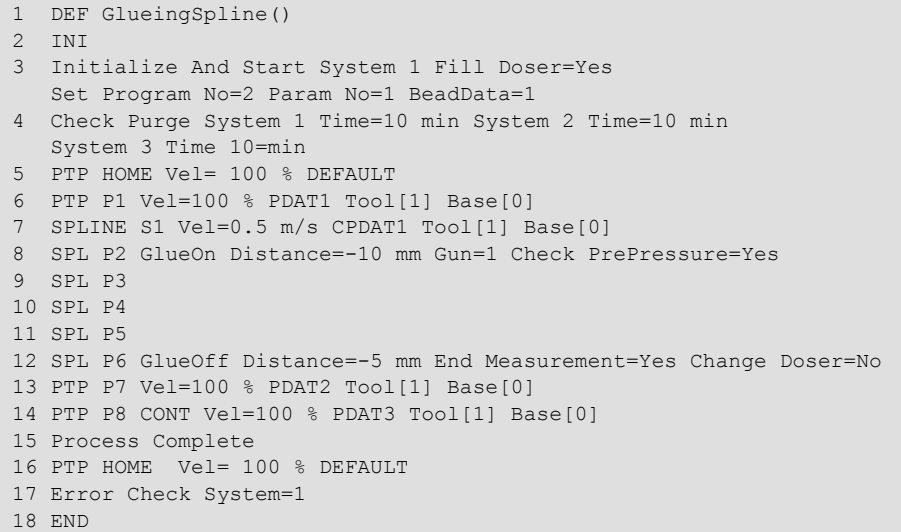

### **Description**

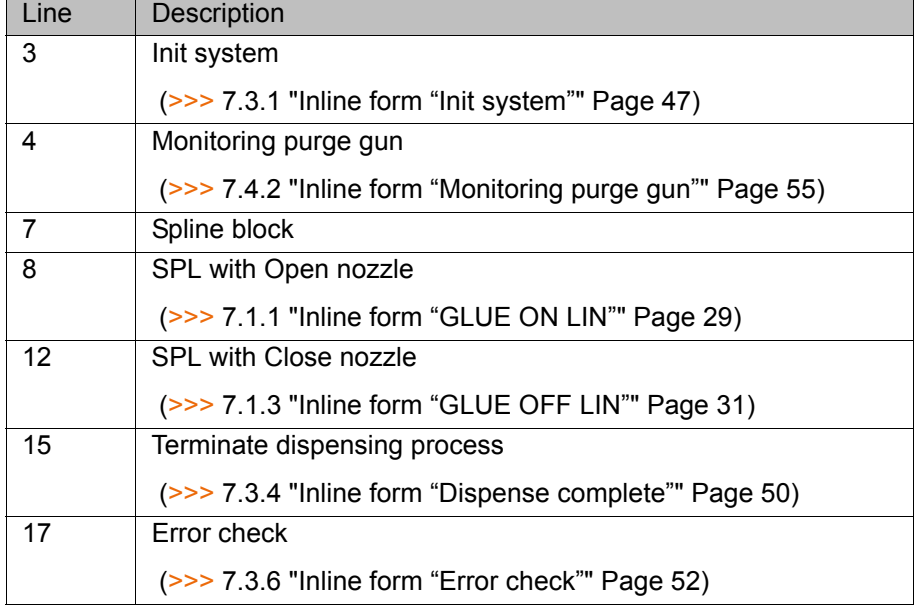

# **9 System variables**

### **9.1 I/O interface variables**

**Description** The signals listed refer to the first dispensing controller. The first number in the signal names refers to the number of the dispensing controller (1, 2, 3). The signals of the second and third dispensing controllers are therefore not listed.

- ao: analog output
- ai: analog input
- do: digital output
- di: digital input

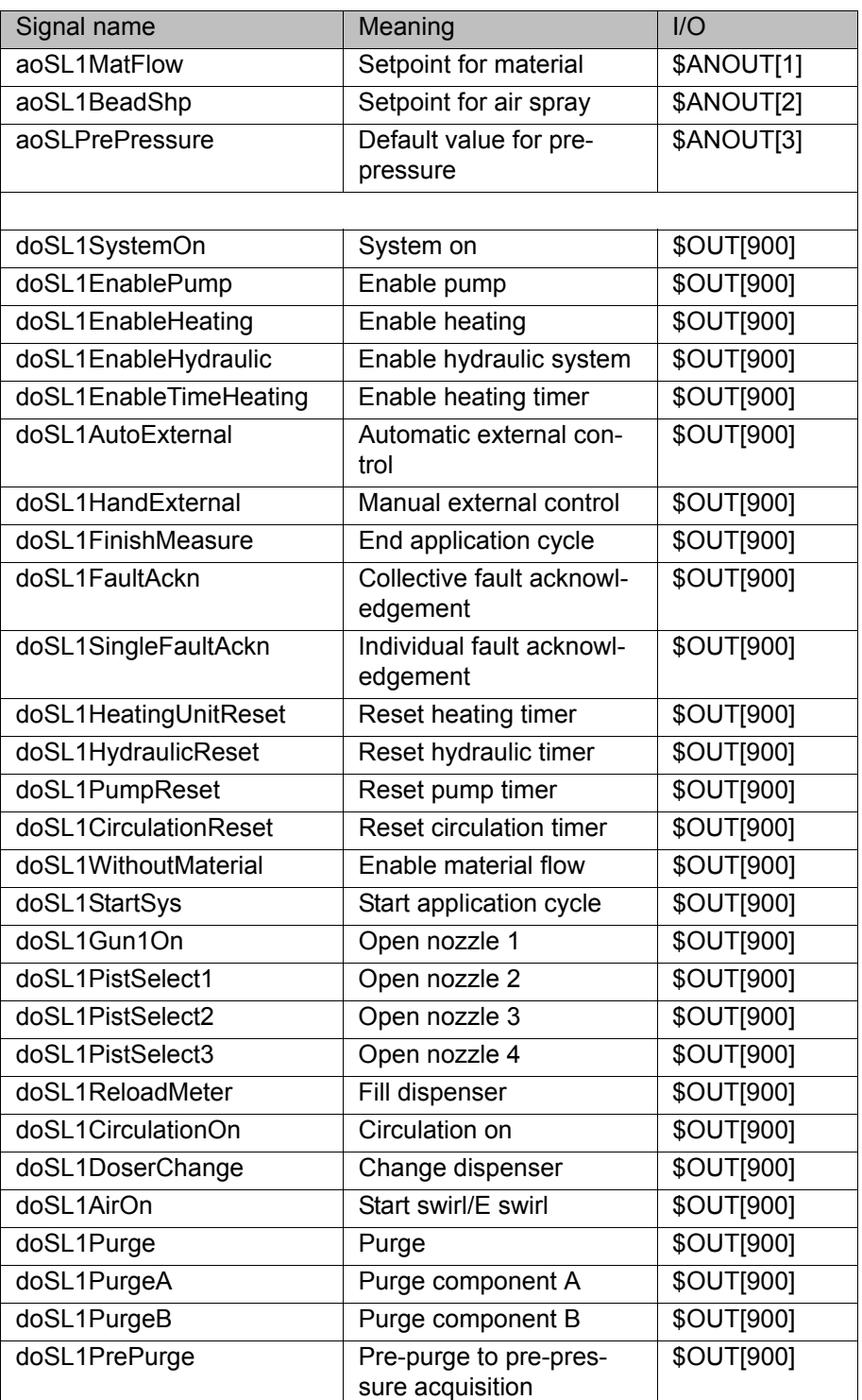

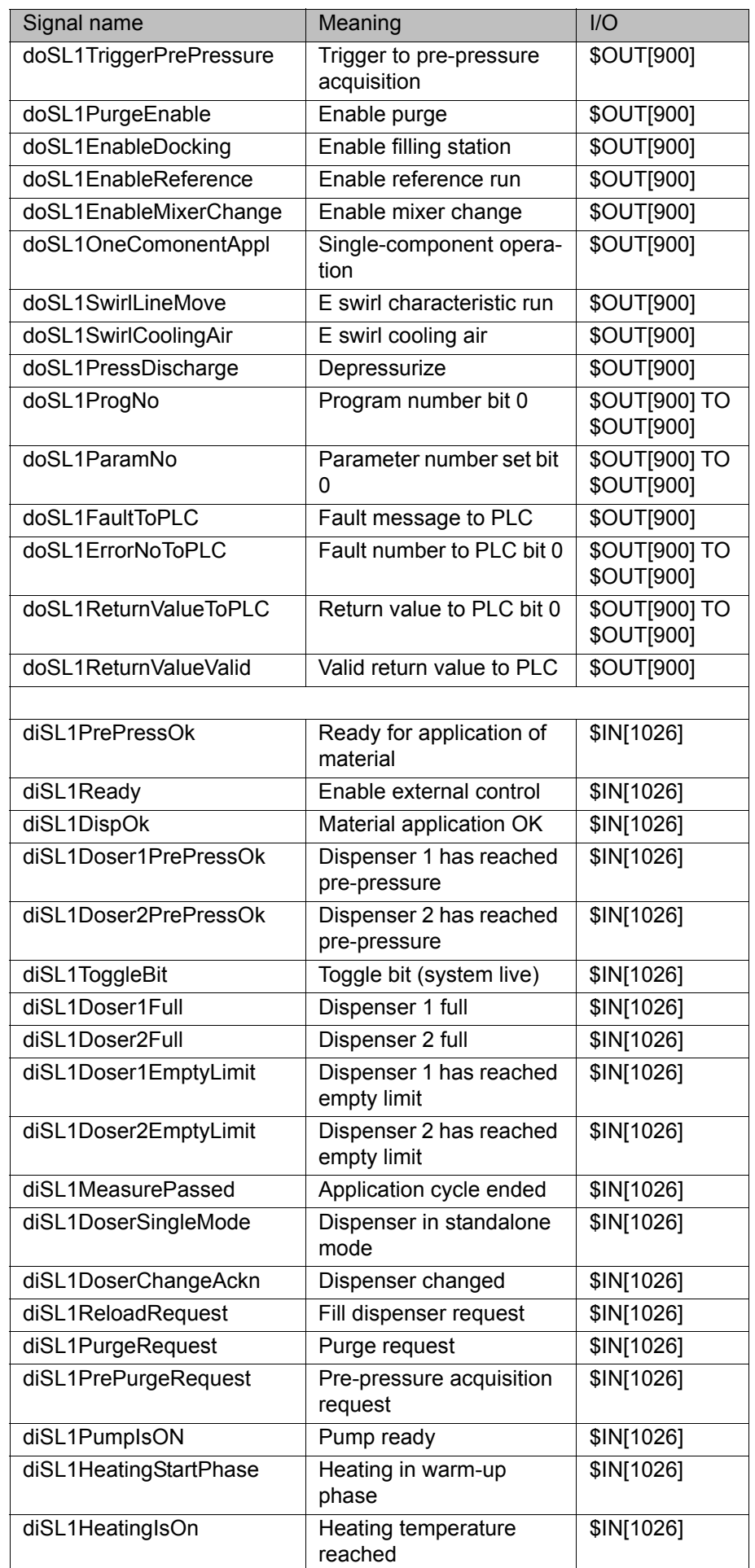

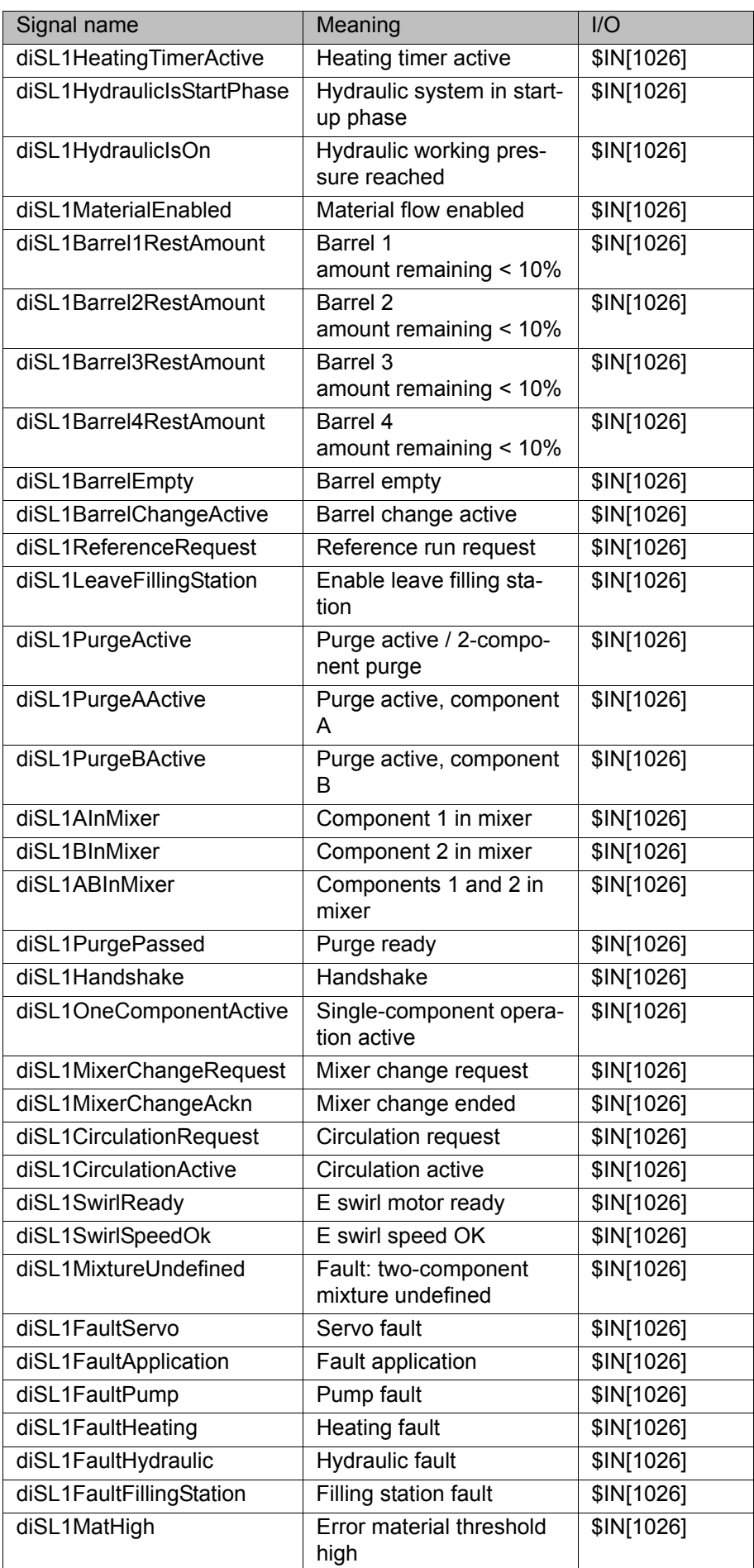

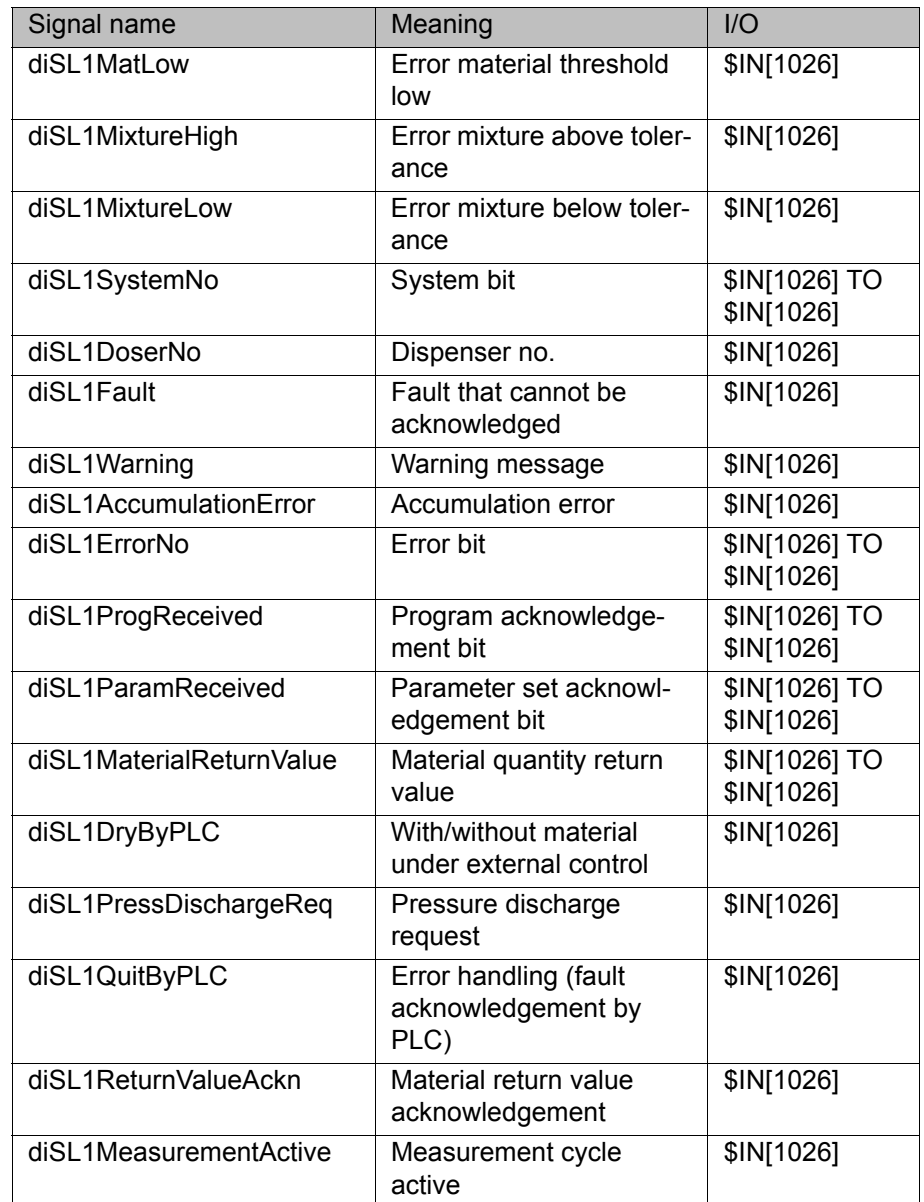

# **10 Messages**

%1 is a placeholder which is substituted in the message by the number of the dispensing system.

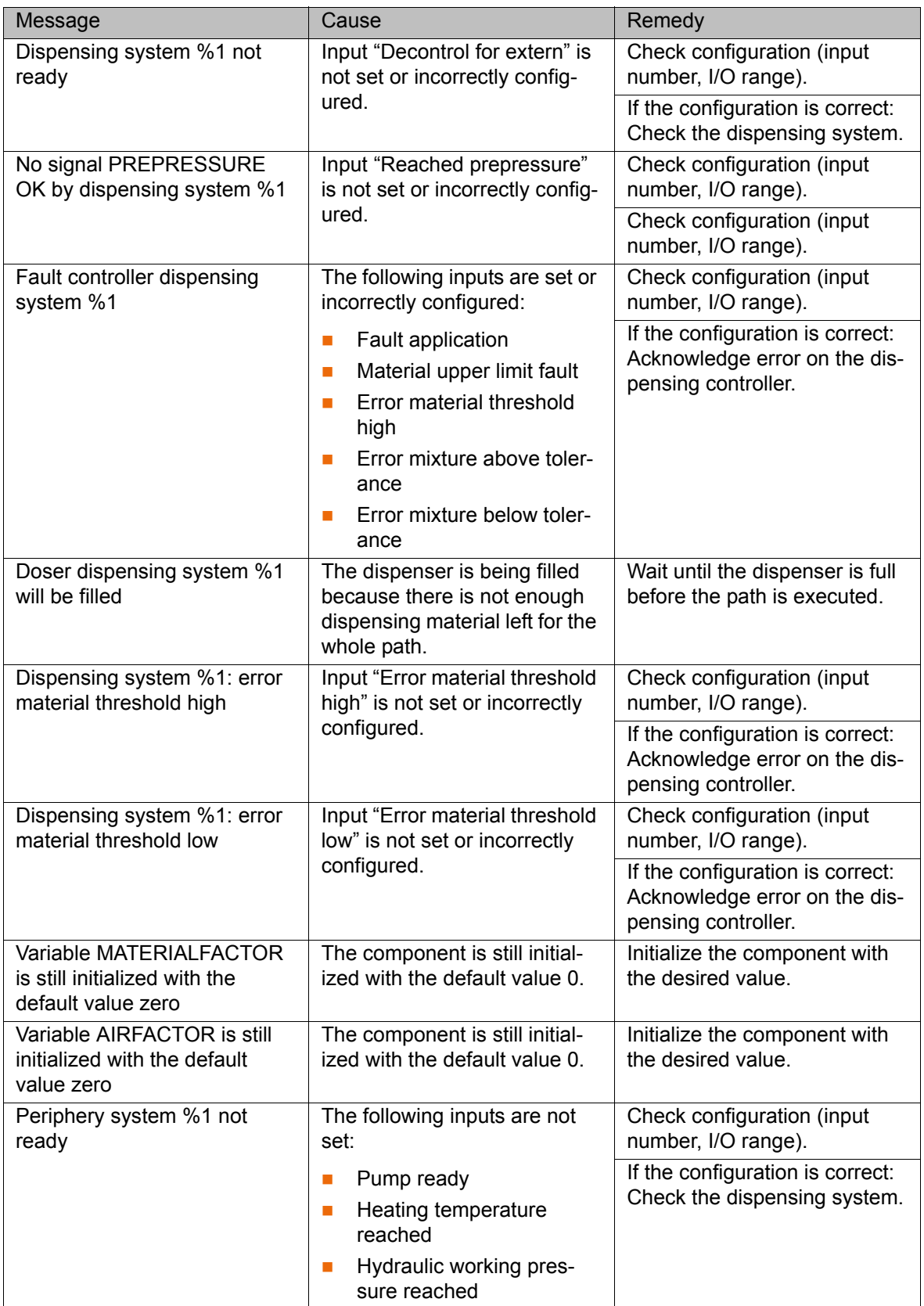

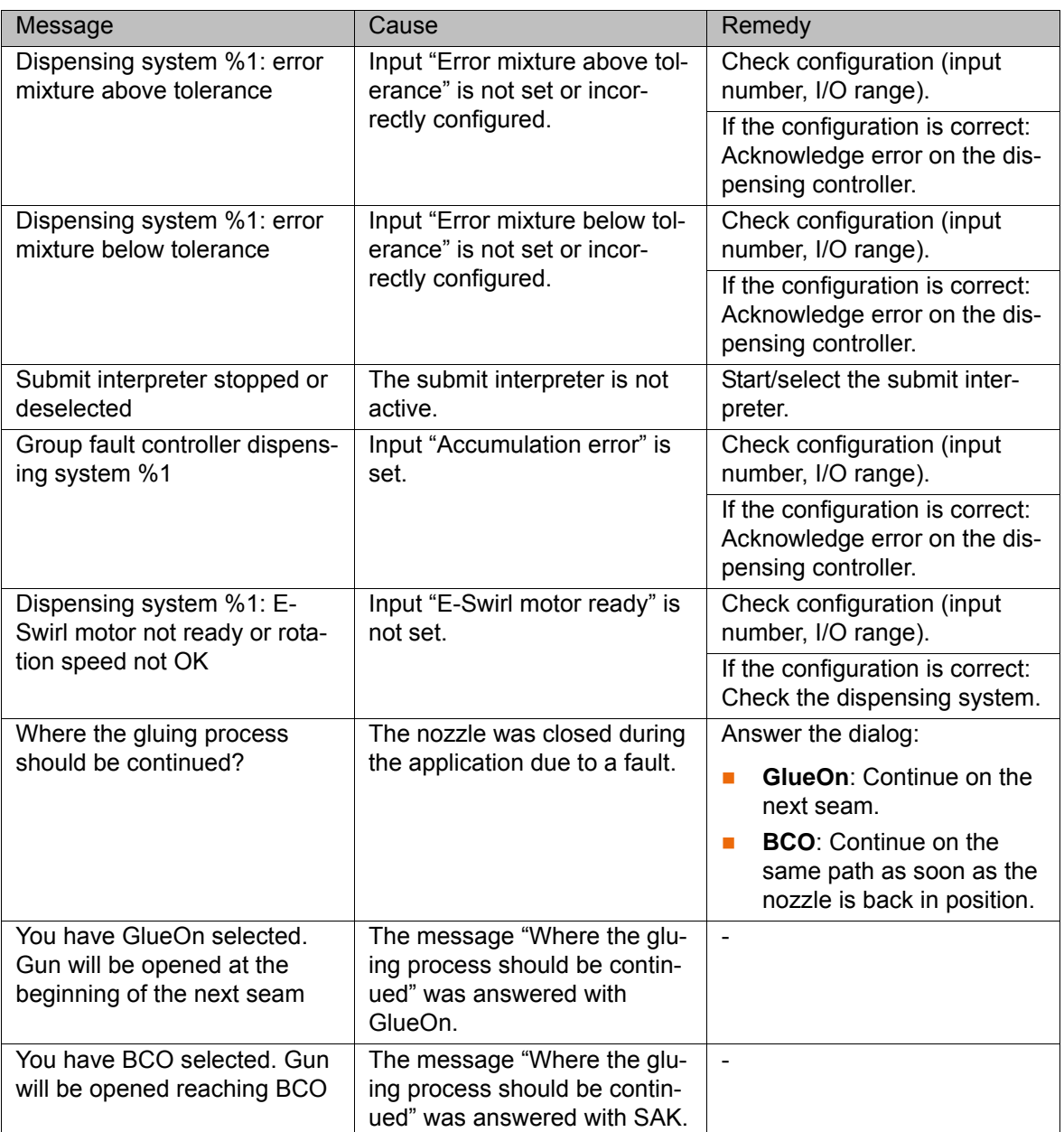

KI IKA

## **11 KUKA Service**

### **11.1 Requesting support**

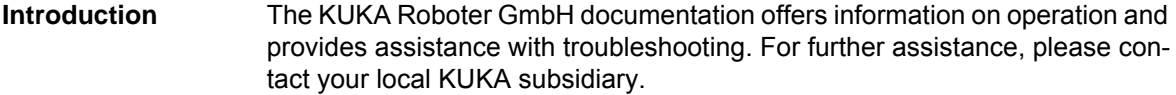

**Information** The following information is required for processing a support request:

- Model and serial number of the robot
- **Model and serial number of the controller**
- Model and serial number of the linear unit (if applicable)
- Model and serial number of the linear unit (if applicable)
- **UP Version of the KUKA System Software**
- **Department Optional software or modifications**
- **Archive of the software** For KUKA System Software V8: instead of a conventional archive, generate the special data package for fault analysis (via **KrcDiag**).
- **Application used**
- **Any external axes used**
- Description of the problem, duration and frequency of the fault

### **11.2 KUKA Customer Support**

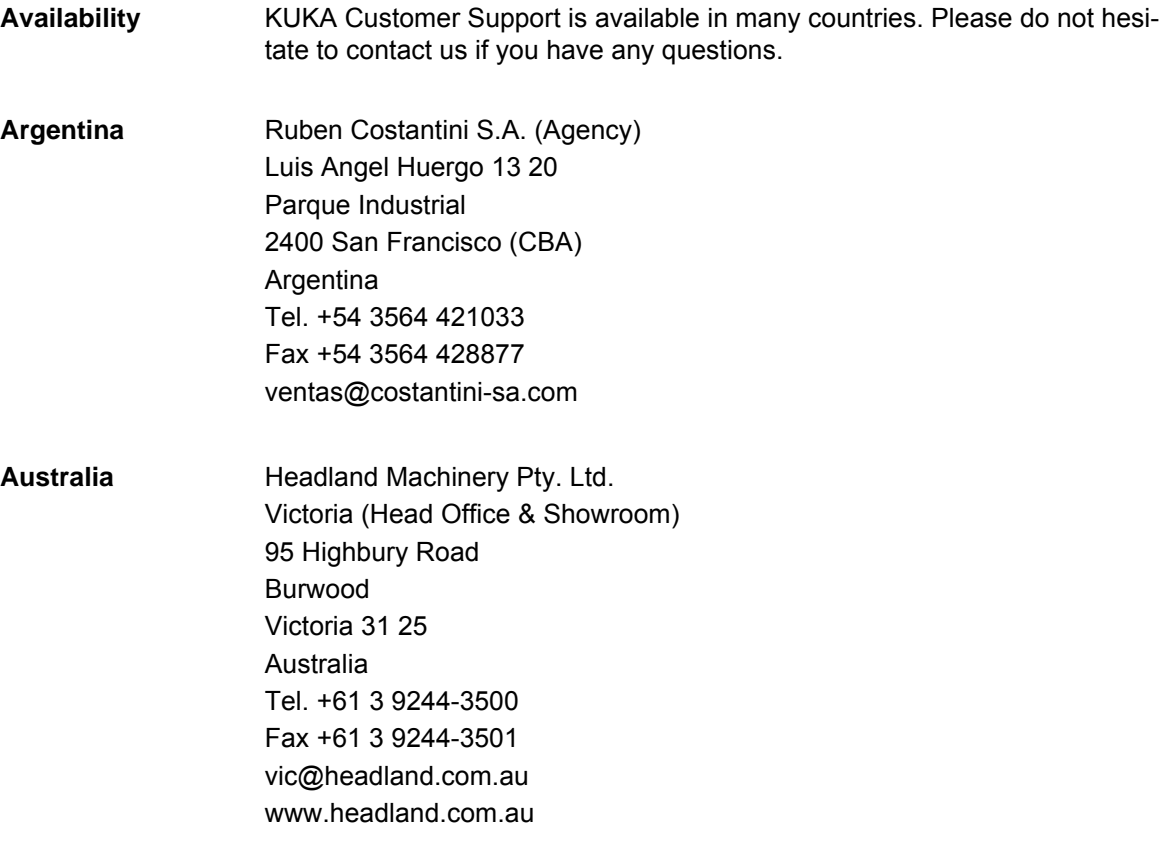

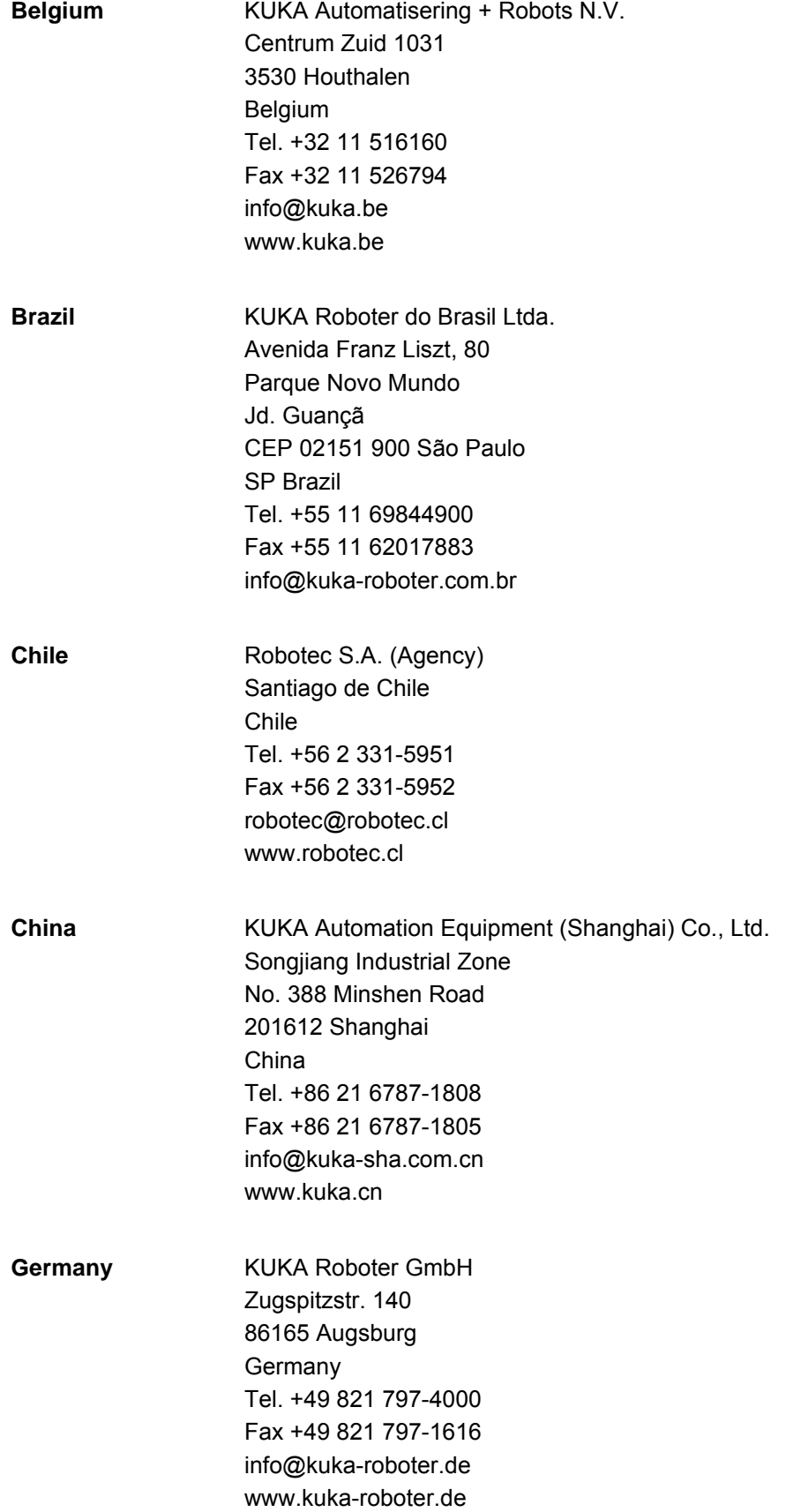

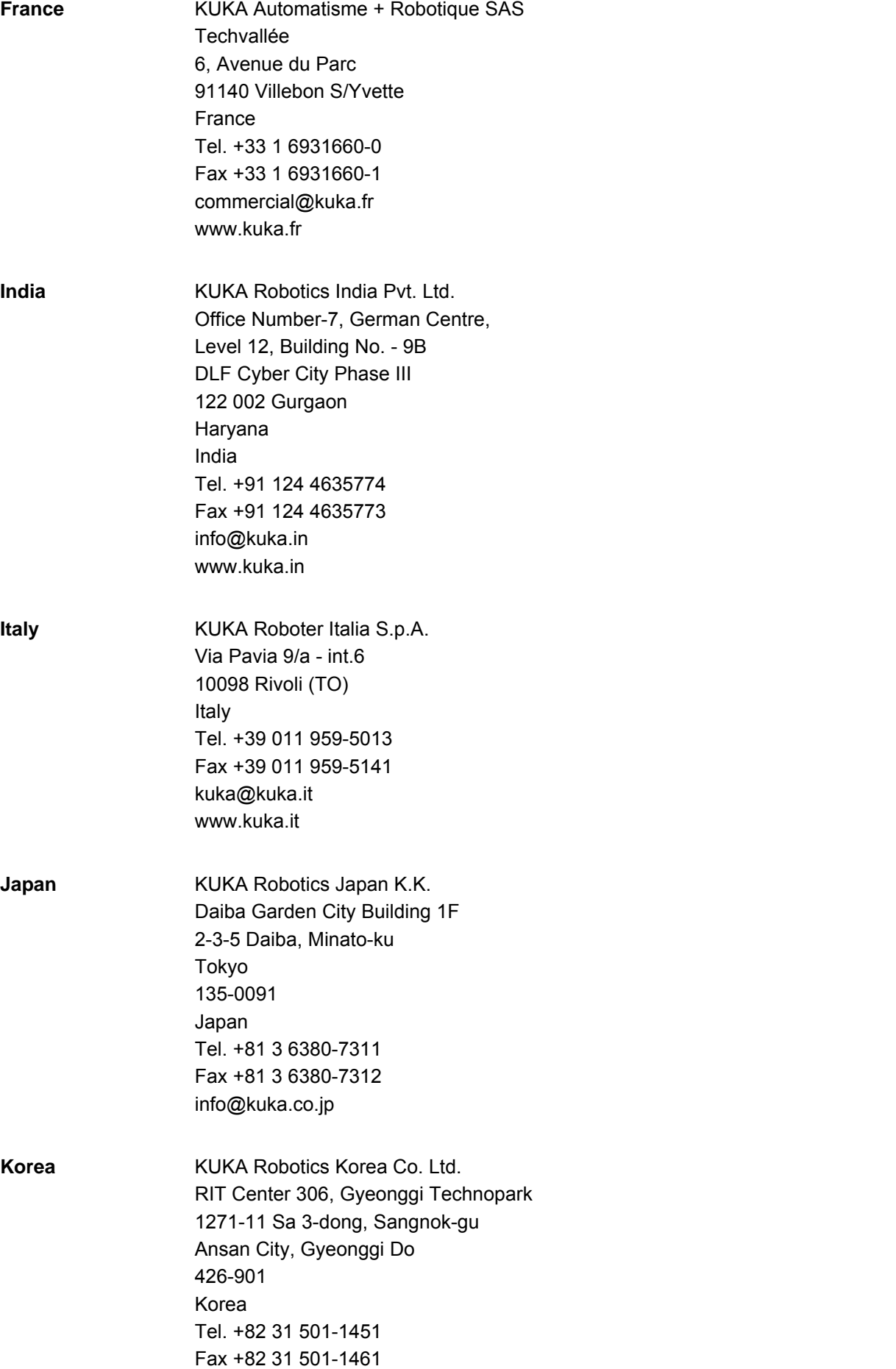

info@kukakorea.com

KUKA [KUKA.GlueTech 4.1](#page-0-2)

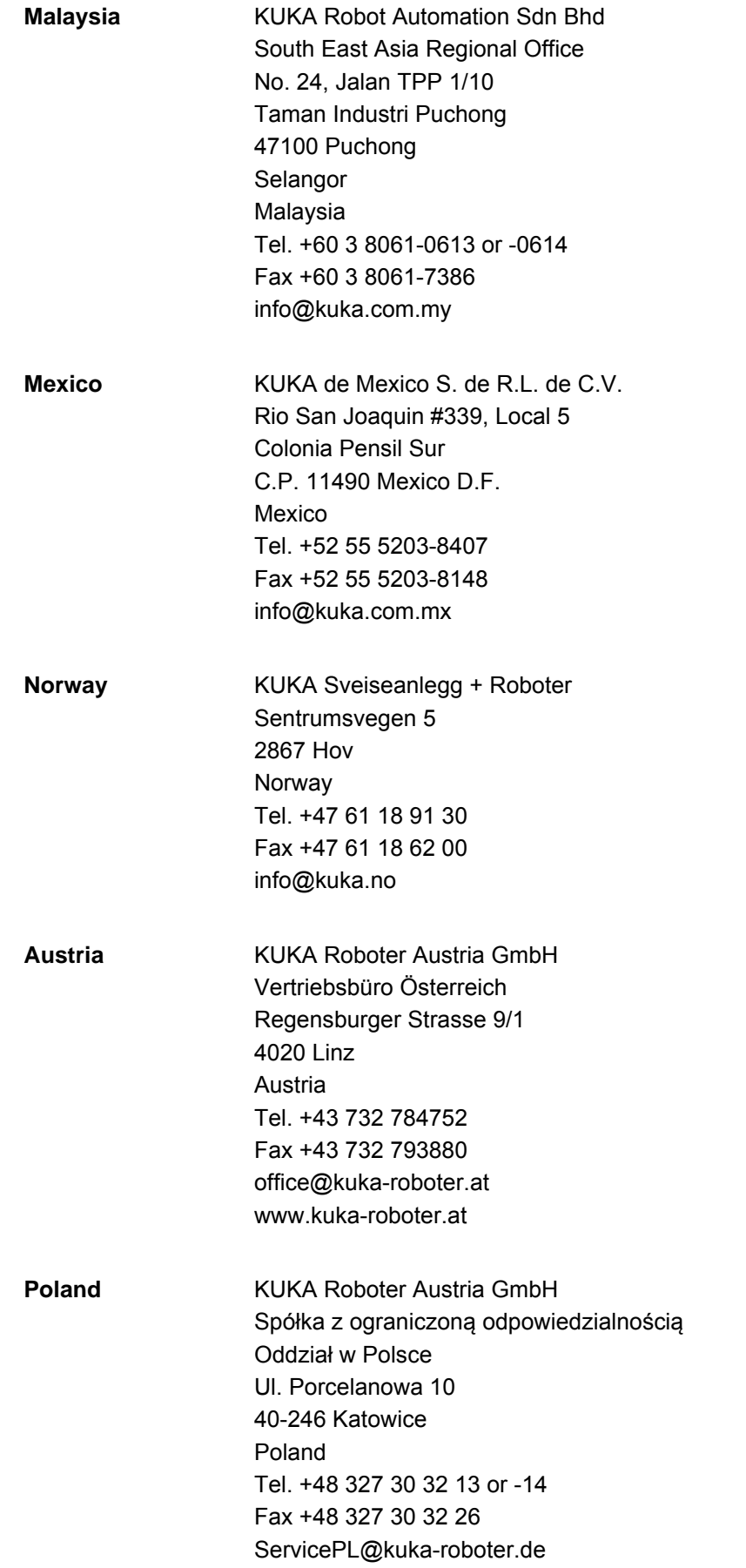

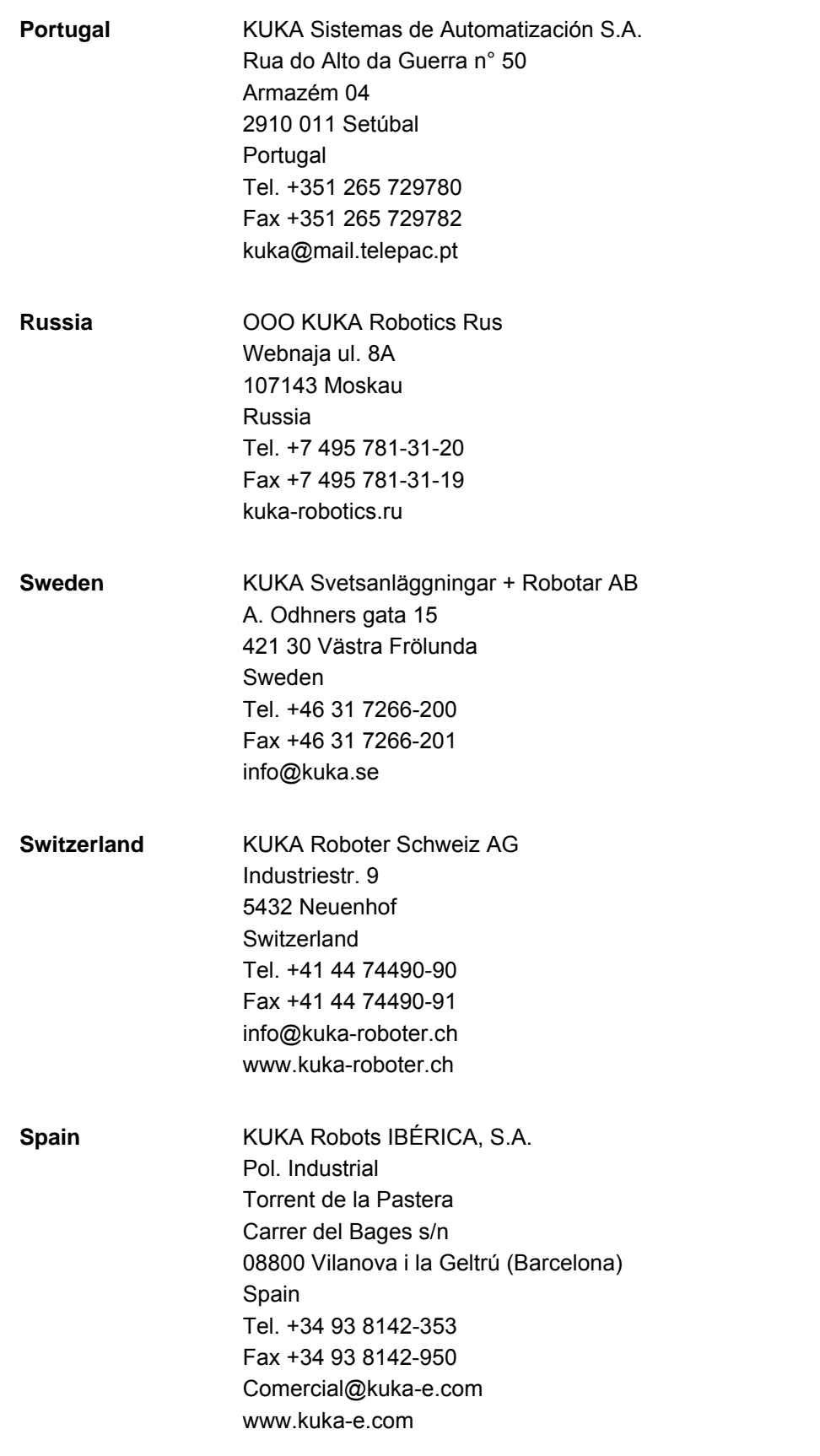

KUKA [KUKA.GlueTech 4.1](#page-0-2)

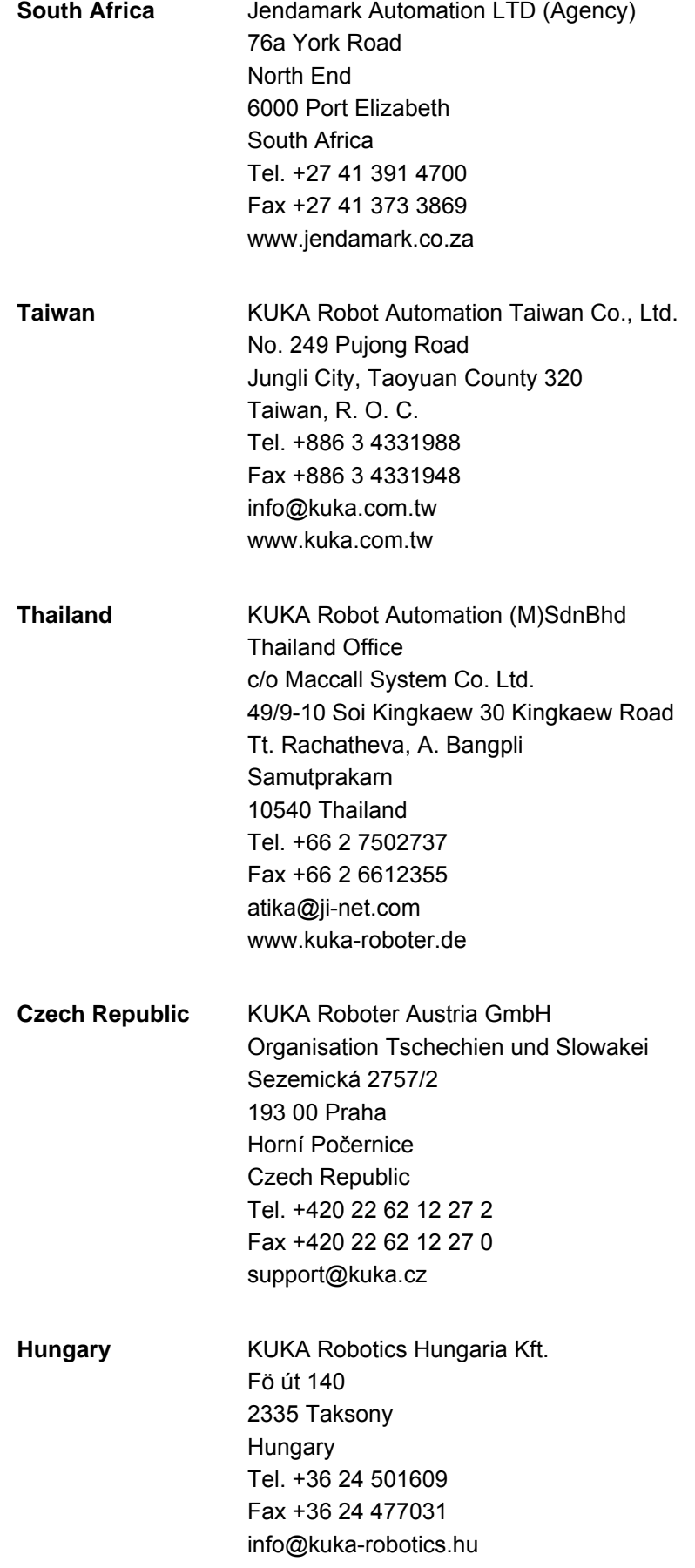
#### 11 KUKA Service

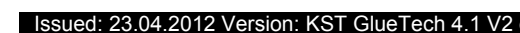

**USA** KUKA Robotics Corp. 22500 Key Drive Clinton Township 48036 Michigan USA Tel. +1 866 8735852 Fax +1 586 5692087 info@kukarobotics.com www.kukarobotics.com **UK** KUKA Automation + Robotics Hereward Rise Halesowen B62 8AN UK Tel. +44 121 585-0800

> Fax +44 121 585-0900 sales@kuka.co.uk

# **Index**

#### **Symbols**

[\\$ACC\\_MA.CP 24](#page-23-0) [\\$ACC\\_MA.ORI1 24](#page-23-1) [\\$ACC\\_MA.ORI2 24](#page-23-2) [\\$RED\\_ACC\\_CPC 24](#page-23-3)

## **A**

[Adhesive bead application 7](#page-6-0) [All configuration values, verifying/determining 26](#page-25-0) [Analog voltage, proportional 8](#page-7-0) [Application of 1-component / 2-component](#page-6-1)  adhesives 7 [Areas of application 7](#page-6-2)

## **B**

[Bead shaping 7](#page-6-3)

## **C**

[Calibrate\\_Equipment.src 24](#page-23-4) [Calibration routine 6,](#page-5-0) [23](#page-22-0) [Cell, configuring 17](#page-16-0) [Communication 7](#page-6-4) [Configuration 17](#page-16-1) [Configuration, settings 18](#page-17-0)

## **D**

[Delay times 8](#page-7-1) [Delay times, air flow 24](#page-23-5) [Delay times, manual configuration 21](#page-20-0) [Delay times, material flow 23](#page-22-1) [Dispensing instructions, overview 46](#page-45-0) [Documentation, industrial robot 5](#page-4-0)

## **E**

[Exact positioning 6](#page-5-1) [Example programs 59](#page-58-0) [Extruded application 7](#page-6-5)

## **F**

[Flatstream 7](#page-6-6) [Functional principle 8](#page-7-2) [Functions 7](#page-6-7)

#### **H**

[Handshaking 6](#page-5-2)

### **I**

[I/O interface variables 61](#page-60-0) [Inline form GLUE OFF CIRC 34](#page-33-0) [Inline form GLUE OFF LIN 31](#page-30-0) [Inline form GLUE OFF PTP 36](#page-35-0) [Inline form GLUE OFF SCIRC 45](#page-44-0) [Inline form GLUE OFF SLIN 42](#page-41-0) [Inline form GLUE OFF SPL 39](#page-38-0) [Inline form GLUE ON CIRC 32](#page-31-0) [Inline form GLUE ON LIN 29](#page-28-0) [Inline form GLUE ON PTP 35](#page-34-0) [Inline form GLUE ON SCIRC 43](#page-42-0)

[Inline form GLUE ON SLIN 41](#page-40-0) [Inline form GLUE ON SPL 37](#page-36-0) [Inline form GLUE SWITCH CIRC 33](#page-32-0) [Inline form GLUE SWITCH LIN 30](#page-29-0) [Inline form GLUE SWITCH SCIRC 44](#page-43-0) [Inline form GLUE SWITCH SLIN 41](#page-40-1) [Inline form GLUE SWITCH SPL 38](#page-37-0) [Inline form Init system 47](#page-46-0) [Inline form Set program number 48](#page-47-0) [Inline form, Dispense complete 50](#page-49-0) [Inline form, Enable purge 56](#page-55-0) [Inline form, Error check 52](#page-51-0) [Inline form, Monitoring purge gun 55](#page-54-0) [Inline form, Purge gun 54](#page-53-0) [Inline form, Reload doser 51](#page-50-0) [Inline form, Set motion parameter 49](#page-48-0) [Inputs, configuration 20](#page-19-0) [Installation 13](#page-12-0) [Installation, GlueTech 13](#page-12-1) [Introduction 5](#page-4-1)

## **K**

[Knowledge, required 5](#page-4-2) [KUKA Customer Support 67](#page-66-0)

## **M**

[Machine data check 24](#page-23-6) [Material / air flow determination 26](#page-25-1) [Menus 15](#page-14-0) [Messages 65](#page-64-0) [Motion commands, overview 29](#page-28-1) [Motion parameters 6](#page-5-3) [MoveToPurge 57](#page-56-0)

### **O**

[Operation 15](#page-14-1) [Outputs, configuration 19](#page-18-0) [Overview of GlueTech motion commands 29](#page-28-1) [Overview of GlueTech Spline motion commands](#page-36-1)  37 [Overview, KUKA.GlueTech 7](#page-6-8)

### **P**

[Path velocity, defining 25](#page-24-0) [Product description 7](#page-6-9) [Programming 29](#page-28-2) [Purge instructions, overview 54](#page-53-1) [Purge position 6](#page-5-4) [Purge position, enable 56](#page-55-1) [Purge position, teaching 57](#page-56-0) [Purging 6](#page-5-5)

### **R**

[Reaction time after jump in analog output 26](#page-25-2) [Reaction time, analog output 24](#page-23-7)

### **S**

[Safety 11](#page-10-0)

#### **KUKA** [KUKA.GlueTech 4.1](#page-0-2)

[Safety instructions 5](#page-4-3) [Seam data set 6](#page-5-6) [Seam data sets, configuration 22](#page-21-0) [Seam number 6](#page-5-7) [Service, KUKA Roboter 67](#page-66-1) [Sound-insulating material 7](#page-6-5) [Speed, proportional 8](#page-7-0) [Spline motion commands, overview 37](#page-36-1) [Status keys 15](#page-14-2) [Support request 67](#page-66-2) [Switching point 6](#page-5-8) [Switching points 8](#page-7-1) [Switching times 6](#page-5-9) [Switching times of nozzle, determination 25](#page-24-1) [Switching times, nozzle 23](#page-22-2) [System requirements 13](#page-12-2) [System variables 61](#page-60-1)

## **T**

[Target group 5](#page-4-4) [TCP test 25](#page-24-2) [TCP, testing 23](#page-22-3) [Terms used 6](#page-5-10) [Thin-jet 7](#page-6-6) [Training 5](#page-4-5)

## **U**

[Uninstallation, GlueTech 13](#page-12-3) [Update, GlueTech 13](#page-12-1)

#### **W**

[Warnings 5](#page-4-3)

## <span id="page-76-1"></span><span id="page-76-0"></span>[KUKA.GlueTech 4.1](#page-0-2) KUKA